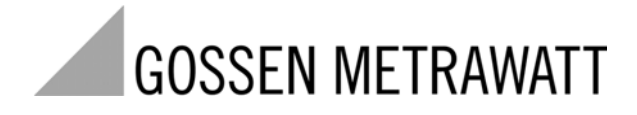

# SSP KONSTANTER 62 N and 64 N

Series SSP 500, SSP 1000, SSP 2000 and SSP 3000 Programmable Power Supplies

3-349-262-03 5/1.10

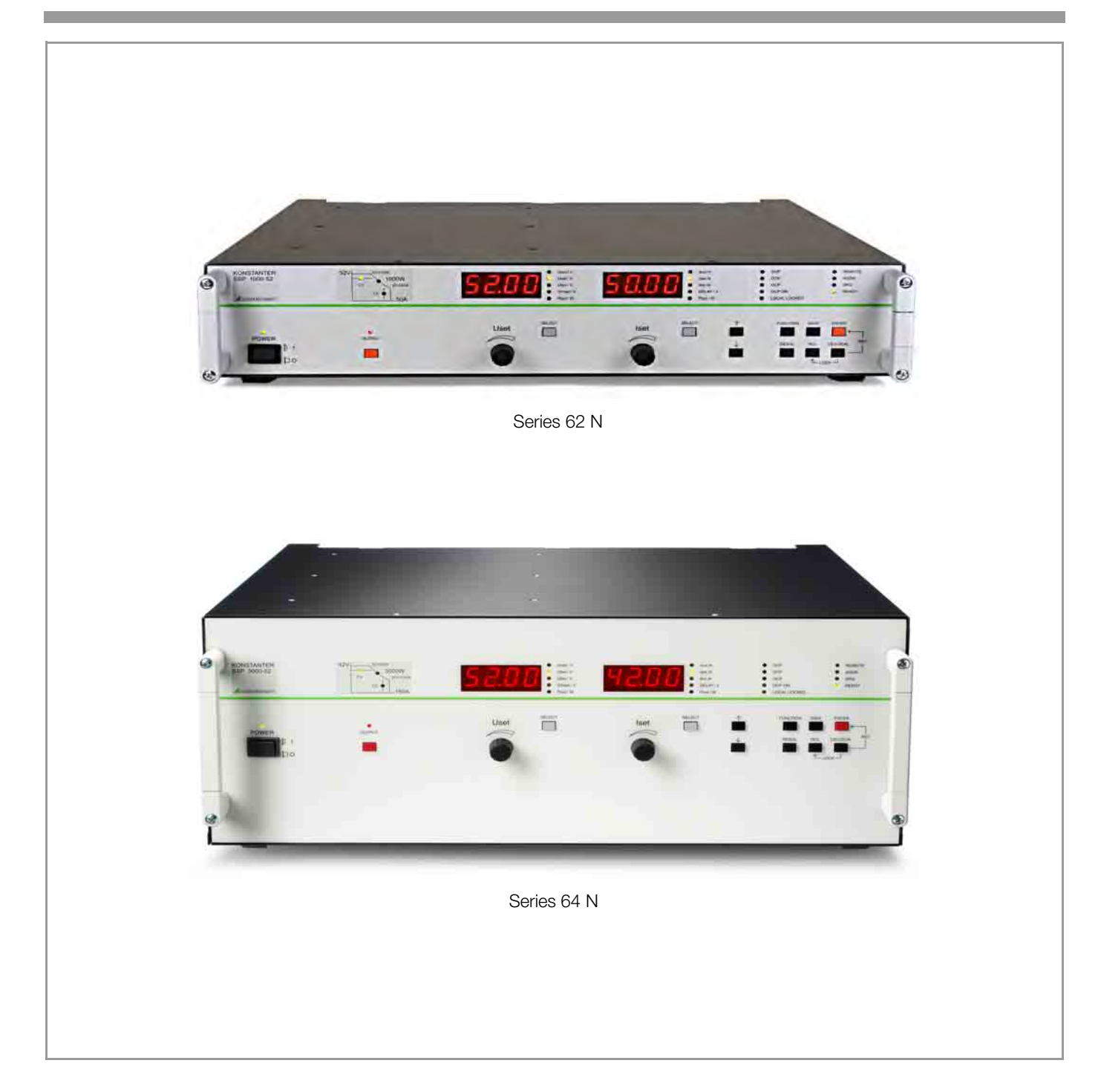

## **Contents** Page **Contents** Page **Page 2011**

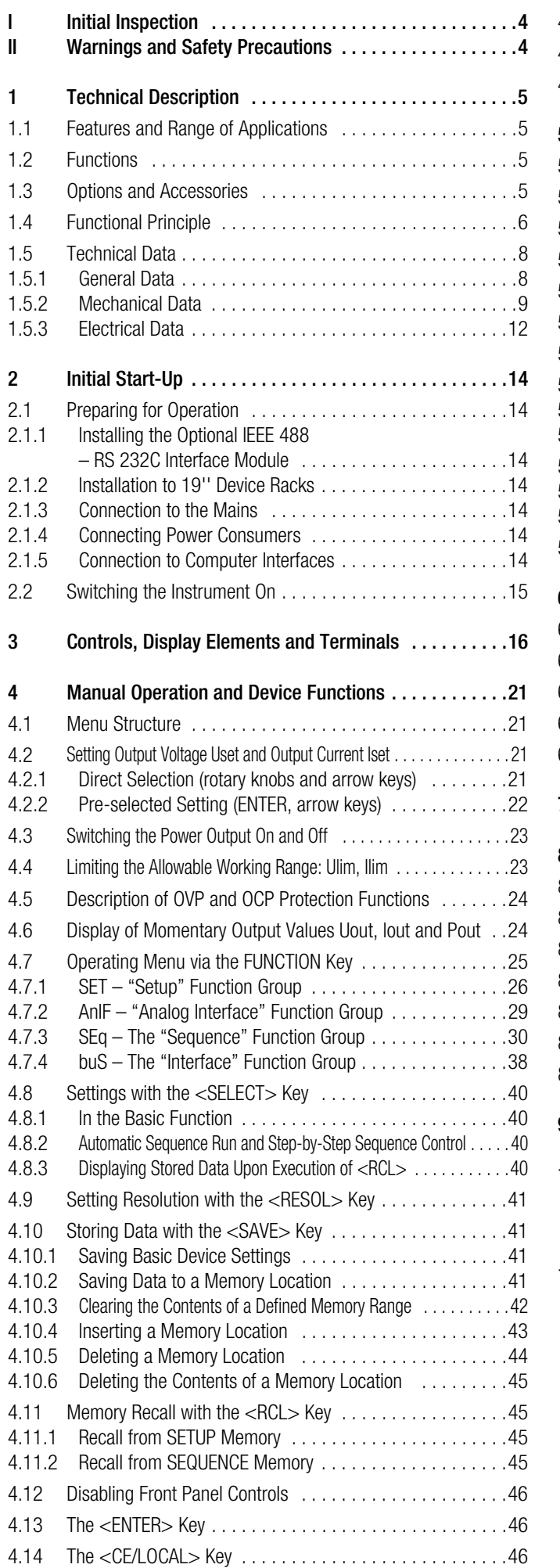

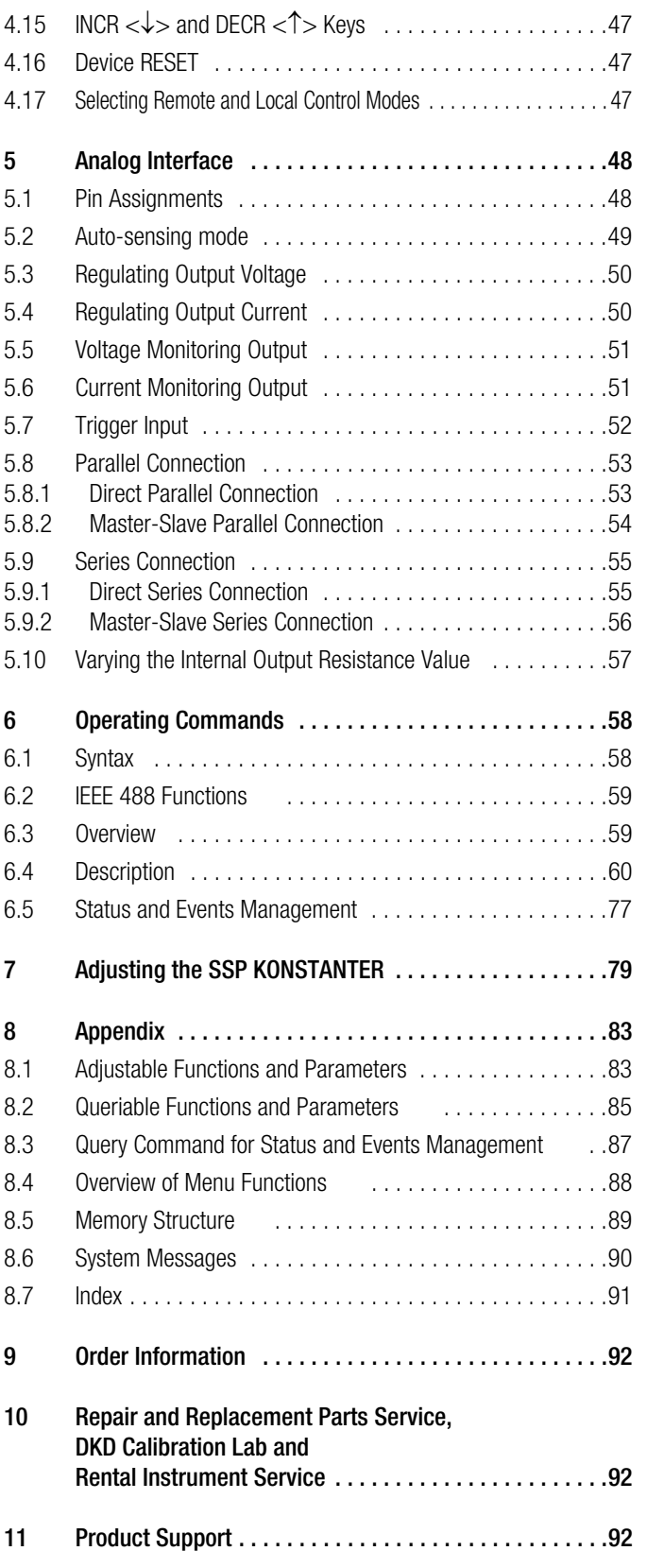

### I Initial Inspection

Immediately after receipt, unpack the KONSTANTER and all included accessories, and inspect for damage and completeness.

### Unpacking

- Other than the usual care exercised in handling electronic equipment, no additional precautions are required when unpacking the instrument.
- The KONSTANTER is delivered in recyclable packaging. which provides for adequate protection during transport as substantiated by testing. If the instrument is repacked at a later point in time, the same packaging, or its equivalent, must be used.

### Visual Inspection

- Compare the order number or type designation included on the packaging and/or the serial plate with the particulars shown in the shipping documents.
- Make sure that all accessory components have been included  $(\rightarrow$  [Kap. 1.3,](#page-4-4) "Options and Accessories").
- Inspect the packaging, as well as mechanical instrument and accessory components for possible transport damage.

### **Complaints**

If damage is discovered, immediately file a claim with the freight forwarder (save the packaging!). If other defects are detected, or in the event that service is required, inform your local representative, or contact us directly at the address included in the last page of this handbook.

### II Warnings and Safety Precautions

The KONSTANTER has been manufactured and tested in accordance with the electrical safety regulations listed in the technical data as a safety class I device, and has been shipped from the factory in flawless technical safety condition. In order to maintain this condition and to assure safe operation, users must observe all notes and warnings included in these operating instructions. These are identified with the following headings:

### Caution!

A note concerning operation, practical advice or other information which must be adhered to in order to prevent damage to the KONSTANTER, and to assure correct operation.

### **WARNING**

An operating procedure, practical advice or other information which must be adhered in order to assure safe operation of the KONSTANTER, and to prevent personal injury.

The most important warnings are summarized below. Reference is made to these warnings at appropriate points within the operating instructions.

### Important Warnings

### WARNING I – Protective Grounding

The KONSTANTER may only be placed into operation after the protective conductor has been connected. Interruption of the protective conductor, either inside or outside of the KONSTANTER, or disconnection of the protective conductor terminal may transform the KONSTANTER into a source of potential danger. Intentional interruption is prohibited.

62N: The device is connected to the mains by means of a 3 conductor cable with mains plug. The plug may only be inserted into a suitable outlet with earthing contact. This safety precaution must not be defeated though the use of an extension cable without protective conductor.

64N: These devices are permanently connected to the mains with a 5-pole terminal block for 3-phase current (5 conductor).

### WARNING II – Impaired Safety

If it can be assumed that safe operation is no longer possible, the KONSTANTER must be removed from service and secured against inadvertent use. It must be assumed that safe operation is no longer possible:

- If he ONSTANTER demonstrates visible damage
- If he CANSTANTER no longer functions
- After lengthy periods of storage under conditions which deviate from specified storage conditions
- After extraordinary stressing due to transport

### WARNING III – Opening Housing Panels

Voltage conducting parts may be exposed when housing panels are opened, as long as the KONSTANTER is connected to supply power.

Any contact with these exposed conductive parts is life endangering.

For this reason, housing panels may only be opened and/or removed by trained personnel who are familiar with the dangers involved.

### WARNING IV – Repair by Trained Personnel

Voltage conducting parts may be exposed when housing panels are opened, as long as the KONSTANTER is connected to supply power.

Maintenance and repair work, as well as internal balancing, may only be performed by trained personnel who are familiar with the dangers involved.

The KONSTANTER must be disconnected from all external power sources before work of this type is performed, in as far as this is possible. A 5 minute waiting period must be observed after disconnection in order to allow internal capacitors to discharge to safe voltage levels.

### WARNING V – Fuse Replacement

Only specified fuse types with the specified nominal current rating may be used to replace blown fuses (see Technical Data and specifications on the serial plate).

Tampering with fuses or fuse holders is prohibited ("repairing" fuses, short-circuiting fuse holders etc.).

## Significance of Symbols

C€ Indicates EC conformity

Observe EGB directives

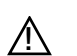

Warning concerning a source of danger

(attention: observe documentation!)

This device may not be disposed of with the trash. Further information regarding the WEEE mark can be accessed on the Internet at www.gossenmetrawatt.com by entering the search term 'WEEE'.

### <span id="page-4-0"></span>1 Technical Description

### <span id="page-4-1"></span>1.1 Features and Range of Applications

SSP KONSTANTERs (single-output system power supplies) are manual and remote controllable DC power supplies for laboratory and system use. Despite high output power, the power supplies are small and lightweight.

The floating output features "safety electrical separation" from the mains input as well as optional computer interfaces, and is classified as a safety extra-low voltage circuit (SELV) in accordance with VDE/IEC. Wide ranging nominal power values are available from the voltage and current controlled output.

The devices are generally equipped with a control panel and display, as well as an analog interface.

An additional interface can be plugged into the device for integration into computer controlled systems. Two interface variants are available to this end, as described in [chapter 1.3.](#page-4-3) Manual adjustment of voltage and current is accomplished by means of two rotary knobs with selectable adjusting sensitivity. Numerous additional functions can be activated with various keys (see table below).

Two 4-place digital LED displays read out measured values and settings. LEDs indicate the current operating mode, selected display parameters and the status of device and interface functions.

The analog interface can be used to set output voltage and current with the help of external control voltages, and also serves to link several devices for master-slave operation. Deactivation of the output, control panel disabling and individual or sequential retrieval of saved settings can be controlled via the floating optocoupler input.

### <span id="page-4-2"></span>1.2 Functions

### Adjustable functions:

- Voltage and current setpoint values
- Voltage and current limit values (soft-limits)
- Activate / deactivate the output
- Overvoltage protection trigger value
- Overcurrent response (limiting with or without shutdown)
- Delay time for overcurrent protection
- Starting performance (power-on status)
- Reset device settings
- Save device settings
- Recall device settings individually or sequentially
- Control panel disabling
- Function selection for trigger input
- Round off measured value for display
- Service request masks (SRQ masks)<sup>1</sup>
- Activate/deactivate digital displays <sup>1</sup>
- Self-triggering when mains power is switched on <sup>1</sup>

### Retrievable information:

- Momentary measured voltage and current values
- Minimum and maximum measured voltage and current values
- Momentary output power
- Current device settings (individual or complete)
- Current device status (control mode, overtemperature, busy) 1
- Occurred events (mains or phase failure, overtemperature, overvoltage, overload, programming error) 1 Device D1<sup>1</sup>

### Additional Functions

- Sensor terminals protected against polarity reversal and automatic switching to auto-sensing
- Overtemperature protection
- Output protected against reverse polarity
- Backup battery for device settings memory
- Recognition of mains or phase failure
- Inrush current limiting

<sup>1)</sup> Via computer interfaces only

### <span id="page-4-4"></span><span id="page-4-3"></span>1.3 Options and Accessories

Devices can be equipped with a plug-in interface module (2 variants) for integration of SSP KONSTANTERs into computer controlled systems.

Variant 1 includes one digital computer interface:

– One V.24 / RS 232C bit-serial interface This interface is provided in minimized format only (conductors: RxD, TxD, GND).

Variant 2 includes two digital computer interfaces:

- One IEC 625 bit-parallel, byte-serial interface This interface fulfills all requirements of the IEEE 488 standard and is commonly designated as a GPIB (general purpose interface bus) or an HP-IB (Hewlett Packard interface bus).
- One V.24 / RS 232C bit-serial interface This interface is provided in minimized format only (conductors: RxD, TxD, GND).

Programming of all device functions, as well as querying of measured and configured parameters is possible via both interfaces. The IEC bus interface provides several additional, specific interface functions.

The interface option is supplied as a separate plug-in module and can be easily plugged into the device at the rear.

### Included accessories:

- 1 set operating instructions
- 1 mounting kit for rack installation
- 1 mains power cable with earthing contact plug (for 62 N only)

### Additionally available accessories:

- RS 232 bus cable
- IEEE IEEE bus cable
- Device driver for LabView software
- Device driver for LabWindows / CVI software
- Device driver for HPVEE / VXI PnP software

### <span id="page-5-0"></span>1.4 Functional Principle

[Figure 1.4](#page-5-1) shows a schematic diagram of the SSP-KONSTANTER. The delineations indicate distribution of the circuit to the individual printed circuit boards, as well as subdivision of

the mains power circuit, the control and interface circuit, and the output circuit.

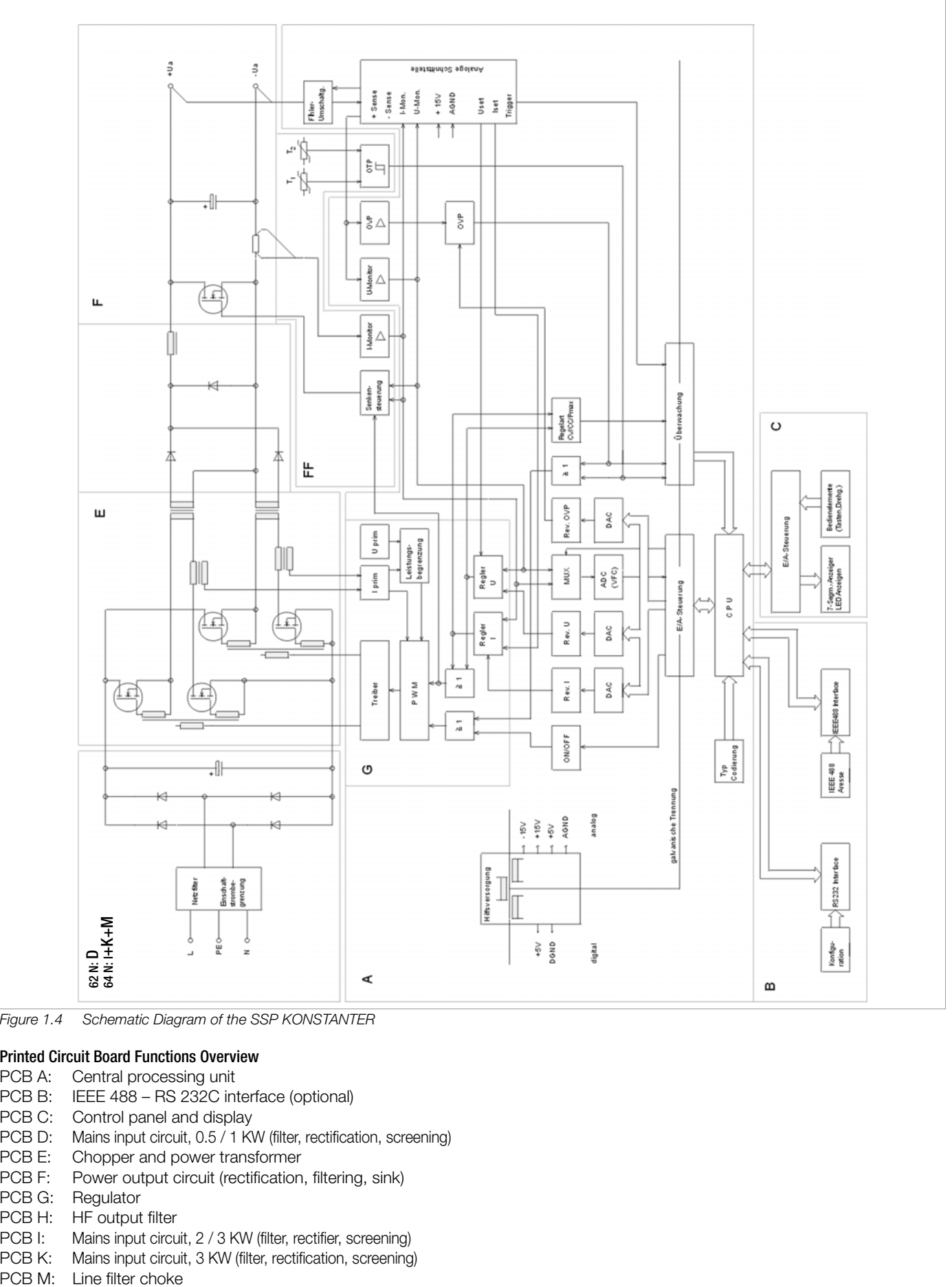

<span id="page-5-1"></span>*Figure 1.4 Schematic Diagram of the SSP KONSTANTER*

### Printed Circuit Board Functions Overview

- PCB A: Central processing unit<br>PCB B: IEEE 488 RS 232C in
- IEEE 488 RS 232C interface (optional)
- PCB C: Control panel and display
- PCB D: Mains input circuit, 0.5 / 1 KW (filter, rectification, screening)<br>PCB E: Chopper and power transformer
- Chopper and power transformer
- PCB F: Power output circuit (rectification, filtering, sink)
- PCB G: Regulator
- PCB H: HF output filter
- PCB I: Mains input circuit, 2 / 3 KW (filter, rectifier, screening)
- PCB K: Mains input circuit, 3 KW (filter, rectification, screening)
- 

### Power Supply

Required DC supply power is generated for each respective circuit from mains power which has been fed to the power pack via an interference suppression filter, a wire fuse, the mains switch and inrush current limiting. Series 64 N SSP KONSTANTERs are supplied with power from a 3-phase mains system (relative to the neutral conductor).

### Central Processing Unit (CPU)

Overall control of the SSP-KONSTANTER is accomplished by means of the CPU on PCB A. It uses an 80C32 8-bit microcontroller with 64 kilobytes of program memory and 32 kilobytes of battery-backed CMOS RAM.

An 11 MHz pulse generator establishes the clock frequency for the processor, and creates a time reference for the measuring function and the serial interface.

A watchdog circuit monitors processor activity and disables access to battery-backed RAM in the event of supply power failure.

### **Operation**

The SSP-KONSTANTER can be operated with the controls at the front panel, or by means of the optional IEEE 488 and RS 232C plug-in interface module.

### Displays and Control Panel

The two 4-place, 7-segment displays and the keys at the front panel are managed by a controller module in multiplex mode. The individual LEDs are driven statically via a register, and the rotary pulse encoders control increment-decrement counters relative to direction of rotation. Each time an adjusting element is activated, an interrupt occurs at the CPU which then causes an appropriate response.

### Interface Option

If the SSP-KONSTANTER is equipped with a plug-in interface module, the device can also be controlled either via the IEEE 488 bus or the RS 232C serial interface.

#### Remote Control

Device messages received by the interface are forwarded to the CPU where they are first saved to RAM. After receiving an end-ofmessage character, data are checked for correct syntax, plausibility and limit values. Valid commands are subsequently executed.

### Setup Procedure

Setup data are processed and forwarded to the respective function unit via I/O control and an optocoupler assuring electrical isolation. Each setting value for output voltage, output current or overvoltage protection triggering is converted to a proportional control voltage by a 12 bit DAC, and is fed to the respective controller or comparator as a setpoint or a reference quantity.

Actual output voltage is ascertained by a voltage monitor, whose automatic sensor switching inputs are connected either to the output terminals or the sensor terminals.

Actual output current is acquired as a voltage drop at a shunt located in the negative output conductor, and is amplified by the current monitor to a scaled signal.

In order to achieve rapid downward adjustment of output voltage even with minimal output load, the device is equipped with a limited sink function (limited to approximately 25 W per 1000 W output power) for discharging the output capacitor. This function is activated as long as output voltage exceeds the current setpoint value (also in the event of energy recovery from a parallel connected voltage source).

The source and sink function is enabled when the output On / Off controls are set to ON, and the source function is disabled when controls are set to Off and the sink setpoint is set to Unominal after approximately 300 ms (high impedance for Uout < Unominal).

#### Measuring Procedure

Monitor amplifier output signals, which are proportional to actual output voltage and current, are fed to an analog multiplexer (MUX) which switches one of the two signals to the input of the analogdigital converter (ADC) depending upon the desired measured quantity. The ADC functions in accordance with the synchronous voltage-frequency conversion principle, and makes a squarewave signal available at its output whose frequency is proportional to the measured quantity fed to the input. An optocoupler is used to assure electrically isolated signal transmission to a binary counter whose 40 ms gating time is derived from the quartz controlled pulse frequency of the CPU by means of an additional counter. After gating time has elapsed, the CPU acquires the counter value and calculates a measured value which is saved to RAM as a decimal number. Depending upon the circumstances, the measured value display is refreshed, an extreme value comparison is performed for the Min-Max function or the measured value is made available at the computer interface's data output buffer.

### Monitoring Functions

– Control Mode Recognition and Overload An electrically isolated digital signal is derived from the output signals of the voltage and current regulators, which indicates the currently active control mode (constant voltage or constant current mode), as long as overload protection is not active. "Overload" indicates that power limiting has been triggered as a result of selected parameter settings and prevailing load. These operating conditions are evaluated by the CPU (e.g. for OCP function), are indicated with LEDs and are used to generate status and event registers for computer

### – Overvoltage Monitoring

control.

If the voltage monitor is bypassed, device output voltage is additionally compared to an adjustable limit value within a range of 3 V to 120% nominal voltage by a comparator, and the output is deactivated if the limit value is exceeded and an OVP message is generated (LED display, status and events register).

– Temperature Monitoring

Temperature is converted to a proportional electrical signal by PTC resistors at representative points (conductor bar, diode stack, choke and additional switching transistors (for series 62 N, 500 W)) and are fed to a two-step threshold trigger. The lower threshold value corresponds to a temperature of approximately 75° C, and the upper threshold value is approximately 85° C. As soon as the lower threshold is exceeded at any of the temperature sensors, the fan(s) is/are switched to high speed by the fan controller. The device can be operated at any output load up to the maximum specified operating temperature after this ventilation has been activated. If ventilation is impeded, or at excessive ambient temperatures, temperature at the sensor may reach the upper threshold. If this is the case, an overtemperature message is entered to the status and events register. After 5 seconds, the OTP LED is activated and the output is shut down by the CPU. After sufficient cooling has occurred, the status message is cleared and a ready for operation message is entered to the event register. If the POWER-ON function is set to "Recall", the output is reactivated automatically. If the POWER-ON function is set to "Standby" or "Reset", the output remains deactivated and can only be reactivated by pressing the OUTPUT key, or by means of a command from the control computer. After actual temperature has fallen to below the lower threshold value, fan speed is reduced automatically.

### <span id="page-7-0"></span>1.5 Technical Data

### <span id="page-7-1"></span>1.5.1 General Data

### **Output**

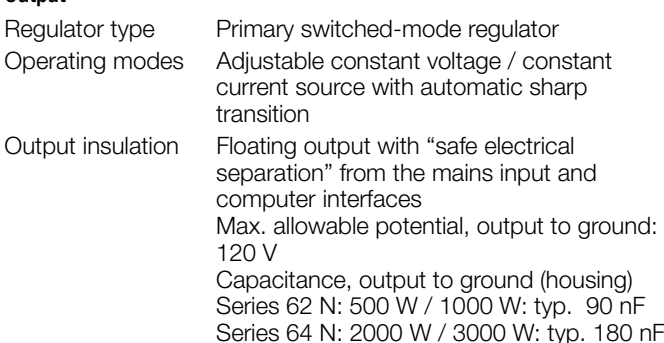

Output operating range

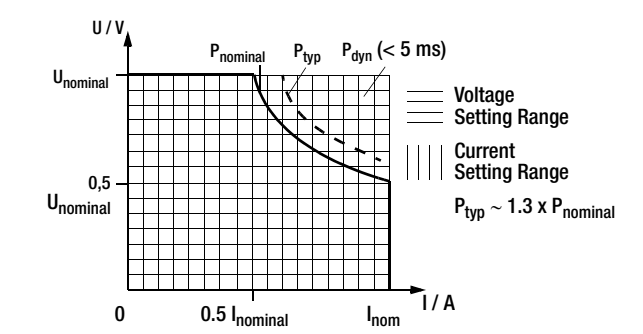

### Analog Interface **Functions**

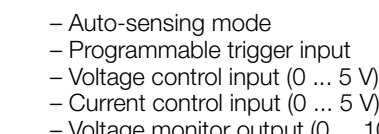

- , ... 5 V)<br>(0 ... 10 V) pitage monitor output
- Current monitor output (0 ... 10 V)
- Master-slave parallel operation
- Master-slave series operation

### IEC 625 – IEEE 488 interface (common option with RS 232, variant 2)

Interface functions

(see [chapter 6.2](#page-58-2) for description of functions.) SH1 – SOU RCE HANDSHAKE AH1 – AC CEPTOR HANDSHAKE T6 – TALKER L4 – LISTENER TE0 No extended talker function LE0 No extended listener function SR1 – SER VICE REQUEST RL1 – REMOTE / LOCAL DC1 – D EVICE CLEAR PP1 – PARALLEL POLL DT1 – D EVICE TRIGGER C0 – No controller function E1 / 2 - Open collector driver Codes / formats per IEEE 488.2 Max. setting rate approx. 40 settings per second Max. sampling rate approx. 15 measurements per second V.24 – RS 232C Interface (optional, variant 1 or 2) Transmission mode half-duplex, asynchronous Baud rate 110 ... 19,200 baud, adjustable Codes / formats Per IEEE 488.2 Interference Interference Ambient Conditions Cooling With integrated fan

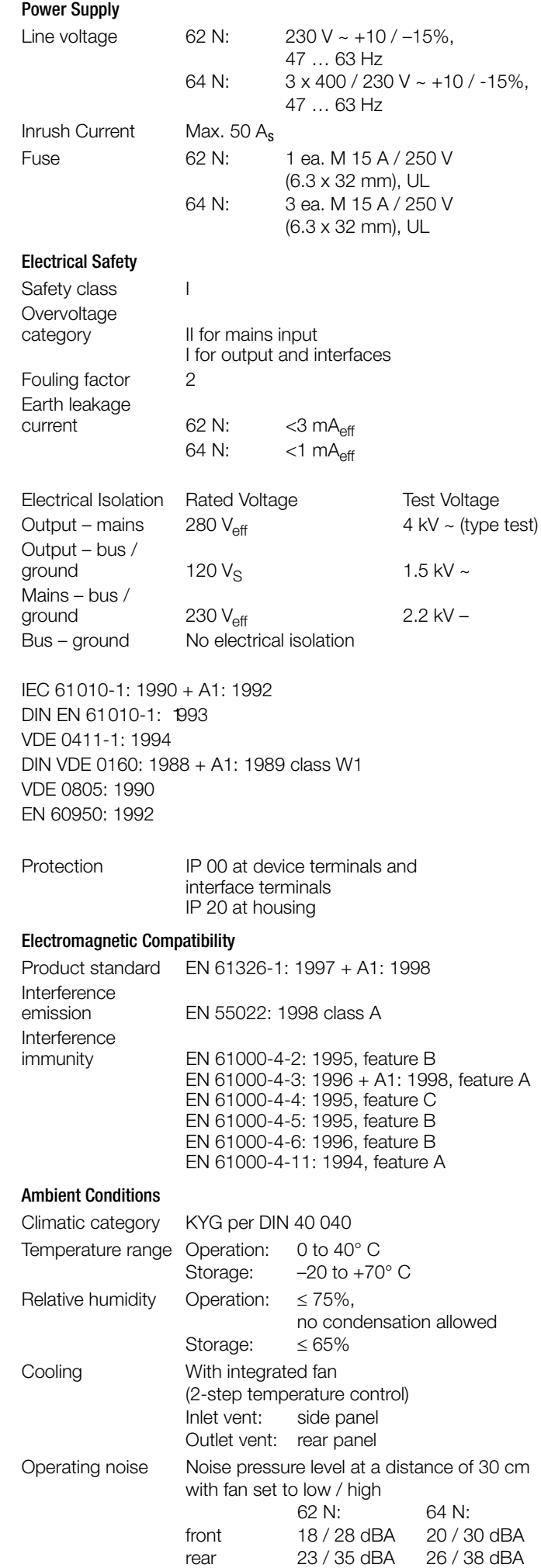

left and right 20 / 30 dBA 26 / 36 dBA

### <span id="page-8-1"></span><span id="page-8-0"></span>1.5.2 Mechanical Data

### Module Type

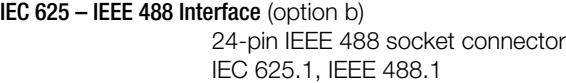

Benchtop device, suitable for rack mounting Dimensions<br>(W x H x D) See also dimensional drawings.<br>62 N: 19" x 2 std. height uni 62 N:  $19'' \times 2$  std. height units  $\times 500$  mm<br>64 N:  $19'' \times 4$  std. height units  $\times 500$  mm 19" x 4 std. height units x 500 mm Weight 62 N: 500 W: approx. 12 kg 1000 W : approx. 13 kg 64 N: 2000 W: approx. 22 kg 3000 W : approx. 28 kg RS 232C interface (optional) approx. 0.1 kg IEEE 488 – RS 232C interface (optional) approx. 0.14 kg Terminals (rear panel) Main input 62 N: 10 A IEC inlet plug with earthing contact  $(L + N + PE)$ 64 N: 5-pole screw terminal block for cable connection,  $0.75...$  2.5 mm<sup>2</sup> (3 L + N + PE) Output Bus bars with drill holes for M8 screws and 4

mm diameter drill holes Analog interface 14-pin plug connector with screw clamps

#### Connector Pin Assignments Shield connected to ground GND  $\mathcal{a}_{24}$  $12$ Shield Attention  $\overline{z}$  $\overline{11}$ GND **ATN** Service request  $\mathcal{L}_{22}$ GND  $10$ SRO Twist with  $\overline{\mathcal{a}}_{21}$ Interface clear **IFC** opposing wires GND او No data accepted  $\Box$ <sub>20</sub> GND яE **NDAC** Not ready for dataGND  $\Box$ 19  $7$ NRFD Data valid GND  $\Box$ 18  $6\sqrt{2}$ **DAV** End or identify Remote enable **REN**  $\Box$ 17 EOI DIO<sub>8</sub>  $\Box$ 16  $4\sqrt{ }$ DIO<sub>4</sub>  $\Box$ 15 DIO<sup>'</sup>  $3$ DIO<sub>3</sub> Data bus Data bus  $\bigcap_{14}$ **DIO6**  $2\lceil$ DIO<sub>2</sub>

 $\Box$ 13  $\frac{1}{2}$  DIO1

### Interface Options:

a) RS 232C

b) IEEE 488 / RS 232C

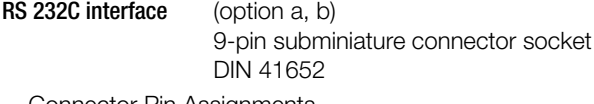

Connector Pin Assignments

Pin 2: TXD (transmit data) Pin 3: RXD (receive data) Pin 5: GND (ground)

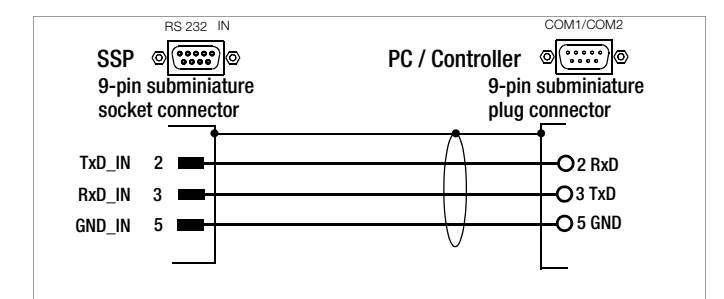

Figure 1.5.2 Connector Cable for Serial Interface

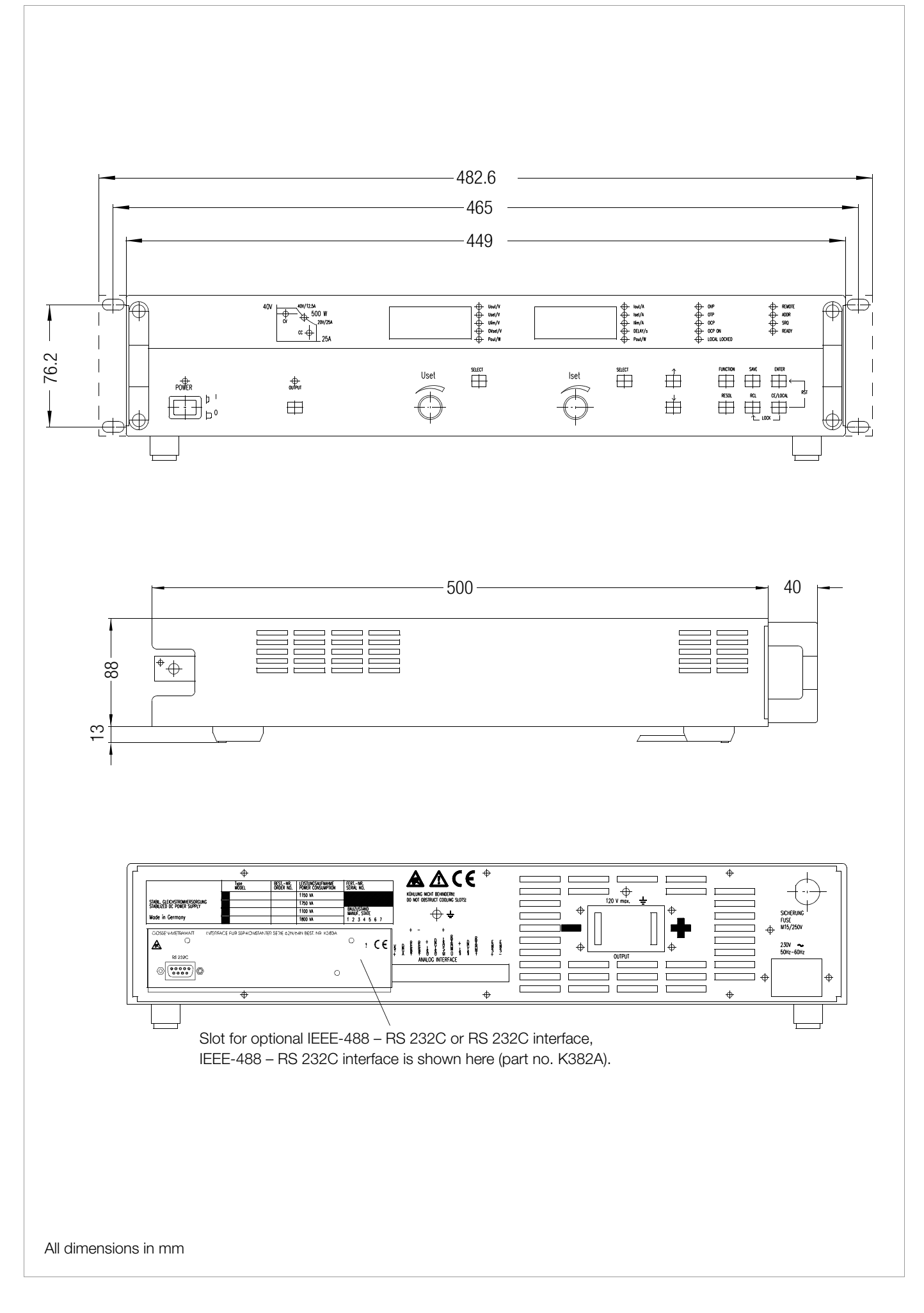

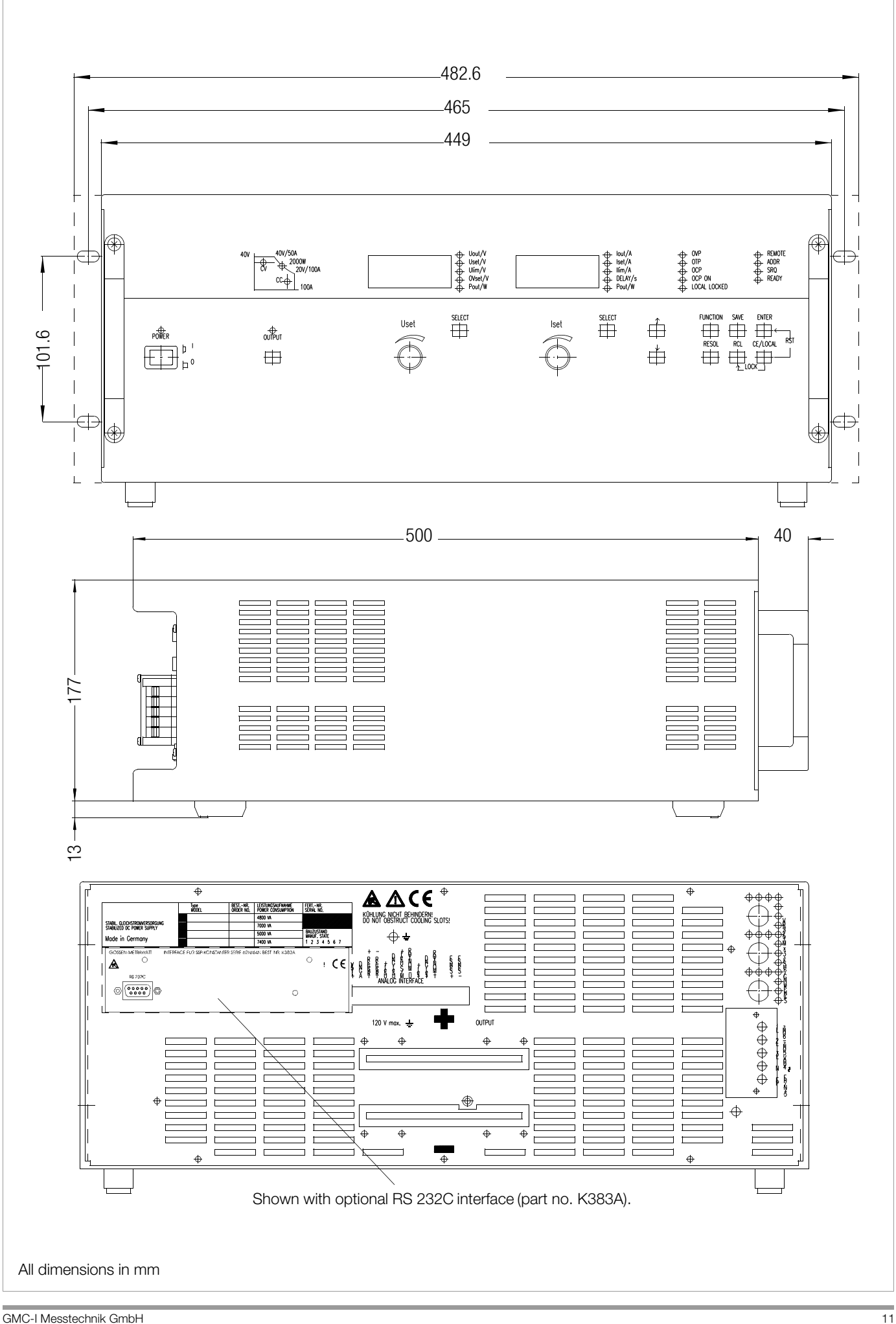

### <span id="page-11-1"></span><span id="page-11-0"></span>1.5.3 Electrical Data

Electrical Data for 52 V Models: xx N 52 RU ... CHECTRE STEAD MUSES otherwise specified, entries are maximum values and apply within an operating temperature range of 0 to 50° C after a warm-up period of 30 minutes.

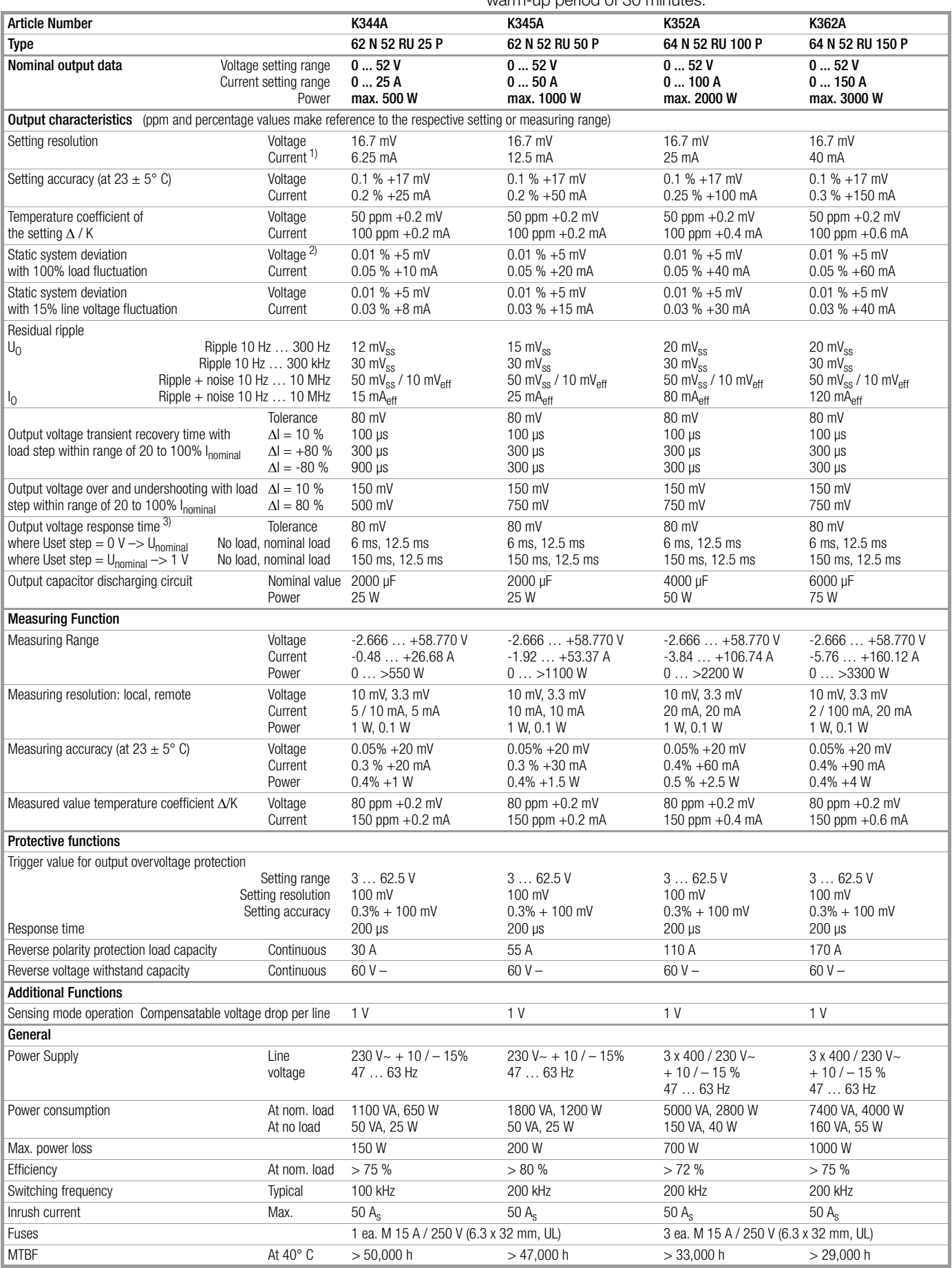

1) Current setting values are rounded off at the digital display to multiples of 10 mA (< 100 A) or 100 mA (> 100 A).<br>2) In sensing mode at the output terminals

3) At maximum current setting not including processing time for the previous voltage setting command

Electrical Data for 80 V Models: xx N 80 RU ... CHECTRE STEAR MUSIC SOFTER STEARS otherwise specified, entries are maximum values and apply within an operating temperature range of 0 to 50° C after a warm-up period of 30 minutes.

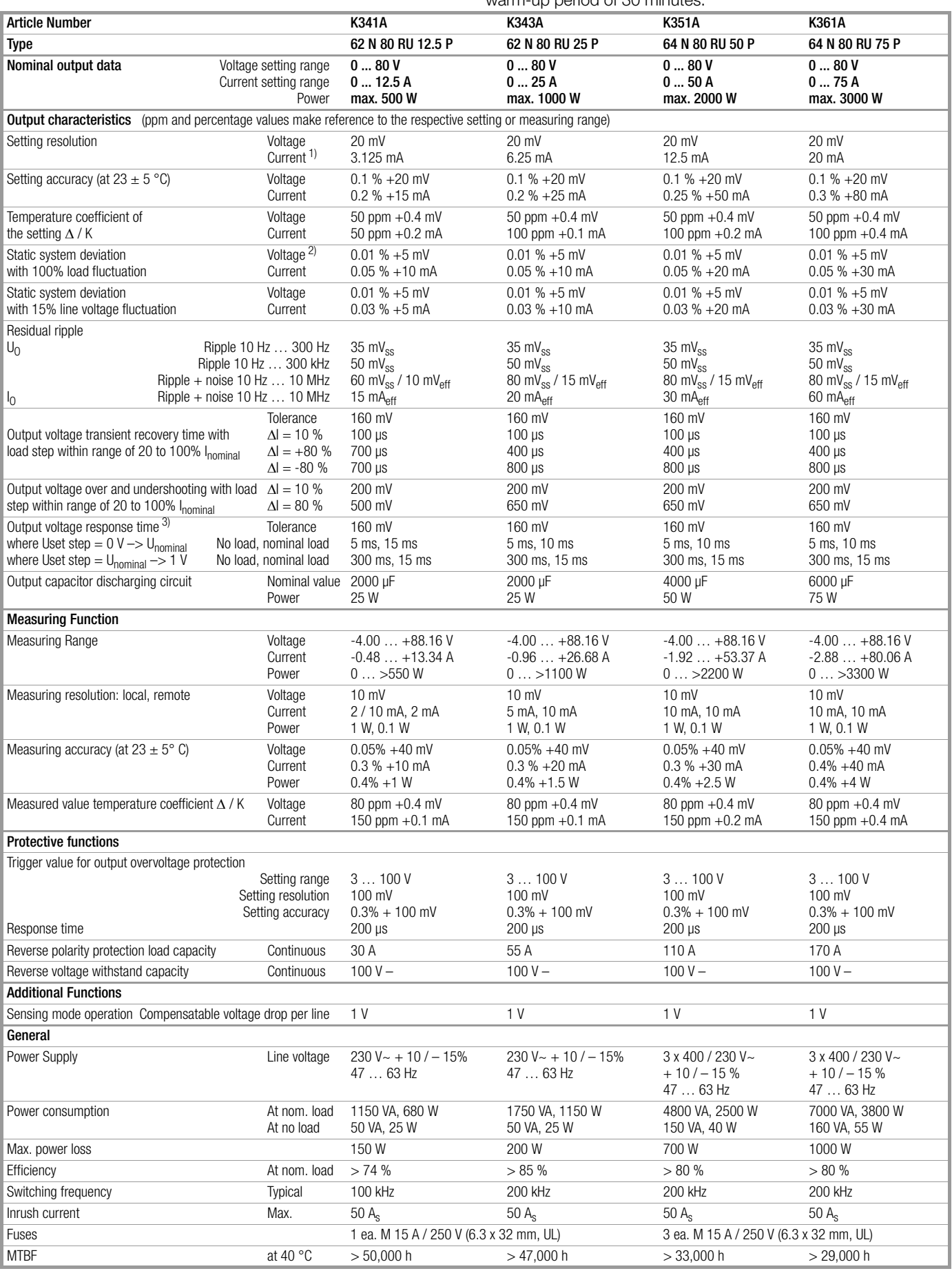

1) Current setting values are rounded off at the digital display to multiples of 10 mA (< 100 A) or 100 mA (> 100 A).<br>2) In sensing mode at the output terminals

3) At maximum current setting not including processing time for the previous voltage setting command

### <span id="page-13-0"></span>2 Initial Start-Up

### <span id="page-13-1"></span>2.1 Preparing for Operation

Note: Numbers in brackets refer to figures in [chapter 3.](#page-15-1)

### <span id="page-13-2"></span>2.1.1 Installing the Optional IEEE 488 – RS 232C Interface Module

Variant 1 or 2, see [chapter 1.3](#page-4-4).

### Caution!

The device must be switched off when installing the interface module. The interface module may be damaged by electrostatic discharge. Observe guidelines for handling electrostatic sensitive devices. Do not touch electrical contacts or PCB components.

- 1. Unscrew the cover plate at the left-hand side of the rear housing panel.
- 2. Carefully insert the interface module into the open slot and press it onto the plug connector.
- 3. Fasten the interface module with the screws taken from the cover plate.

### <span id="page-13-3"></span>2.1.2 Installation to 19'' Device Racks

The SSP-KONSTANTER housing allows for use as a benchtop instrument, as well as for installation to a 19'' rack. The benchtop instrument can be quickly converted to a rack

mount device:

- 1. Unscrew the handles at the front.
- 2. Pull out the filler strips at the sides and replace them with the included rack-mount fastening tabs.
- 3. Replace the front handles (if you prefer to leave the handles out, turn M4 screws with a maximum length of 8 mm in to the open threaded holes.)
- 4. Unscrew the feet from the bottom of the housing.
- 5. Save all loose parts for possible future use.

### **Attention!**

The device must be attached to guide rails at both sides of the rack. The guide rails, as well as the front panel mounting screws, are rack-specific and must be procured from your rack supplier.

### <span id="page-13-4"></span>2.1.3 Connection to the Mains

Observe WARNING I!

### **Caution!**

Before switching the SSP KONSTANTER on, it must be assured that available mains power complies with the supply power values specified at the mains connection on the back of the device.

– Series 62 N (500 W, 1000 W) :

These devices require 230 V supply power and are connected to a mains outlet with earthing contact with the included power cable via the mains connector plug [35] at the rear panel.

– Series 64 N (2000 W, 3000 W):

### WARNING!

These devices may only be connected to mains supply power by a qualified electrician.

These devices require 3-phase 120/400 V supply power with neutral and phase conductors  $(3 L + N + PE)$ .

A 5-conductor power cable with a minimum wire cross-section of 1.5 square mm is required for connection to mains supply power, and is connected to the terminal block [35] at the rear panel:

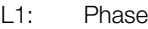

L<sub>2</sub>: P hase

L<sub>3</sub>: P hase

N: N eutral conductor

PE: Pr otective conductor

The cable must be secured with the cable clamp [38] for reliable strain relief.

### <span id="page-13-5"></span>2.1.4 Connecting Power Consumers

The output leads are connected to the output terminal bars [33] at the rear panel by means of ring-type cable lugs. The terminal bars are equipped with drill holes for M8 screws to this end. 4 mm drill holes are included as well, which can be used for connecting measurement cables, ground cables or cable shields.

### Connection:

- Remove the safety cap.
- Connect the output leads to the terminal bars with suitable screws and washers.
- Make sure that the utilized cables have an adequate crosssection, and that polarity is not reversed. It is advisable to twist the output leads and to identify polarity at both ends.
- Avoid exerting of force at the terminal bars.
- Arrange the leads such that they can be fed through the opening in the safety cap.
- Snap the safety cap back into place.

In order to be able to take advantage of highly constant output voltage at the consumer even if long leads are used, sensing leads can be used to compensate for voltage drops within the output leads  $(\rightarrow$  [chapter 5.2](#page-48-1)).

### <span id="page-13-7"></span><span id="page-13-6"></span>2.1.5 Connection to Computer Interfaces

If the device is used within computer controlled systems, one of the two connections described below must be established via the optional interface.

### Comment

The device cannot be remote controlled via both interfaces simultaneously. The interface which first initiates action after mains power has been switched on is activated, and the other remains inactive.

In order to assure that existing bus activity is not interfered with, all affected devices should be switched off while establishing the bus connection.

Both interfaces are equipped with a common ground (GND), and are electrically isolated from the output in accordance with specified electrical safety regulations.

### Connection

Configure the interface as described in [chapter 4.7.4](#page-37-1) before connecting.

### a) IEC Bus

Up to 15 IEC bus controlled devices (including controllers) can be interconnected to create a system.

These devices are connected to the bus with suitable, commercially available cables with 24-pin plug connectors. If your IEC bus system is equipped with the previously common 25-pin subminiature plug connectors, you will need a suitable adapter cable.

Both cable types are available as accessories (see last page). In order to assure reliable data transmission, cable length between devices should not exceed 2 m, and overall length should not exceed 15 m.

Double shielded connector cable is recommended if bus devices are operated in proximity to strong sources of interference or their power cables.

### b) RS 232C Interface

Only two devices can be connected to each other with this serial interface, namely a controller and the device to be controlled.

If you intend to control several devices with a single controller, the controller must be equipped with suitable interfaces. Most controllers include two serial ports which are commonly designated COM1 and COM2, and which are equipped with

25 or 9-pin subminiature plug connectors.

Suitable cable is available in various lengths from commercial outlets for connecting the SSP-KONSTANTER to the controller. Appropriate adapters are available as well, in the event that your controller is equipped with a 9-pin plug connector.

If you intend to fabricate the connector cable yourself, you will need a 3-conductor shielded cable in order to establish the connection as shown in [Figure 1.5.2](#page-8-1).

### <span id="page-14-0"></span>2.2 Switching the Instrument On

After the described preparations have been completed, the device can be switched on.

• Press the mains switch [4] at the front panel until it snaps into place in order to turn the device on.

### Power-Up Test

After switching the device on, the POWER lamp [5] lights up and the fan is started. The microprocessor included in the device then starts a power-up test. The following operations are performed during the test routine (duration approximately 8 seconds):

- Reset all functional units (except battery-backed configurations memory)
- ROM test
- $-$  RAM  $\text{est}$
- Initialize computer interfaces if installed
- Ascertain device type
- Check the ADC timer
- Recall last settings if required

The READY lamp [22] blinks while this routine is running, and all other LEDs and all digital display segments light up (display test). If the device has been equipped with the "IEEE 488 – RS 232 computer interface" option, the selected IEC bus device address then appears briefly at the display (example: "Addr 12"). After successful completion of the self-test, the READY lamp is continuously illuminated and the display is switched to measured value indication for voltage (Uout) and current (Iout).

If this status is not achieved despite a correctly selected device address (0 to 30), even after repeatedly switching the device on and off with abbreviated self-test, the device is probably defective. If this is the case, contact your local representative.

### Abbreviated Power-Up Test

In order to shorten power-up time, or if problems occur with the normal power-up test, an abbreviated power-up test can be used:

- With the device switched off, press and hold the <ENTER> key.
- Turn the mains switch on.
- Release the <ENTER> key after approximately 1 second.

If this procedure is used, only essential initialization steps are run during power-up.

After initial power-up, the device has the following basic configuration:

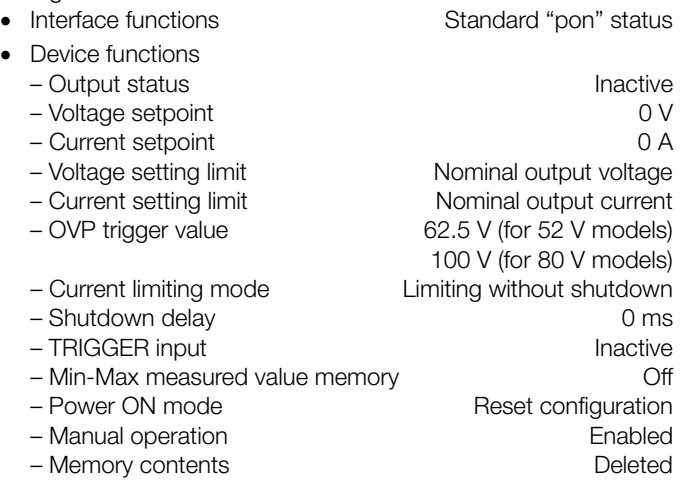

The desired settings can be selected starting with this basic configuration.

After a warm-up period of approximately 30 minutes, the instrument operates at maximum accuracy.

### When the device is powered up again at a later point in time, active device configuration depends upon the last setting selected for the POWER\_ON function (—> [page 70](#page-69-0)):

- Default settings or
- Last used device settings or
- Last used device settings and inactive output

### Power-Up with RESET

In order to assure that the connected power consumer is not endangered by any previous device settings, the device can be initialized with the "POWER ON RST" function by pressing and holding the <CE/LOCAL> key during the power-up routine.

In order to switch the device off, activate the mains switch once again. The device is then disconnected from mains power and the output is deactivated. The last device configuration, as well as any settings which have been saved to battery-backed configurations memory, are retained.

### Caution!

Avoid switching the device on and off in a rapid, repeated fashion. This temporarily impairs the effectiveness of the inrush current limiting function, and may result in a blown fuse.

## <span id="page-15-1"></span><span id="page-15-0"></span>3 Controls, Display Elements and Terminals

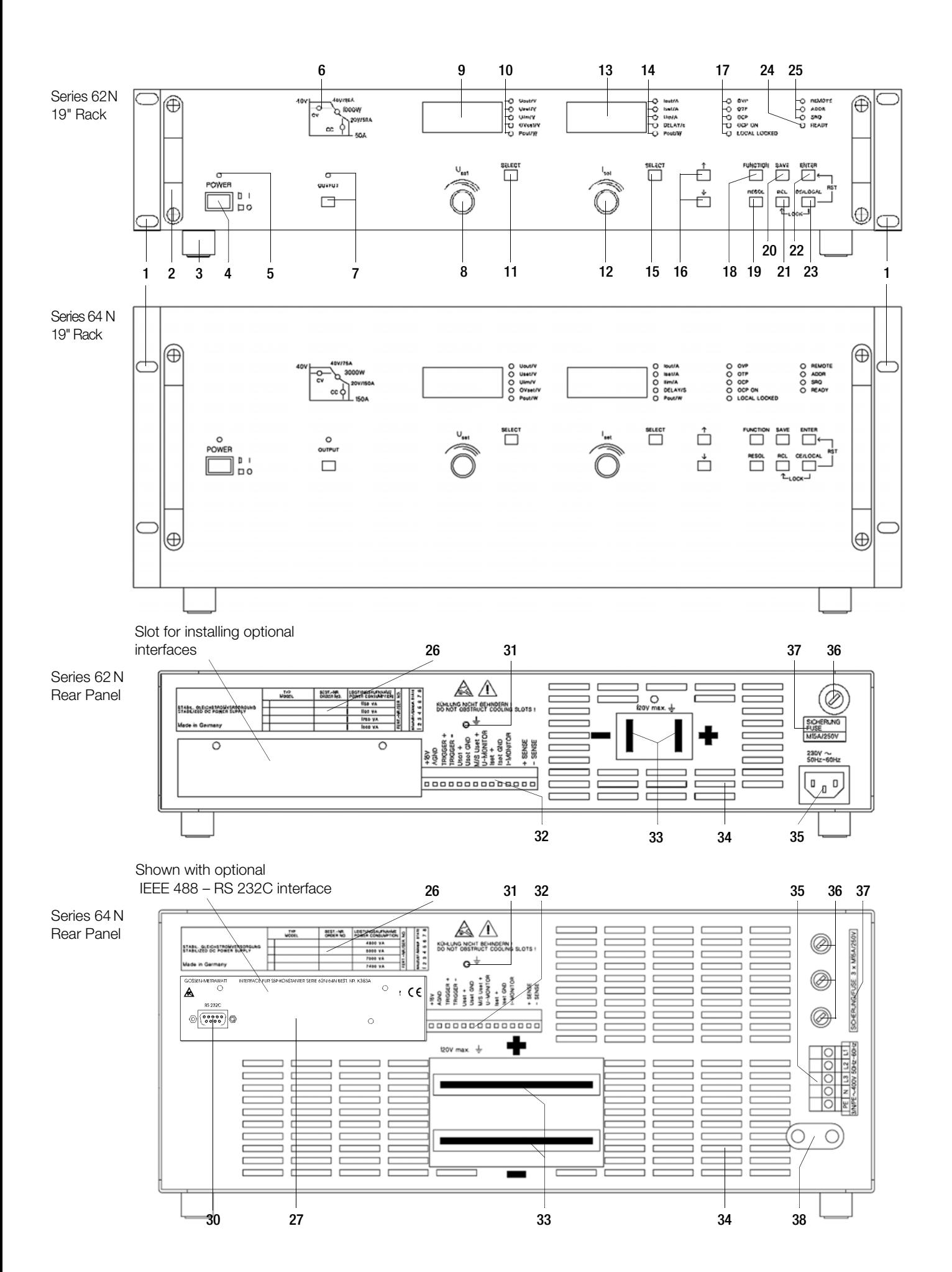

Note: Numbers in brackets make reference to figures on page 19.

### [1] Rack mounting tabs (included accessories)

for mounting to a 19" rack Assembly:

- Unscrew the handles at the front.
- Pull out the filler strips at the sides and replace them with the included rack-mount fastening tabs.
- Replace the front handles.

### [2] Front handles

For carrying the device or pulling it from the 19" rack The handles can be removed if desired (turn M4 screws with a maximum length of 8 mm into the empty threaded holes).

### [3] Device feet

For use as a benchtop instrument

The device can be tilted back slightly by folding the front feet out.

As a rule, the feet must be removed in order to install the device to a 19" racks.

### [4] Mains switch

For turning the device on and off

After switching the device on, a self-test is performed with a duration of approximately 8 seconds. After successful completion of the self-test, the "POWER-ON" function configures the device with predetermined settings and the device is ready for use.

When the device is switched off, it is disconnected from mains power and the output is immediately deactivated. The last device configuration, as well as any settings which have been saved to battery-backed configurations memory, are retained.

### [5] POWER indicator lamp

Indicates that the device is switched on (power on).

### [6] Control mode display

The illuminated LED indicates the current operating status (control mode) of the output, as long as it is active:

- Green "CV" LED lights up: constant voltage mode (Uout = Uset),
- Green "CC" LED lights up: constant current mode (Iout = Iset)
- Yellow "Pmax" LED lights up: electronic power limiting is active (Pout > Pnominal)
- No LEDs illuminated: output is inactive

### [7] Output On-Off key < OUTPUT >

The power output can be activated and deactivated by pressing the <OUTPUT> key. The respective LED is illuminated as long as the output is active.

No significant output voltage overshooting occurs when the output is activated and deactivated.

The output capacitor is rapidly discharged by a sink when the output is deactivated. After approximately 350 ms (500 ms for 80 V models), the output becomes highly resistive, but it is not isolated from the output terminals.

### [8] Rotary knob for adjusting voltage

Voltage is adjusted in the usual fashion with the rotary knob. However, the adjusting element is not a potentiometer, but rather a rotary pulse encoder which generates 24 pulses per revolution, and whose step size per pulse (setting resolution) can be adjusted to either coarse, medium or fine with the <RESOL> key [19]. This allows for convenient, precise adjustment on the one hand, and also assures that no change occurs to the selected value when switching between remote control and manual operation. When the voltage adjusting knob is turned, the left display is first switched to the Uset display and the current voltage setpoint appears. After approximately 0.4 seconds, one of the decimal places starts blinking at the display in order to indicate the selected adjusting sensitivity. From this point on, turning the rotary knob changes the display value, and thus the setpoint value, at the selected decimal place. Clockwise

rotation increases the value, and counterclockwise rotation decreases the value. If no adjustment is made for a period of 10 seconds, the display automatically returns to measured voltage value Uout. The display can be immediately switched to the Uout value by pressing the <ENTER> or the <CE/LOCAL> key.

### [9] Left-hand display with

[10] Display parameter indicators and

### [11] Display selector key <SELECT>

As a default setting, measured output voltage value Uout appears in volts at the left-hand display. The display can be switched to any of the following values by (repeatedly) activating the respective <SELECT> key:

- $-$  Uset  $=$  Output voltage setpoint in volts
- Ulim = Upper setting range limit for Uset
- OVset = Trigger value for output overvoltage protection in volts
- $-$  Pout  $=$  Momentary measured output power in watts (calculated as Uout x Iout)

The LEDs assigned to the display indicate the type of displayed values (green LEDs = measured values, yellow LEDs = setting values).

If no adjustment is made for a period of 10 seconds during the display of a setting value, the display returns to Uout. Measured power Pout can be indicated at the left, as well as at the right-hand display. This makes it possible to evaluate output power relative to output voltage or output current. Additional device functions can be selected with the <FUNCTION>, <SAVE> and <RCL> keys. The function code appears at the left-hand display in this case. "Err" appears as an identifier for system messages.

### [12] Rotary knob for adjusting current <sset>

The same applies to this rotary knob with reference to output current, as is also the case with the voltage adjusting knob [8].

- [13] Right-hand display with
- [14] Display parameter indicators and

### [15] Display selector key <SELECT>

As a default setting, measured output current value Iout appears in amperes at the right-hand display. The display can be switched to any of the following values by (repeatedly) activating the respective <SELECT> key:

 $-$  lset  $=$  Output current setpoint in amperes

- $-$  Ilim  $=$  Upper setting range limit for Iset
- $-$  DELAY = Shutdown delay time for the OCP function in seconds
- $-$  Pout  $=$  Currently measured output power in watts (calculated as Uout x Iout)

The LEDs assigned to the display indicate the type of displayed values (green LEDs = measured values, yellow LEDs = setting values).

If no adjustment is made for a period of 10 seconds during the display of a setting value, the display returns to Iout. Additional device functions can be selected with the <FUNCTION>, <SAVE> and <RCL> keys. The respective setting parameter or measured value appears at the righthand display in this case.

"Err" appears as an identifier for system messages (see [chapter 8.6\)](#page-89-1).

### [16] Parameter adjusting keys  $\langle \uparrow \rangle$  and  $\langle \downarrow \rangle$

In order to prevent operator errors to the greatest possible extent, the two rotary knobs, [8] and [12], are used exclusively for adjusting output voltage and output current. These two keys are used for the selection and adjustment of parameters for all other adjustable device functions according to the following method:

### a) Adjusting numeric parameters

After selecting the function to be adjusted with the <SELECT>, <SAVE> or <RCL> key, the current numeric value for the selected parameter appears at the display. This value can be increased  $\langle \uparrow \rangle$  or decreased  $\langle \downarrow \rangle$  within predefined limits with the parameter adjusting keys. Pressing the key briefly results in a single step, and if the key is pressed and held the value is advanced through a series of consecutive steps. The setpoint value is changed simultaneously along with the display value.

- b) Selecting text parameters (setting alternatives) After selecting the function to be adjusted with the <FUNCTION> key, the current parameter status appears at the display in text format. Any of the alternative settings can be selected by repeatedly pressing the  $<$ 1 $>$  or the  $\langle \downarrow \rangle$  key. The parameter blinks at first to indicate that the displayed alternative has not yet become effective. The selected parameter value does not become effective until it is acknowledged with the <ENTER> key. If acknowledgement does not ensue, the device function is exited and the respective setting remains unchanged.
- c) Browsing through the SEQUENCE register  $\rightarrow$  [chapter 4.11](#page-44-4) RCL and [chapter 4.8](#page-39-4) SELECT

### [17] Protective functions status display

These indicators provide information concerning the setting status (yellow LED) or triggering (red LED) of protective functions. Illumination of the respective LEDs has the following significance:

### OVP (overvoltage protection)

Overvoltage protection has been triggered, because output voltage has exceeded the selected trigger value (OVSET). The output is deactivated.

Causes:

- Voltage setpoint USET has been set too high manually, or as a result of memory recall, programming error or Uset control signal to the analog interface
- Voltage transients caused, for example, by switching inductive power consumers (perhaps too little difference between selected USET and OVSET values)
- During auto-sensing: Sensing lead polarity is reversed, or an output lead is/was interrupted or was not taken into consideration when adjusting OVSET, so that the voltage at the output terminals which is relevant for the OVP function is increased by the amount to be compensated for at both leads, and is higher than USET voltage as controlled by the sensors at the load side (too little difference between selected USET and OVSET values).
- Unipolar power recovery from the connected power consumer (e.g. DC motor)
- A device error or defect has occurred. After the cause of triggering has been eliminated, the output can be reactivated with the OUTPUT ON command.

### OTP (overtemperature protection)

Overtemperature protection has been triggered because the device has overheated. The output is deactivated.

- Causes:
- Impaired cooling, e.g. air inlet or exhaust vents are obstructed.
- Excessive ambient temperature The device is capable of continuously supplying nominal power at ambient temperatures of up to 50° C (measured at the air inlet vents). Approximately 120 to 130% nominal power can be drawn intermittently (triggering point for electronic power limiting). Continuous operation at these levels may cause triggering of the overtemperature protection function.
- One or more fans have failed.
- Output "fluctuates". In the case of complex loads, control fluctuations may occur ( $\rightarrow$  [chapter 5.2\)](#page-48-1) which result in increased power loss and thus causes overheating.
- A device error or defect has occurred.

As long as the latter has no occurred, the output can be reactivated after an adequate cool-down period. If the POWER-ON function has been set to "RCL", the output is reactivated automatically.

### OCP (overcurrent protection)

Overcurrent protection has been triggered because the output has been operated in the current limiting mode (current control) for a duration greater than the DELAY value with activated OCP ON function. Causes:  $\rightarrow$  [page 26](#page-25-1) and [page 68](#page-67-0)

The output can be reactivated with the OUTPUT ON command.

### OCP ON

Overcurrent shutdown is enabled.  $\rightarrow$  [page 26](#page-25-1) and [page 68](#page-67-0)

### LOCAL LOCKED

The front panel controls are disabled, and are thus protected against unauthorized or inadvertent adjustment. This display only applies to disabling of the front panel controls by means of manual adjustment or a control signal applied to the TRIGGER input (for T\_MODE TRG). It does not indicate disabling of manual switching to local control by means of the IEC bus LOCAL LOCKOUT command.

### [18] Function selector key <FUNCTION>

No special key is assigned to device functions which are normally seldom adjusted or used. These functions are set in a menu-driven fashion by means of the following procedure:

### 1. Select the desired device function

with the <FUNCTION> key:

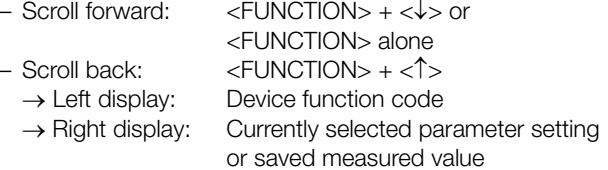

### 2. Select the desired function parameter

by (repeatedly) activating the  $\langle \uparrow \rangle$  or the  $\langle \downarrow \rangle$  key ( $\rightarrow$ [16]).

- $\rightarrow$  Left display: Unchanged
- $\rightarrow$  Right display: For adjusting the selected function parameter (blinking indicates that adjustment has not yet been executed)

### 3. Acknowledge and execute the selected setting

by pressing the <ENTER> key.

 $\rightarrow$  Both displays return to default values Uout and lout.

If the rotary knobs or other function keys are activated, the function menu is exited and settings remain unchanged. Exceptions:

<OUTPUT> is autonomously active.

<RESOL> remains active for numeric parameters, and is otherwise inactive.

Function parameters which do not blink in their entirety are accepted without acknowledging with <ENTER>.

The last open menu appears when the functions menu is reopened.

### [19] Resolution selection key <RESOL>

This key can be used to vary step size (setting resolution) for device functions with numeric parameter settings, whose displayed values can be increased or decreased with the rotary knobs, or the  $< \uparrow >$  and  $< \downarrow >$  keys.

The decimal place to be increased or decreased blinks. Blinking can be positioned at any one of the three lowest (right-most) decimal places by repeatedly pressing the <RESOL> key, thus allowing for the selection of fine, medium or coarse setting resolution.

A different resolution can be selected for the left and righthand displays, and settings remain valid until a new resolution is selected, or until the device configuration is reset. Manual resolution adjustment after reset (\*RST): fine (right-most decimal place)

[20] Save key <SAVE> and

### [21] Recall key <RCL>

The memory function is controlled with these two keys  $(\rightarrow$ [chapter 4.11](#page-44-4) and [page 62\)](#page-61-0).

### [22] <ENTER> key

The parameter value selected for a given device function setting is acknowledged and executed by pressing this key.

### [23] <CE/LOCAL> key

This key has several functions:

### 1. Abort an operation

If the <CE/LOCAL> key is activated while a device function is displayed for adjustment, the display returns to its default value and no change is made to the selected device setting.

### 2. Switch from remote to local control

If the device is being remote controlled via one of the computer interfaces (REMOTE LED illuminated), all of the control panel elements are disabled except for the mains switch and the <CE/LOCAL> key. The device can be returned to manual operation and the control panel elements can once again be enabled by pressing the <CE/LOCAL>  $key \rightarrow$  REMOTE LED off), without causing any changes to current device settings.

If the device is being controlled via the IEC bus, the <CE/LOCAL> key can be disabled with the LOCAL LOCKOUT command, making key-operated return to manual mode operation impossible.

### 3. RST – reset device settings (RESET)

The reset command is triggered by pressing and holding the <CE/LOCAL> key and simultaneously activating the <ENTER> key. This command returns most device functions to their predefined default settings. Default settings are described in [chapter 4.16](#page-46-3) and on [page 62.](#page-61-1)

### 4. Disabling front panel controls

By pressing and holding the <CE/LOCAL> key and simultaneously activating the <RCL> key, all control panel elements are disabled except for the mains switch and the <CE/LOCAL> key, and the LOCAL LOCKED LED lights up. Disabling front panel controls prevents unauthorized or inadvertent adjustment of device settings.

In order to reactivate the controls, the <CE/LOCAL> key must be pressed and held for at least 4 seconds  $\leftrightarrow$  LOCAL LOCKED LED off).

The <CE/LOCAL> key can also be disabled by applying a signal to the TRIGGER input at the analog interface and selecting the appropriate setting for the T\_MODE function, thus preventing manual reactivation of the front panel controls.

### [24] READY indicator

Indication of ready for operation:

- LED on: The device is ready for operation and the controls are enabled.
- Blinking LED: The device is performing a self-test and cannot be operated at the moment, or the SEQUENCE mode is active  $(\rightarrow)$  [page 36](#page-35-0) and [page 71](#page-70-0)).
- LED off: The device is not ready for operation.

### [25] Interface status displays: REMOTE, ADDR and SRQ

Indication of computer interface operating status:

- REMOTE LED on: Device is being remote controlled, front panel controls are disabled.
- ADDR LED on: The device has been addressed and is receiving or transmitting data (applies to IEC bus operation only).
- SRQ LED on: The device is transmitting a service request (applies to IEC bus operation only).

### [26] Device serial plate

For identification of the device Contains particulars regarding the manufacturer, device type, type designation, order number, serial number, hardware revision level and power consumption.

### [27] IEC 625 bus interface

For remote control of device functions via the IEC 625 bus  $(=$  IEEE 488 bus)  $(→$  [chapter 2.1.5\)](#page-13-7).

### Caution!

The electrical contacts of this interface are connected to components which may be damaged by electrostatic discharge. Ground yourself by grasping the housing before touching these contacts!

 $[28] -$ 

### $[29]$  —

### [30] RS 232C interface

For controlling device functions via the RS 232C serial port  $(\rightarrow$  [chapter 2.1.5\)](#page-13-7).

### Caution!

The electrical contacts of this interface are connected to components which may be damaged by electrostatic discharge. Ground yourself by grasping the housing before touching these contacts!

### [31] Ground terminal

The output or cable shields can be grounded here if shielded output cables or control cables for the analog interface are used.

The ground terminal is connected to the housing and the earthing contact at the mains connection.

### [32] Analog interface

- The analog interface facilitates the following functions:
- Remote adjustment of output voltage and current with analog control voltages ranging from 0 to 5 V ( $\rightarrow$  chapter [5.3](#page-49-2) / [chapter 5.4\)](#page-49-3)
- External measurement or recording of output voltage and current based on monitor signals
- 0 to 10 V ( $\rightarrow$  [chapter 5.5](#page-50-2) / [chapter 5.6](#page-50-3))
- Connection of sensing leads for the compensation of voltage drops within the output leads  $(\rightarrow$  [chapter 5.2\)](#page-48-1)
- Linking of several devices for master-slave operation  $\rightarrow$  [chapter 5.8](#page-52-2) / [chapter 5.9](#page-54-2))
- Varying internal output resistance  $(\rightarrow$  [chapter 5.10\)](#page-56-1)
- Control of a selected device function via the floating TRIGGER input  $(\rightarrow$  [chapter 5.7](#page-51-1))

### Caution!

The electrical contacts of this interface are connected to components which may be damaged by electrostatic discharge. Ground yourself by grasping the housing before touching these contacts!

### [33] Power output +/–

Terminals for connecting the power consumer This is a floating output and can be grounded with the positive or the negative pole. A detailed functional description of the output and possible connection options is included in [chapter 5](#page-47-2).

The outputs of all device models are classified as "safety low-voltage circuits" (SELV) by the specified electrical safety regulations (voltage in the event of error: < 120 V–). However, contact protection measures are required for the outputs of the 80 V models.

The output should always be deactivated before connecting consumers in order to prevent sparking and induced voltage transients.

### [34] Air vents

Exhaust vents for the integrated fan In order to assure adequate device cooling, exhaust vents may not be obstructed. The fan(s) is/are equipped with a 2-step temperature controller.

### [35] Mains connection

Connection for mains supply power.

### [36] Line fuse(s)

- Fusing for mains supply power
- [37] Fuse ratings

### WARNING!

Only fuses of the type and nominal current rating specified here may be used when replacing blown fuses. Tampering with fuses or fuse holders is prohibited ("repairing" fuses, short-circuiting fuse holders etc.).

[38] Power cable strain relief

(for series 64 N only)

### <span id="page-20-0"></span>4 Manual Operation and Device Functions

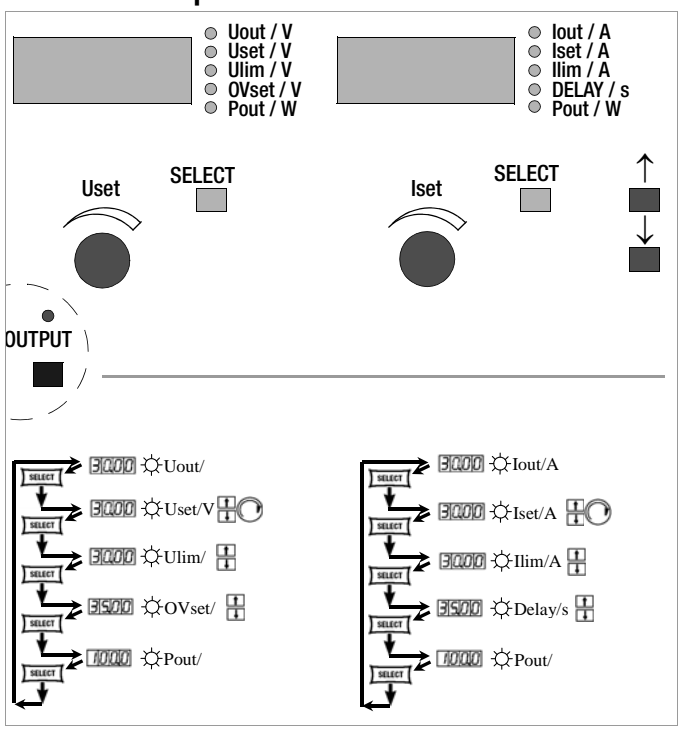

Important menu functions can be selected directly with the <SELECT> keys.

### <span id="page-20-1"></span>4.1 Menu Structure

After the power-up sequence has been completed, the device is switched to the basic operating mode – indicated by the illuminated READY LED – by means of which the device's basic functions can be executed, such as:

- Select desired output voltage Uset
- Select desired output current Iset
- Adjust allowable working range with soft-limits Ulim and Ilim
- Adjust overvoltage and overcurrent protection

Additional setup menus can be accessed with the function key. These include:

- - SEt (setup) Extended setup functions
- AnIF (analog interface) Analog interface settings
- SEq (sequence function) Sequence function settings
- bUS (computer interface) Interface configuration settings

After selecting the desired setup menu with the function key, the respective menu level appears at the display.

The function and arrow keys are used to scroll through the respective menu levels and select the desired settings. The CE/Local key can be used to shift back up one level at a time, until the basic operating menu once again appears.

### <span id="page-20-2"></span>4.2 Setting Output Voltage Uset and Output Current Iset

There are two ways to set output voltage and output current:

• Direct selection

Changes become immediately effective when this method is utilized, assuming the output is active.

• Pre-selected settings

Output voltage or current is preset with the arrow keys to the desired value. The selected value is activated at the output after acknowledging with the ENTER key.

### <span id="page-20-3"></span>4.2.1 Direct Selection (rotary knobs and arrow keys)

The operating concept allows for direct selection of output voltage and/or output current with the rotary knobs, with immediate activation of the new values at the output.

In the default configuration, momentary output values appear at the display with voltage at the left and current at the right-hand side. This is indicated by means of the two LEDs to the right of the display. If the output is active (indicated by illumination of the red LED above the OUTPUT key), the LEDs in the diagram indicate the control mode. Depending upon the selected output quantities and the load situation, either output voltage or output current is regulated. CV (constant voltage) stands for voltage regulation, and CC (constant current) stands for current regulation.

If the working point is not within the allowable control range, the power LED lights up.

The display can be switched to a representation of the corresponding setpoint by slightly turning one of the rotary knobs (Uset or Iset). This change is indicated by the respective LED to the right of the display. The blinking decimal place indicates the resolution with which adjustment will take place. Resolution can be changed with the RESOL key.

The setting can then be changed to the desired value with the rotary knob.

As soon as the selected setpoints have been activated, they can also be adjusted with the arrow keys, in which case resolution can also be pre-selected.

The setting mode can also be accessed with the SELECT key. The LEDs next to the display indicate the selected function.

### Initializing the Procedure

☞ Slightly turn (1) the Uset knob (see [Figure 4.2.1 a\)](#page-20-4).

- The display is switched from **Uout** (measured voltage value) to Uset (voltage setpoint). The decimal place for the selected setting resolution **blinks**.
- ! The green Uout/V LED goes out, and the yellow Uset/V LED lights up.

### Selecting a Resolution

- ! 3 step widths are possible: 0.01 V, 0.1 V or 1 V.
- The **blinking decimal place** indicates which step width will be used for setpoint adjustment.
- ☞ Repeatedly press the <RESOL> key [19] until the desired decimal place blinks at the display.

### Executing the Procedure

- Values become immediately active during adjustment.
- Adjustment (2) with the Uset rotary knob (see [Figure 4.2.1 a\)](#page-20-4):  $C$ lockwise rotation  $\rightarrow$  Increases the value Counterclockwise rotation  $\rightarrow$  Decreases the value

All intermediate values are run through semi-linearly, and are read out to the output (assuming it is active).

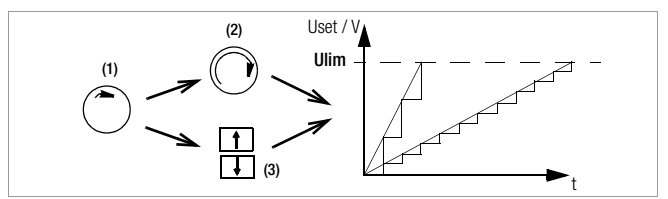

<span id="page-20-4"></span>Figure 4.2.1 a Continuous Adjustment of Uset

- $\mathbb{R}$  Adjust (3) with the  $\langle \uparrow \rangle$  or the  $\langle \downarrow \rangle$  key:  $<$  (increment)  $\rightarrow$  Increases the value  $\langle \downarrow \rangle$  (decrement)  $\rightarrow$  Decreases the value
- Each time the key is pressed, output voltage is changed by an amount which corresponds to the value selected with the resolution setting function.
- ! Pressing and holding the respective key results in rapid scrolling, regardless of the step width.

Attention! Uset may not be set to a value which exceeds Ulim!

### <span id="page-21-1"></span>Uset – Selecting a Setpoint for Output Voltage

### Function

- Adjustment with the Uset rotary knob [8] is not enabled until 0.4 seconds after the digital display [9] has been switched to the respective function. This delay time prevents inadvertent changes to Uset during selection of the Uset display. The rotary knob must be adjusted after this time period has elapsed in order to change the **Uset** setting.
- After delay time has elapsed, output voltage is adjusted directly as the knob is rotated if the output is active. The currently active setpoint appears continuously at the display [9].
- If no adjustment is made for a period of 10 seconds, the display automatically returns to measured voltage value Uout. The display can be **immediately switched** to the Uout value by pressing the <CE/LOCAL> key.
- There are two ways to adjust **Uset** manually: – Adjustment with immediate activation of the new value: Adjustment of the setpoint has an immediate effect on load output quantities. – Setpoint adjustment:
	- Adjustment of the setpoint does not effect load output quantities until after activation.

### Iset – Selecting a Setpoint for Output Current

The procedure for selecting output current Iset is identical to the procedure for selecting output voltage Uset ([page 22\)](#page-21-1).

### However, the following controls and displays must be substituted:

- Iset rotary knob [\(chapter 3](#page-15-1) [12])
- Right-hand display [\(chapter 3](#page-15-1) [13])
- Yellow Iset/A LED [\(chapter 3](#page-15-1) [14])
- Setting resolution:

3 step widths are possible: 0.01 A, 0.1 A or 1 A.

Attention: Iset may not be set to a value which exceeds Ilim!

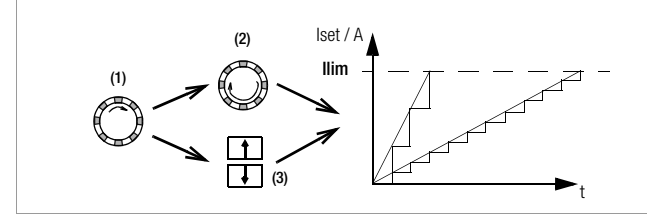

Figure 4.2.1 b Continuous Adjustment of Uset

### <span id="page-21-0"></span>4.2.2 Pre-selected Setting (ENTER, arrow keys)

If the application requires that switching to a new setpoint takes place in a single jump by pressing a key (without semi-continuous adjustment), this can be accomplished as follows.

Proceed to the basic setting menu using the CE/LOCAL key, i.e. to the display of momentary output values. Press the ENTER key in order to switch to the pre-selection setting mode. After switching to this mode, the currently valid setpoint values appear at both displays (indicated by the LED to the right of the display).

As a default function, voltage adjustment is always activated first, which is indicated by a blinking decimal place at the

corresponding display. Repeatedly press the ENTER key in order to switch back and forth between current adjustment and voltage adjustment.

The new setpoint can be selected with the arrow keys (and only with the arrow keys), after selecting voltage or current setpoint adjustment and the desired resolution. The SET LED blinks in order to indicate that a change has been made but not yet activated. The new setpoint is activated after acknowledging with the ENTER key.

### Pre-selecting a Setpoint

☞ Press the <ENTER> key [15].

- ! The display [5] is switched from **Uout** (measured voltage value) to Uset (voltage setpoint). The decimal place which corresponds to the selected resolution setting blinks.
- The green Uout/V LED goes out, and the yellow Uset/V LED [6] lights up (as long as the Uset/V LED is continuously illuminated, direct adjustment with immediate activation of the new value can be executed with the rotary knob [7]).

### Setting resolution:

- 3 step widths are possible: 0.01 V, 0.1 V or 1 V.
- ☞ Repeatedly press the <SELECT> key [13] until the desired decimal place (step width) blinks at the display.

### • Output Voltage:

- $\mathbb{R}$  Press either the <1<sup>2</sup> key or the < $\downarrow$  key [11]!  $\langle \uparrow \rangle$  (increment)  $\rightarrow$  Increases the value
	- $\langle \downarrow \rangle$  (decrement)  $\rightarrow$  Decreases the value
- ! The yellow Uset/V LED [5] blinks. This indicates that new values are displayed but not activated during adjustment. The old Uset value remains active.
- **Press the <1<sup>2</sup>> key or the <** $\downarrow$ **> key [11] until the desired** value appears at the display [5].
- ! Each time the key is pressed, the pre-selected setpoint value is changed by an amount which corresponds to the value selected with the resolution setting function.
- ! Pressing and holding the respective key results in rapid scrolling, regardless of the step width.
- ■■ Acknowledge the selected value with the <**ENTER>** key [15]. The new value is now activated at the output [4], and the yellow Uset/V LED [6] is continuously illuminated.
- ☞ Repeatedly press the <ENTER> key [15] in order to switch back and forth between Uset and Iset.

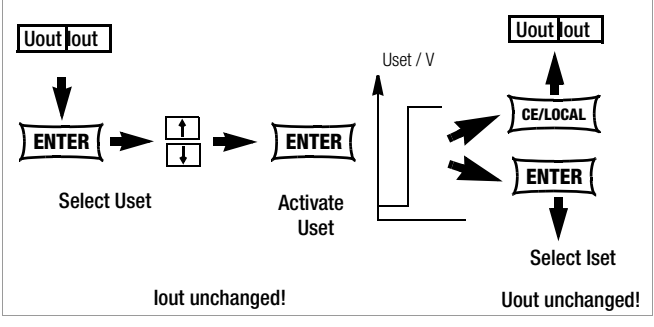

Figure 4.2.2 a Adjusting Uset with a Specified Fixed Value

• Output voltage jumps from the old value to the new value in a single step (no intermediate values).

Attention: Uset may not be set to a value which exceeds Ulim!

### <span id="page-22-0"></span>4.3 Switching the Power Output On and Off

The <OUTPUT> key [7] [\(chapter 3](#page-15-1) ) functions independently of the current operating state of the KONSTANTER.

Further details regarding how the device reacts when the <OUTPUT> key [7] is activated are included in [chapter 3.](#page-15-1)

### Closed Loop Control Mode

The power output can be activated or deactivated by pressing the <OUTPUT> key [7].

OUTPUT OFF  $\leftrightarrow$  OUTPUT ON

REMOTE status (remote control)

([chapter 3](#page-15-1) [25], [page 69](#page-68-1)) The <**OUTPUT**> key is disabled and has no function.

LOCAL LOCKED status (front panel controls disabled)

([chapter 3](#page-15-1) [17], [chapter 4.12\)](#page-45-0) The <**OUTPUT**> key is disabled and has no function.

### trG out (T\_MODE OUT) and External Trigger Active

The output can be activated and deactivated with the trigger signal (trG parameter OUT selected).

If the power output has been disabled by applying an external trigger signal to the analog interface, it cannot be switched on, neither by means of a command nor with the keys. The corresponding command is not executed, and bit 4 in event register B is set (output-on error). "Err 25" also appears briefly at the display as a warning in the event of manual operation.

The status of the power output [\(chapter 3](#page-15-1) [33]) is indicated by the red LED above the <0UTPUT> key:

 $LED on = output activated$ 

 $LED \n $= \n<sub>output</sub> \n<sub>deadivated</sub>$$ 

In the case of **OUTPUT OFF**, the control mode displays are also switched off ([chapter 3](#page-15-1) [6]).

If the output has be deactivated as a result of overtemperature protection, the red OTP LED [17] in the control mode display lights up. The output cannot be activated until the KONSTANTER has returned to its normal operating temperature.

If the Pon RCL function is active, the output is automatically reactivated after the device has returned to its normal operating temperature.

Functions which may influence the status of the output include:

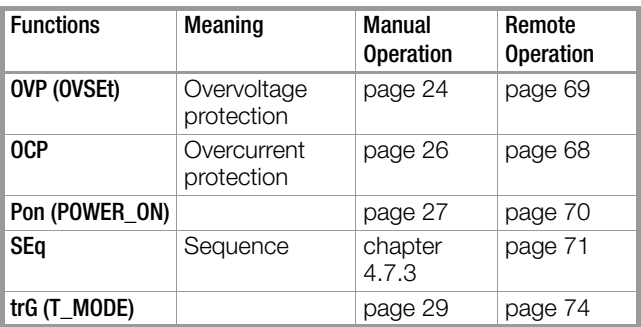

### <span id="page-22-1"></span>4.4 Limiting the Allowable Working Range: Ulim, Ilim

Allowable setting ranges for voltage and current can be limited in order to assure ideal matching to the working ranges of the connected power consumer. The Ulim and Ilim setting functions are provided to this end.

Setting options can be selected with the respective <SELECT> key. Setting resolution is selected with the <RESOL> key. The setting itself is entered with the arrow keys. New settings become immediately active.

### **Attention!**

These settings represent so-called soft limits. This means that values which lie within these limits can be selected both manually and via the computer interface, and that a corresponding error message is otherwise generated.

### Attention!

The actual output quantity is the sum of the digitally selected setpoint value and the setpoint value specified via the analog interface. This makes it possible to select values which exceed the specified soft limit.

### Ulim – Setting the Upper Voltage Limit Value

### Function

- Upper setting limit (soft limit) for Uset
- Prevents inadvertent violation of the maximum voltage value when adjusting Uset.
- Protection for the connected power consumer
- Ulim has higher priority than Uset.
- Manual and computer-aided settings for Uset may not exceed Ulim.
- Ulim cannot be set to a value which is less than a previously selected Uset value. Uset must be reduced far enough to allow for the new **Ulim** setting.

### **Settings**

The setting procedure is described in [chapter 4.8.1.](#page-39-1)

### Ilim – Setting the Upper Current Limit Value

### Function

- Upper setting limit (soft limit) for Iset
- Prevents inadvertent violation of the maximum current value when adjusting Iset.
- **Protection** for the connected power consumer
- Ilim has higher priority than Iset.
- Manual and computer-aided settings for lset may not exceed Ilim.
- **Ilim** cannot be set to a value which is less than current setpoint Iset. Iset must be reduced far enough to allow for the new Ilim setting.

### Settings

The setting procedure is described in [chapter 4.8.1.](#page-39-1)

### <span id="page-23-0"></span>4.5 Description of OVP and OCP Protection Functions

Protection for the connected power consumer and the KONSTANTER by means of the following functions:

### OVP – overvoltage protection

### Function

- Protection for the connected power consumer
- If voltage at the output terminals exceeds the selected OVSET value, the power output is deactivated.
- Triggering of overvoltage protection causes immediate (< 200 s) deactivation of the output (OUTPUT OFF). The HF power transmitter is disabled, and the electronic sink for discharging the output capacitors over a period of approximately 350 ms is activated. In addition, bit 4 (OVPA) is set in event register A. Bit 4 remains set in status register A for as long as the trigger value is exceeded.
- The OVP LED lights up as soon as overvoltage protection is triggered (see also [chapter 3](#page-15-1) [17]), and the red OUTPUT LED goes out.
- As soon as the shutdown condition no longer exists, the power output can be reactivated by pressing the <0UTPUT> key, by transmitting a *trigger signal* to the analog interface or by means of computer control ("OUTPUT ON"  $\Rightarrow$  red OUTPUT LED lights up).

### **Settings**

The setting procedure is described in [chapter 4.8.1](#page-39-1).

### Note

- The OVP trigger value (OVSET) should be set at least 1 V higher that the desired USET output voltage in order to prevent undesired triggering of the OVP function resulting from overshooting due to sudden output discharging (minimum values: [chapter 1.5.3](#page-11-1))!
- The OVP trigger value makes reference to the prevailing voltage value between the output terminals of the SSP. This voltage is increased by the USET parameter during sensing mode operation (remote sensing) by an amount equal to voltage drop at the output leads. For this reason, the above defined difference between OVSET and USET must be correspondingly increased during sensing mode operation.
- The triggering threshold for overvoltage protection is identical to the displayed value, and is always active!
- Overvoltage protection response time is less than 200 µs. Output voltage generated by the device may exceed OVSET for the duration of this response time. Maximum overshooting can be approximately calculated as follows:
	- Uout =  $ISET [A] \times 200$  [ $\mu$ s] / Cout [ $\mu$ F]
	- ISET = selected current setpoint
	- Cout = capacitance of the output capacitor

Subsequent discharging time for the output capacitor depends upon load, and corresponds to the specified values for response time at Unom —>1 Volt included in [chapter 1.5.3.](#page-11-1)

• Possible causes for triggering overvoltage protection are listed in [chapter 3](#page-15-1) [17].

### <span id="page-23-3"></span>OCP – Overcurrent Protection

### Functions

- **Protects** the power consumer from continuous overcurrent.
- Deactivates the power output when load current **Iset** has been reached, and the output is switched to the **current regulating** mode.
- Current can nevertheless be allowed to exceed Iset for specified, short periods of time by specifying a delay time (see below), for example:
	- Starting current for electric motors
	- ! In-rush current for capacitive power consumers
	- ! For testing the breaking performance of circuit breakers, motor protecting switches, fuses etc.
	- ! For determining the short-term load capacity of contacts and cables, as well as electrical and electronic components
- ! In order to maintain short response times when programming voltage increases
- The ed OCP LED lights up as soon as OCP is triggered (see also [chapter 3](#page-15-1) [17]), and the red OUTPUT LED goes out.
- The power output can be reactivated at any time by pressing the <OUTPUT> key, by transmitting a trigger signal to the analog interface or by means of **computer control (OUTPUT ON**  $\Rightarrow$  red OUTPUT LED lights up).

### Settings

See description on [page 26](#page-25-2).

### DELAY – Output Off Delay for OCP

### Functions

- Delay time prior to deactivation of the power output after triggering of current regulating (lout  $=$  Iset)
- Only enabled with activated OCP function (OCP ON)
- If output current lout drops below lset before DELAY time elapses, the shutdown sequence is aborted.
- If current regulation is triggered again, the routine is started once again (at 00.00).
- The default setting after RESET (\*RST) is 00.00.

### **Settings**

The setting procedure is described in [chapter 4.8.1](#page-39-1).

### <span id="page-23-1"></span>4.6 Display of Momentary Output Values Uout, Iout and Pout

### Uout – Display Momentary Measured Voltage Value

- Appears at the left-hand display [9]
- The green Uout/V LED [10] lights up and indicates display of the momentary measured voltage value.
- The measured voltage value is automatically displayed again approximately 10 seconds after the last setting has been made.
- The momentary measured voltage value is displayed immediately if the user exits the device functions setting mode by pressing the <CE/LOCAL> key [23].

### <span id="page-23-2"></span>Iout – Display Momentary Measured Current Value

- Appears at the right-hand display [13]
- The green **lout/A** LED [14] lights up and indicates display of the momentary measured current value.
- The measured current value is automatically displayed again approximately 10 seconds after the last setting has been made.
- The momentary measured current value is displayed immediately if the user exits the device functions setting mode by pressing the <CE/LOCAL> key [23].

### Pout – Display Momentary Output Power

Repeatedly press the <SELECT> key [11] or the <SELECT> key [15] until the respective Pout LED lights up. Momentary output power, based upon measured Uout and Iout values, appears at the corresponding display ([9] or [13]).

### UI $-$  – Display Measured Values in U/I Min-Max Memory

### Functions

- Reads out stored values for Umin, Umax, Imin and Imax at the display, or via the computer interface.
- Stored Min-Max values can be read out regardless of the status selected for the MINMAX function.

### Settings

See description on [page 28](#page-27-0).

### <span id="page-24-0"></span>4.7 Operating Menu via the FUNCTION Key

The FUNCTION menu consists of the following functions for configuring the KONSTANTER's parameters:

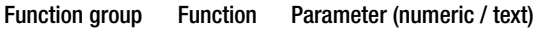

**Setup** 

SEt OCP TP: **oFF** / on Pon TP: rSt / SbY / rcL  $U1^{-}$  $TP:$  oFF / on / rSt rnd TP: 0 / -1 / -2

■ Analog Interface

AnIF trG TP: oFF / out / rcL / SEq / LLO / UI\_

**Sequence Function** 

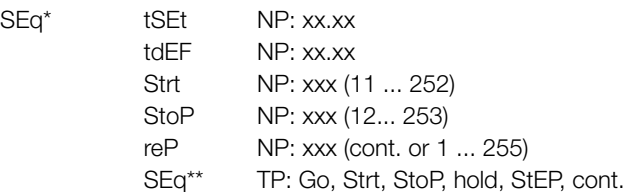

Sequence function: appears at left-hand display, right-hand display is blank. Parameter selection for sequence control: appears at left-hand display, selected parameter appears at right-hand display

### ■ Interface Configuration

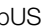

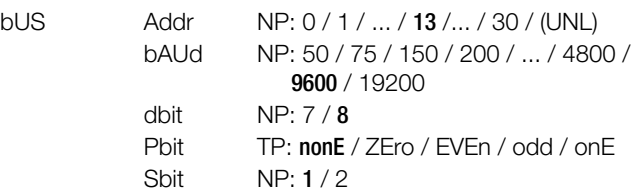

### NP: Numeric Parameters

- Can be selected as a specified value or as a value within an interval with corresponding resolution.
- Adjust resolution (decimal place) by pressing the <RESOL> key.
- Select the value with the  $< \uparrow >$  key or the  $< \downarrow >$  key.
- Displayed value = selected value.

### TP: Text Parameters

- Select parameters with the  $< \uparrow >$  key or the  $< \downarrow >$  key.
- Acknowledge your selection by pressing the <ENTER> key.

### **Settings**

☞ Press the <FUNCTION> key at the front of the KONSTANTER.

If no settings have yet been changed via the FUNCTION menu after switching the device on, the SEt function group is accessed by pressing the <FUNCTION> key.

FUNCTION ISIEIEI I

### If settings have already been changed in the function menu, the last edited function group or function is accessed automatically.

- Accessing the last edited function:
- ☞ If you want to configure a function included in the current function group, select the function group by pressing the <FUNCTION> key. Detailed information is included in the respective section of this chapter.
- ☞ If you want to configure a function from another function group, first return to the function group menu by pressing the <CE/LOCAL> key.

### • Exit the function menu completely:

- Press the <CE/LOCAL> key once again.
- ! Device is returned to **Uout** / lout display.

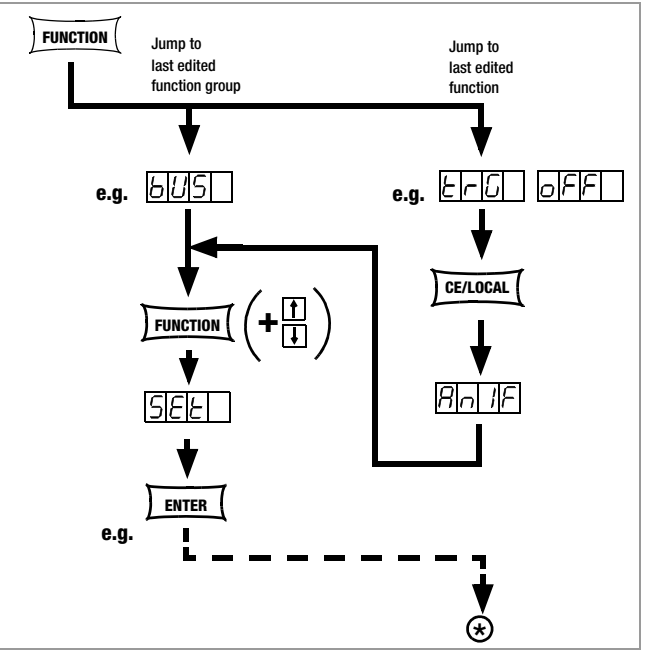

Figure 4.7 a Accessing the Functions Submenu

If the function group menu is currently open, you can access the following function groups:

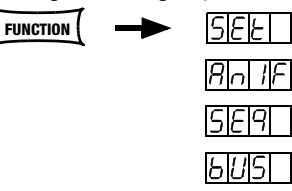

- ☞ If the desired function group does not appear immediately at the left-hand display, repeatedly press the <FUNCTION> key until the name of the desired function group appears at the left-hand display (SEt in this example).
- Forward scrolling through function groups in this menu:
- ☞ Repeatedly press the <FUNCTION> key or
- Press and hold the <FUNCTION> key and repeatedly press the  $\lt\downarrow$  key at the same time.
- Reverse scrolling through function groups in this menu:
- ☞ Press and hold the <FUNCTION> key and repeatedly press the  $<$   $\uparrow$  key at the same time.
- Accessing functions in the selected function group:
- ☞ Press the <ENTER> key.

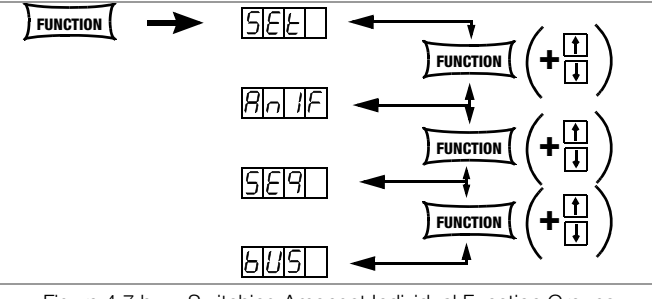

Figure 4.7 b Switching Amongst Individual Function Groups

### **Note**

The order in which the commands are explained in the following sections corresponds to the actual sequence for manual operation of the SSP KONSTANTER. This makes it easy to configure device functions and parameters without leafing back and forth through the instructions!

<span id="page-25-0"></span>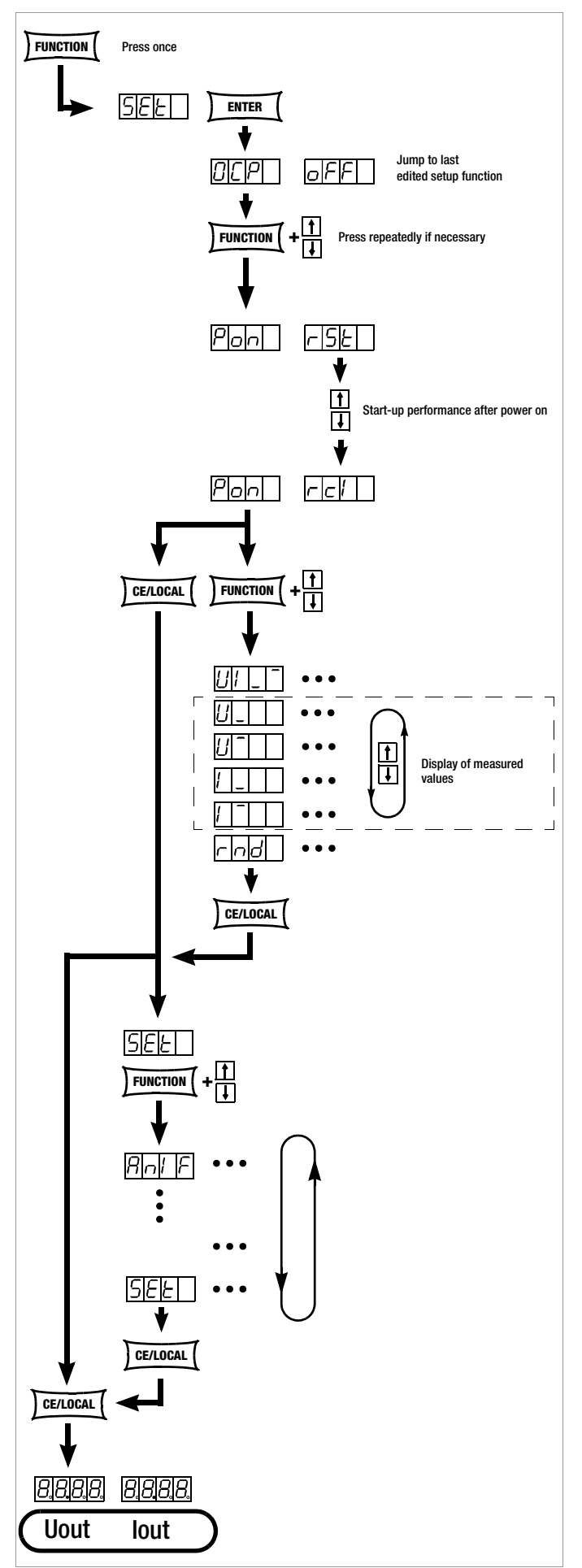

<span id="page-25-3"></span>Figure 4.7.1 a Path to Pon Settings and other setting options in the Set menu

### <span id="page-25-2"></span><span id="page-25-1"></span>OCP – Activate Overcurrent Protection

### Functions

See functions description on [page 24](#page-23-3).

### Setting Parameters

☞ OFF (default setting after RESET (\*RST)) **OCP** function inactive Continuous current limiting (current regulation)

### ☞ ON

OCP function activated The output is deactivated as soon as current limiting has been active for the specified DELAY time.

### Settings

☞ The procedure for configuring OCP is described in principle in [chapter 4.7](#page-24-0) and in [Figure 4.7.1 a](#page-25-3).

 $\circledast$ 

**!** However, the **OCP** display and a related text parameter appear in the setup function window.

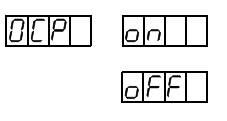

☞ The selected text parameter does not become active until the <ENTER> key is pressed!

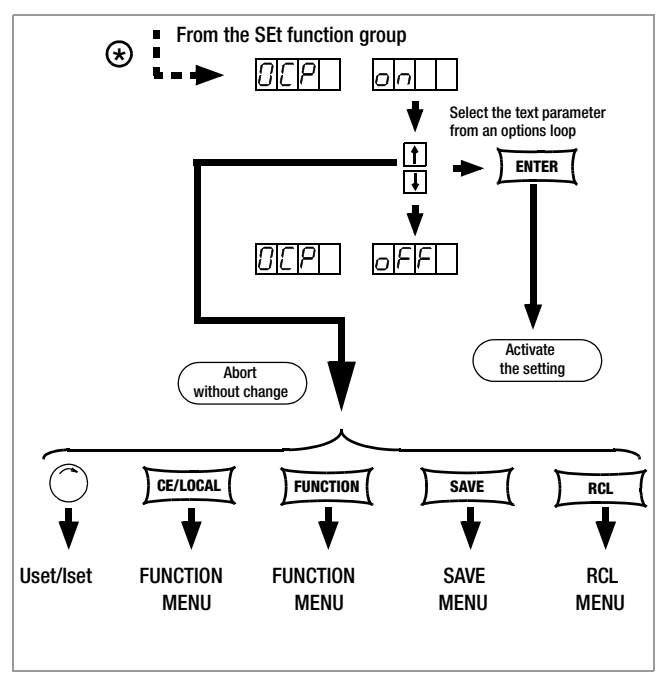

Figure 4.7.1 b Path to Selection of the OCP Text Parameter

### Note

Load current for the output capacitor is also acquired by the current regulator, and is limited to a value of  $\text{Iset} - \text{load}$ . If the OCP function has been activated and ISET and DELAY have been set to low values, the output may even be deactivated if output voltage is increased. For this reason, DELAY must at first be set somewhat higher than the resulting output voltage response time.

### <span id="page-26-0"></span>Pon – Output Switching Status, Response After Power On

### Functions

• Automatically determines KONSTANTER configuration after power on.

### Setting Parameters:

- ☞ rSt (RESET): Factory default settings are utilized.
- ☞ SbY (STANDBY): Same settings as prior to shutdown, power output remains inactive (OUTPUT OFF). Disabled front panel controls are re-enabled after power on. As from firmware version 3.006: Disabled front panel controls remain disabled after power on.
- ☞ rcl (RECALL): Same settings as prior to shutdown. Disabled front panel controls remain disabled after power on.

### **Settings**

- ☞ The procedure for configuring Pon is described in principle in [chapter 4.7](#page-24-0) and in [Figure 4.7.1 a](#page-25-3).
- ! However, the Pon display and a related text parameter appear in the setup function window.

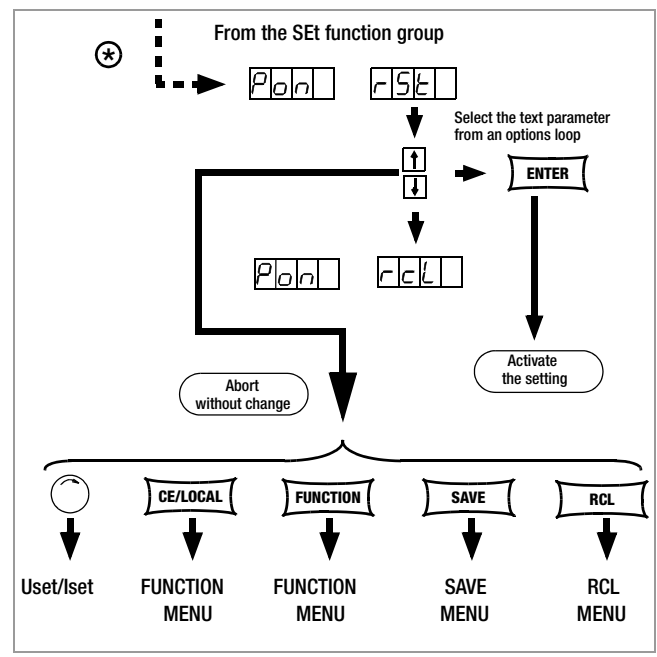

Figure 4.7.1 c Path to Selection of the Pon Text Parameter

### Note

- The status of the Pon function is not saved as a device setting to **SETUP** memory with the <SAVE> key.
- The following settings are recommended, depending upon how the KONSTANTER is used:

Pon rSt: use in computer controlled systems

- Pon SbY:common laboratory use
- **!** Pon rcL:applications which must continue in an unchanged fashion after power failures.

### UI\_ – Configure U/I Min-Max Measured Value Memory (MINMAX)

### Functions

- Save minimum and maximum measured voltage and current values.
- Reads out stored values for Umin, Umax, Imin and Imax at the display, or via the computer interface.
- The MINMAX function can be temporarily set to OFF, for example before deactivating the output when changing devices under test. Stored values are then no longer updated, nor are they automatically reset.
- Stored Min-Max values can be read out regardless of the status selected for the **MINMAX** function.
- Stored Min-Max values can always be reset with the  $UI - RST$  command.
- Stored Min-Max values can also be reset with the \*RST command, or with the key combination <CE/LOCAL> +  $\epsilon$ ENTER $>$  (= RESET).
- The status of the MINMAX function is also saved to SETUP memory by pressing the SAVE key.
- If he Pon function is set to SbY or rcl, the MINMAX function is activated upon power-up, but previously measured Min-Max values are lost when the KONSTANTER is switched off.
- The **MINMAX** function can also be controlled via the trigger input at the analog interface (see [page 29](#page-28-1)).

### Setting Parameters

- ☞ OFF: Storage of Min-Max values is deactivated.
- ☞ ON: Storage of Min-Max values is activated.
- ☞ RST: Contents in the Min-Max memory are reset or replaced with momentary measured values:

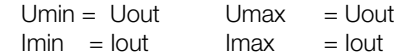

### Settings

■ The procedure for configuring UI\_<sup>-</sup> is described in principle in [chapter 4.7](#page-24-0) and in [Figure 4.7.1 a](#page-25-3).

IJl

 $!$  However, the  $\mathsf{UI}$   $^-$  display and a related text parameter appear in the setup function window.

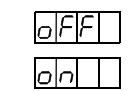

I-ISET

☞ Default setting after RESET (\*RST): OFF!

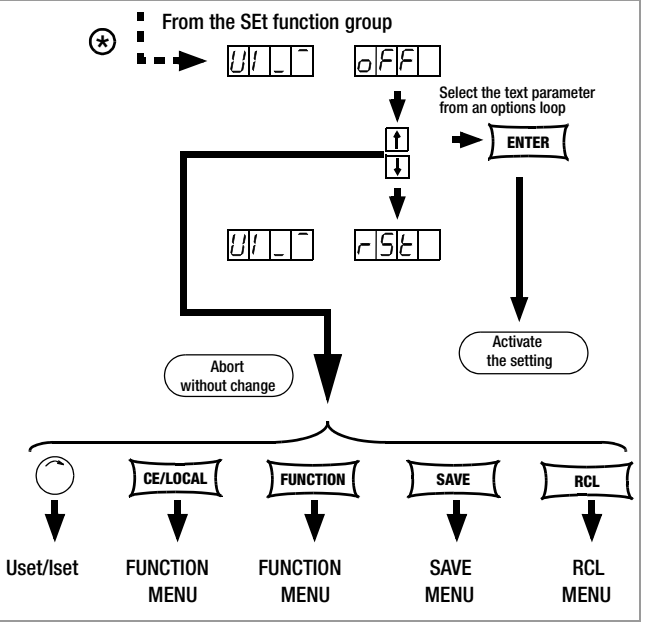

Figure 4.7.1 d Path to Selection of the Pon Text Parameter

### <span id="page-27-0"></span>UI $-$  – Display Measured Values in U/I Min-Max Memory

### Functions

- Reads out stored values for Umin, Umax, Imin and Imax at the display, or via the computer interface.
- Stored Min-Max values can be read out regardless of the status selected for the MINMAX function.

### Settings

- ☞ Select from the Set menu with the <FUNCTION> key.
- After U\_, U , I\_ or I is displayed for the first time, browsing amongst these values is possible with the  $\langle \downarrow \rangle$  and  $\langle \uparrow \rangle$  keys.
- $\mathsf{U}_-, \mathsf{U}^-, \mathsf{I}_-$  or  $\mathsf{I}^-$  appears in the setup function display, and the corresponding measured value appears at the left-hand display.
- ☞ Default setting after RESET (\*RST): Measured value memory is cleared!

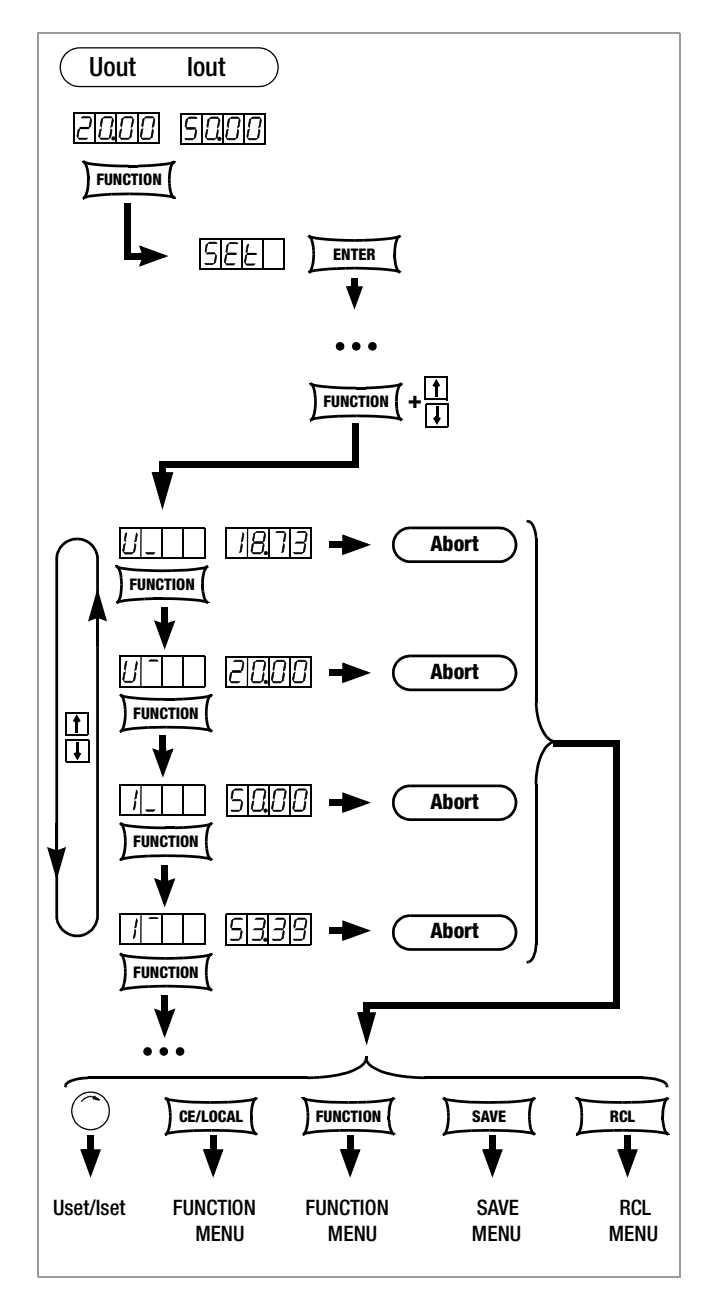

### rnd – Rounding Off the Displayed Measured Value

### Applications

The ROUND function can be used where fluctuating measured values are to be expected due to the application (e.g. in manufacturing), which may cause unnecessary concern.

### Functions

The ROUND function defines how many decimal places will be displayed for measured Uout and Iout values.

### Setting Parameters

- ☞ 0: no rounding
- ☞ –1: rounded off by one decimal place
- ☞ –2: rounded off by two decimal places

### **Settings**

- The procedure for configuring Rnd is described in principle in [chapter 4.7](#page-24-0) and in [Figure 4.7.1 a](#page-25-3).
- ! However, the **rnd** display and a lcloldl related text parameter appear in the setup function window.

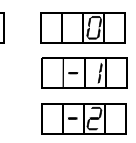

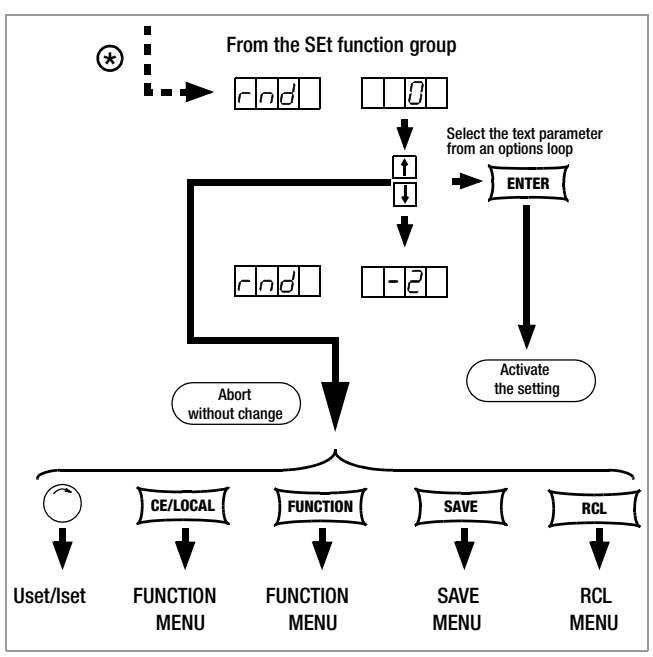

Figure 4.7.1 e Path to Selection of the rnd Text Parameter

☞ Default setting after RESET (\*RST): unchanged

### <span id="page-28-0"></span>4.7.2 AnIF – "Analog Interface" Function Group

The analog interface allows for remote control of the KONSTANTER. A floating digital control input with several selection functions (TRG IN+ / TRG IN-) is available in addition to analog setting options ([chapter 5\)](#page-47-2).

### <span id="page-28-1"></span>trG – Function Selection for Trigger Input

### Functions

- Floating optocoupler input (TRG IN) at the analog interface
- The trigger input is controlled with a digital signal (low: 0 V, high: 4 ... 26 V).
- Response time is approximately 1 to 15 ms.

### Setting Parameters

- ☞ OFF: Trigger input function is deactivated, signals at the trigger input are ignored.
- ☞ OUT: Trigger input influences OUTPUT: output On / Off

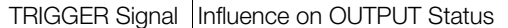

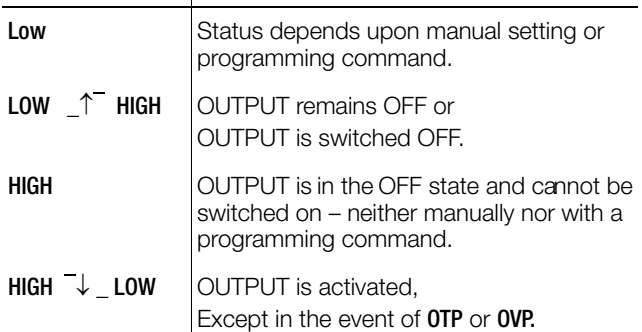

☞ RCL: Memory recall from defined start to defined stop address (step-by-step sequence control)

TRIGGER Signal Influence on Step-by-Step Control

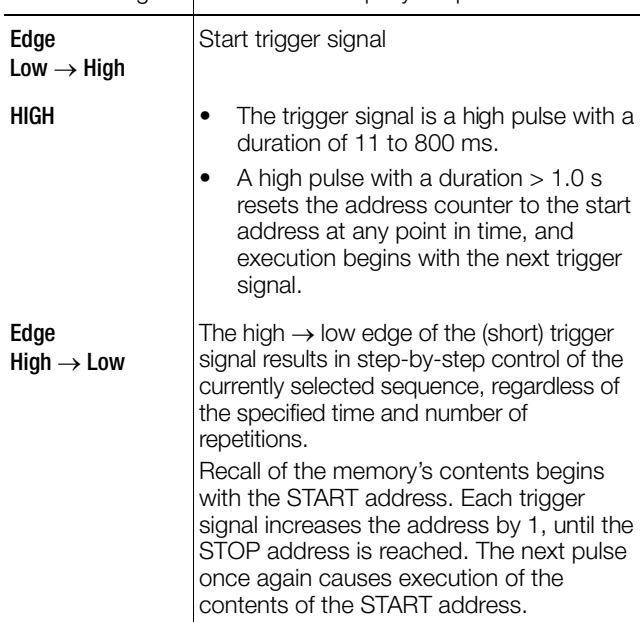

☞ SEQ: Control execution of the SEQUENCE function SEQUENCE: Sequential execution of specified values for Iset, Uset and dwell time (see also [chapter 4.7.3](#page-29-0)). The SEQUENCE function group must be set to SEQUENCE ON

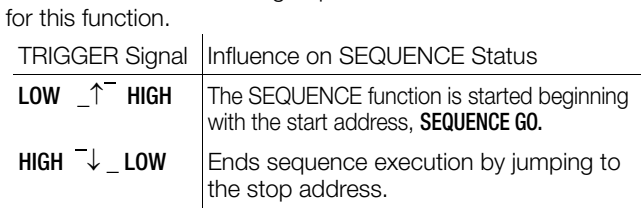

☞ LLO LOCAL LOCKED: Operation via front panel controls is disabled.

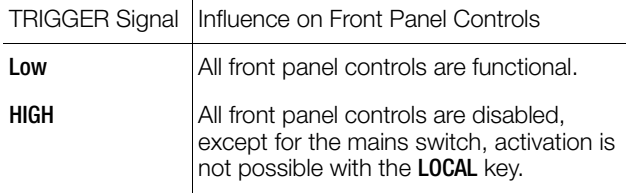

☞ UI\_ Min-Max function: Storage of Min-Max values for U and I is controlled by the trigger,

Min-Max function active,  $(UI_$   $\overline{\phantom{a}}$  ON)  $T_{\text{DIOQED}}$   $\bigcup_{i=1}^{n}$   $\bigcup_{i=1}^{n}$   $\bigcup_{i=1}^{n}$   $\bigcup_{i=1}^{n}$   $\bigcup_{i=1}^{n}$ 

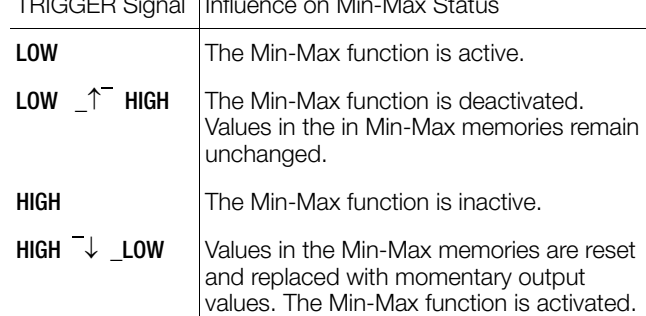

■ The status of the trG function is not saved as a device setting with the **SAVE** key.

### Settings

☞ Procedure for configuring trG ➙ see also [chapter 4.7](#page-24-0)

- The trG display appears in the AnIF menu along with a related text parameter.
- ☞ Default setting after RESET (\*RST): unchanged

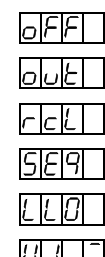

 $E$ |- $|G|$ |

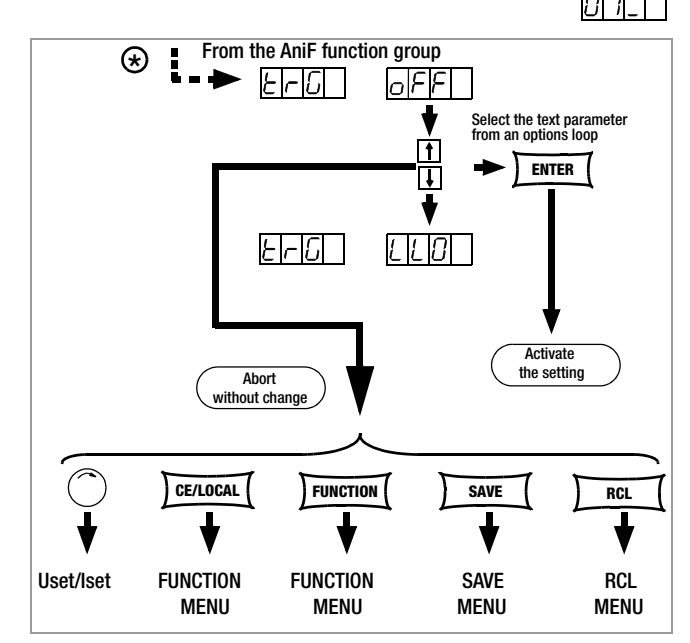

Figure 4.7.2 Path to Selection of the trG Text Parameter

### <span id="page-29-0"></span>4.7.3 SEq – The "Sequence" Function Group

### **Description**

.

Test sequences can be generated with the SEQUENCE function group (in accordance with DIN if desired). Setpoints are specified for voltage (Uset) and for current (Iset), as well as for the associated time intervals (tset) to this end.

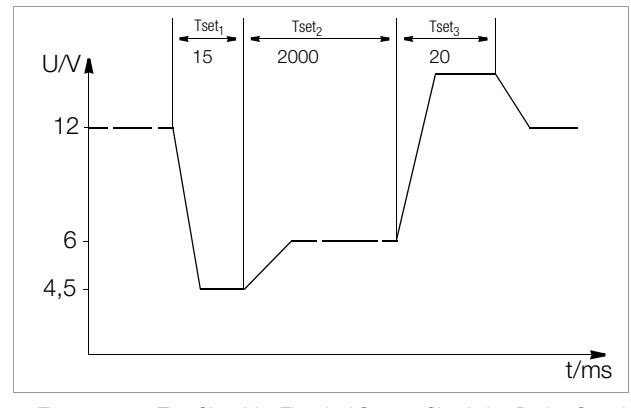

<span id="page-29-1"></span>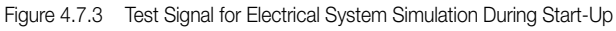

Test sequences can be saved, and changed as required. The test sequence (SEQUENCE) automatically runs through all specified values after it has been started, beginning with a specified start address, and ending with a specified stop address. The number of sequence repetitions can be selected. The sequence can be stopped at any time, and then resumed. The sequence can also be run step-by-step (manual control), independent of programmed time intervals.

### Functions

Allows for automated, reproducible execution of a series of USEt, ISEt and tSEt values which have been stored to memory with the <SAVE> function.

### Memory Occupancy

- A defined memory location (addresses 11 through 255) is assigned to a test step including specified setpoints USEt, ISEt and tSEt.
- A SEQUENCE consists of at least one test step.
- The entire range of memory locations for the sequence mav only be occupied by a single sequence.
- Several smaller sequences may also be generated over the entire range of memory locations.
- New sequences can also be generated consisting of subsegments of occupied memory location ranges by selecting new start and stop addresses.

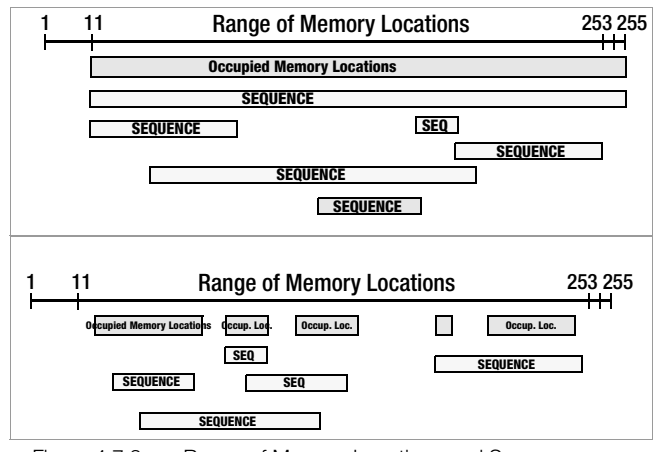

Figure 4.7.3 a Range of Memory Locations and Sequence

### Responses to Sequence Start and Stop Commands

- The power output is automatically activated (OUTPUT ON) when the SEQUENCE function is initialized (automatic sequence run and step-by-step control).
- The power output can be controlled at all times with the OUTPUT function during execution of the sequence, and during pauses.
- Stopping the sequence has not effect on the contents of the sequence memory locations.
- The contents of the memory location with the StoP address are executed as the last function. The sequence can then be ended, or can be started over again at the start address, depending upon the number of repetitions and the contents of the stop address location.
- If the memory location assigned to the stop address contain setpoints (i.e. if it is not empty), the output remains active (OUTPUT ON) using the stop address setpoints after the sequence has been completed.
- If the memory location assigned to the stop address is empty, the output is deactivated automatically at this point in time (OUTPUT OFF).
- The fact that a sequence run is active can be determined by querying bit 7 SEQB (= SEQuence Busy) in condition register A (CRA). The end of the sequence is indicated by 7 SEQI in event register A (ERA).

### Number of Repetitions and Remaining Repetitions Counter

- A sequence can be run 1 to 255 times, or indefinitely until it is stopped manually (see also [page 33\)](#page-32-0).
- If automatic sequence repetitions have been programmed, ( $rEP = 1$  ... 255 or  $0 =$  continuous), the pointer jumps directly to the "Strt" memory location after the contents of the "StoP" memory location have been executed, and the sequences is continued.
- When the sequence jumps from the stop to the start address during an automatic sequence run, the remaining repetitions counter is reduced by 1 (rrep =  $rrep - 1$ ).
- When the sequence jumps from the stop to the start address during step-by-step control, the remaining repetitions counter is not reduced ( $rren = rren$ ).

### Response to Empty Memory Locations

- Empty memory locations at the beginning of a sequence are skipped. The first memory location with valid setpoints is executed.
- Empty memory locations may be included between the start and stop addresses, but these are skipped.
- Empty stop address:
	- $-$  rrep  $> 1$ : If a remaining number of repetitions has yet to be run, the empty memory location assigned to the stop address is skipped. The memory location assigned to the start address is then executed.

 $-$  rrep = 1: After the last repetition has been run, the empty memory location assigned to the stopped address results in an OUTPUT OFF status.

### FSEt - memory location-specific voltage or current function

### Function

- This parameter determines which function is to be performed during the transition to this memory location..
- This command has been available as from firmware version 03.004.

### Setting parameters

- nF SEQUENCE values USET, ISET, TSET without additional function
- rU Voltage ramp from the previous to the new voltage setpoint value, duration TSET and/or TDEF
- rI Current ramp from the previous to the new current setpoint value, duration TSET and/or TDEF

### Settings

- ☞ Procedure for selecting FSEt: see chapter 4.7 Settings.
- ! The display of the SEq function shows the value for FSEt and the associated alphanumerical parameter.
- **Set the parameter with key <** $\downarrow$ **> or <** $\uparrow$  **>**
- ☞ The parameter is accepted upon acknowledging with the <ENTER> key.
- ☞ After selecting the value, jump to the next or the previous sequence function by pressing the <FUNCTION> key, or by simultaneously pressing the <FUNCTION> key and the < $\downarrow$ > key or the  $< \uparrow >$  key.

### tSEt – Memory Location-Specific Dwell Time

### Functions

Special dwell time (see also [Figure 4.7.3](#page-29-1)):

• For the voltage-current value pair at a specific memory location within a **SEQUENCE** 

### Setting Range

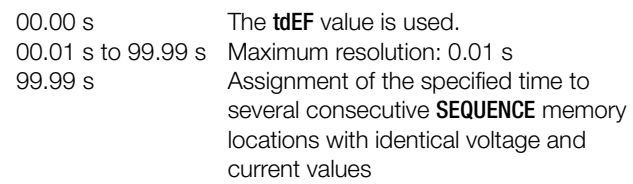

■ The values include rise time and decay time (see also Figure [4.7.3\)](#page-29-1). Edge times are only assured within a limited load impedance range (see also Technical Data).

Settings (see sequence settings and execution on [page 35](#page-34-0))

- ☞ Procedure for selecting tSEt: see also [chapter 4.7](#page-24-0)  Settings.
- ! The tSEt display appears in the window for the SEq function, along with a related numeric parameter [s].

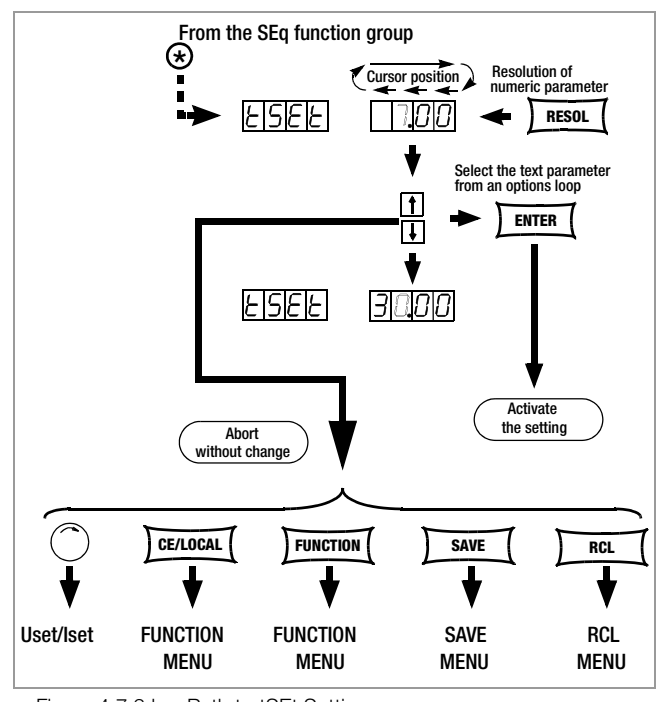

Figure 4.7.3 b Path to tSEt Settings

- ☞ Set resolution, i.e. the decimal place (cursor position) of the numeric parameter by repeatedly pressing the <RESOL> key.
- ☞ Enter dwell time based on the previously entered resolution value using the  $\lt\downarrow$  key or the  $\lt\uparrow$  key.
- ☞ After selecting the value, jump to the next or the previous sequence function by pressing the <FUNCTION> key, or by simultaneously pressing the  $\leq$ FUNCTION> key and the  $\lt \downarrow$ > key or the  $<$   $\uparrow$  key.
- ☞ The last selected and displayed value for the numeric dwell time parameter is used as a default setting.

### tdEF – Dwell Time Independent of Memory Location

### Functions

- Default dwell time for all voltage-current value pairs included in a sequence to whose memory locations no special dwell time has been assigned (tSEt =  $00.00$ )
- tdEF is used primarily to speed up programming if the value for a certain dwell time is used repeatedly within a given SEQUENCE.

### Setting Range

0.01 s to 99.99 s Maximum resolution: 0.01 s

Settings (see sequence settings and execution on [page 35\)](#page-34-0)

- Do not enter tdEF until all Uset, Iset and tset values have been assigned to all necessary memory locations!
- ☞ Procedure for selecting tdEF: see also [chapter 4.7](#page-24-0)  Settings.
- ! The tdEF display appears in the window for the **SEq** function, along with a related numeric parameter [s].

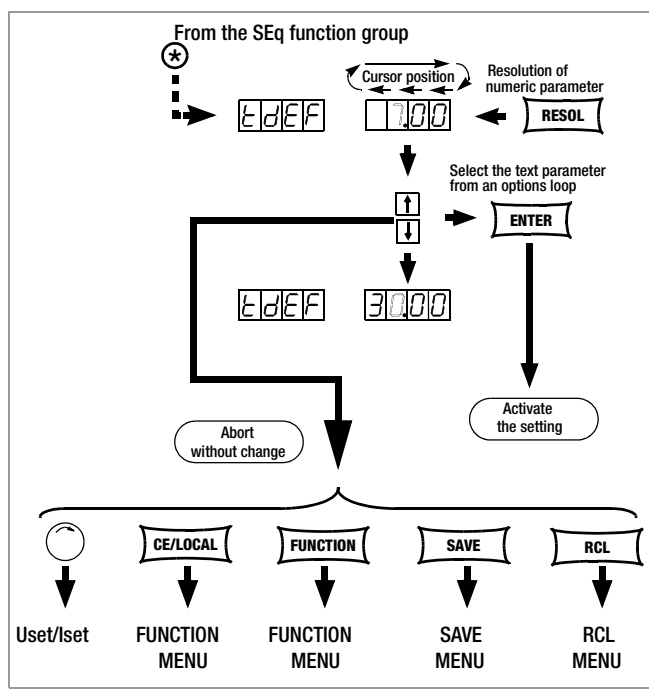

Figure 4.7.3 c Path to tdEF Settings

- ☞ Set resolution, i.e. the decimal place (cursor position) of the numeric parameter by repeatedly pressing the <RESOL> key.
- ☞ Enter dwell time based on the previously entered resolution value using the  $\lt\downarrow$  key or the  $\lt\uparrow$  key.
- ☞ After selecting the value, jump to the next or the previous sequence function by pressing the <**FUNCTION>** key, or by simultaneously pressing the <FUNCTION> key and the < $\downarrow$ > key or the  $<$   $\uparrow$  key.
- ! The last selected and displayed value for the numeric dwell time parameter is used as a default setting.

### Strt – Sequence Start Address

### Functions

- The beginning of a range within which memory locations or content will be deleted or added
- The SEQUENCE is always defined by means of a start address and a stop address.
- The address of the memory location from which the SEQUENCE will start
- The start address can correspond to any memory location from 11 to 255.
- The start address is selected immediately prior to initially starting a new SEQUENCE.
- The last selected start address is always valid for any give SEQUENCE, regardless of the point in time at which the SEQUENCE is started.
- The start address for a **SEQUENCE change** can be selected independent of the stop address.
- ! The contents of the memory location with the **Strt** address are executed as the first function.

### Setting Parameters

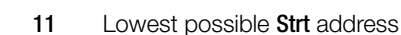

255 Highest possible Strt address

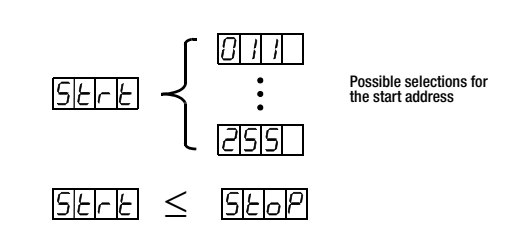

Settings (see sequence settings and execution on [page 35](#page-34-0))

- Procedure for selecting Strt: see also [chapter 4.7](#page-24-0)  Settings.
- ! The Strt display appears in the window for the SEq function, along with a related numeric parameter.

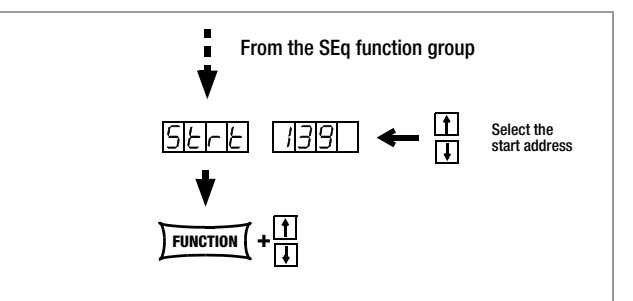

Figure 4.7.3 d Path to Start Address Selection

- **Select the desired memory location with the <** $\downarrow$ **> or the <** $\uparrow$ **>** key.
- ☞ After selecting the value, jump to the next or the previous sequence function by pressing the <FUNCTION> key, or by simultaneously pressing the  $\le$ FUNCTION> key and the  $\lt\downarrow$ > key or the  $<$   $\uparrow$  key.
- ! The last selected and displayed value for the Strt address is used as a default setting.

### StoP – Sequence Stop Address

### Functions

- The end of a range within which memory locations or content will be deleted or added
- The SEQUENCE is always defined by means of a start address and a stop address.
- Memory location at which a **SEQUENCE** will be ended
- The stop address can correspond to any memory location from 11 to 255.
- The stop address is selected immediately prior to initially starting a new SEQUENCE.
- The last selected stop address is always valid for any given SEQUENCE, regardless of the point in time at which the SEQUENCE is started.
- The stop address for a **SEQUENCE change** can be selected independent of the start address.
- ! The contents of the memory location with the **Stop** address are executed as the last function (reP  $\neq \infty$ ).

### Setting Parameters

- 11 Lowest possible **Stop** address
- 255 Highest possible Stop address

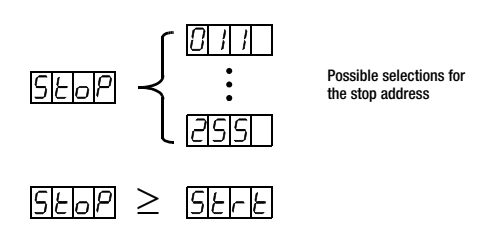

Settings (see sequence settings and execution on [page 35\)](#page-34-0)

- ☞ Procedure for selecting StoP: see also [chapter 4.7](#page-24-0) Settings.
- ! The StoP display appears in the window for the SEq function, along with a related numeric parameter.

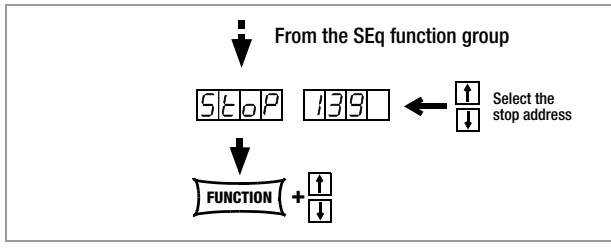

Figure 4.7.3 e Path to Stop Address Selection

- Select the memory location with the  $\langle \downarrow \rangle$  key or the  $\langle \uparrow \rangle$  key.
- ☞ After selecting the value, jump to the next or the previous sequence function by pressing the <**FUNCTION>** key, or by simultaneously pressing the  $\le$ FUNCTION> key and the  $\lt\downarrow$ > key or the  $< \uparrow$  key.
- ! The last selected and displayed value for the numeric stop address parameter is used as a default setting.

### <span id="page-32-0"></span>rEP – Sequence Repetitions

### Functions

- Defines the number of **SEQUENCE** repetitions from the start address to the stop address.
- The **SEQUENCE** is run from the selected start address to the stop address. If repetitions have been programmed, the pointer automatically jumps from the stop address back to the start address, and the sequence is started over again.
- The rEP value is stored to SETUP memory as a device setting with the <SAVE> key.

### Setting Parameters

- cont Continuous repetition until the **SEQUENCE** is stopped manually [\(page 36](#page-35-1) and [page 36\)](#page-35-2) or by means of computer control ([page 71\)](#page-70-0)
- 1 ... 255 Number of possible repetitions

Settings (see sequence settings and execution on [page 35](#page-34-0))

- ☞ Procedure for selecting rEP: see also [chapter 4.7](#page-24-0) Settings.
- ! The **rEP** display appears in the window for the SEq function, along with a related numeric parameter [s].

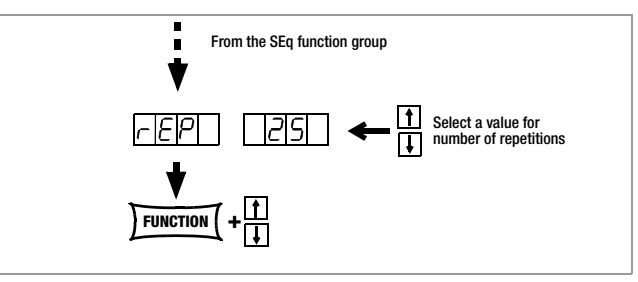

Figure 4.7.3.5 a Path to rEP Setting

- Select the desired number of repetitions with the  $\lt\downarrow$  key or the  $<$   $\uparrow$  kev.
- After selecting the value, jump to the next or the previous sequence function by pressing the <**FUNCTION**> key, or by simultaneously pressing the  $\le$ FUNCTION> key and the  $\lt\downarrow$ > key or the  $< \uparrow >$  key.
- ! The last selected and displayed value for the numeric parameter (number of repetitions) is used as a default setting.

### SEq – Sequence Control

### Functions

Controls automatic and step-by-step sequence runs.

### Setting Parameters

- ☞ Strt: activate sequence control, jump to start address  $(status: RDY \rightarrow HOLD)$ Execute command with the <ENTER> key.
- ☞ GO: SEQUENCE begins at start address  $(status: RDY \rightarrow RUN)$ Execute command with the <ENTER> key.

### Additional Setting Parameters

### with running or suspended sequence, and in step-by-step mode

- ☞ hold: SEQUENCE stops at current address  $(status: RUN \rightarrow HOLD)$ Execute command with the <ENTER> key.
- ☞ cont: SEQUENCE is resumed at next address  $(status: HOLD \rightarrow RUN)$ Execute command with the <ENTER> key.
- ☞ StEP: Execute next memory location and activate step-by-step control, (status:  $HOLD \rightarrow HOLD$ ) Execute command with the <ENTER> key.
- ☞ StoP: SEQUENCE is stopped and jumps to stop address (status:  $RUN \rightarrow RDY$  or  $HOLD \rightarrow RDY$ ) Execute command with the <ENTER> key.

Settings (see sequence settings and execution on [page 35\)](#page-34-0)

- ☞ Procedure for selecting SEq: see also [chapter 4.7](#page-24-0)  Settings.
- ! The SEq display appears in the window for the SEq function. ☞ Press the <ENTER> key in order to switch to the SEQUENCE menu.
- ☞ Repeatedly press the <FUNCTION> key (max. 6 times) until the **SEq Go** function appears.

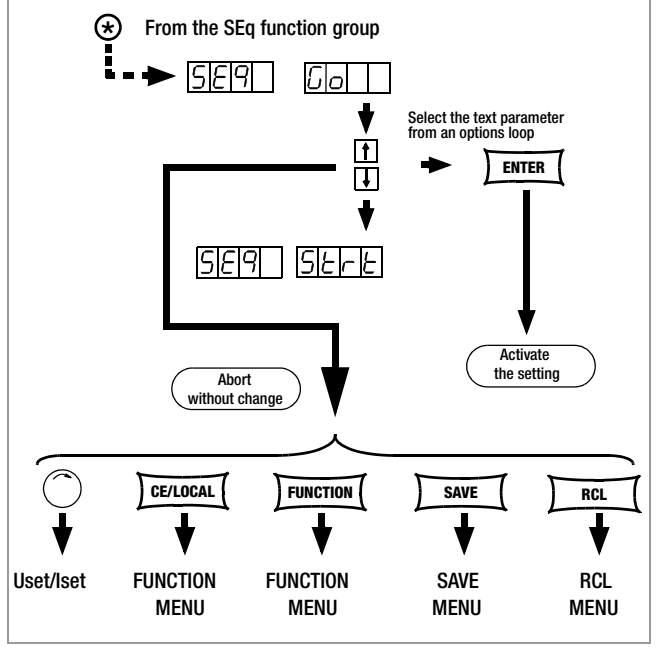

Figure 4.7.3 f Selecting Automatic or Step-by-Step Sequence Control

☞ Acknowledge your selection with the <ENTER> key.

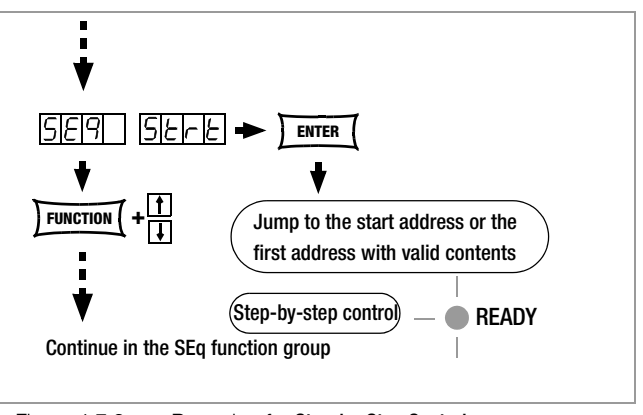

Figure 4.7.3 g Preparing for Step-by-Step Control

The first valid memory location is now executed, and the values saved to this location (Uset and Iset) are read out to the power output and the signal output.

The READY LED blinks slowly  $-$ **READY** 

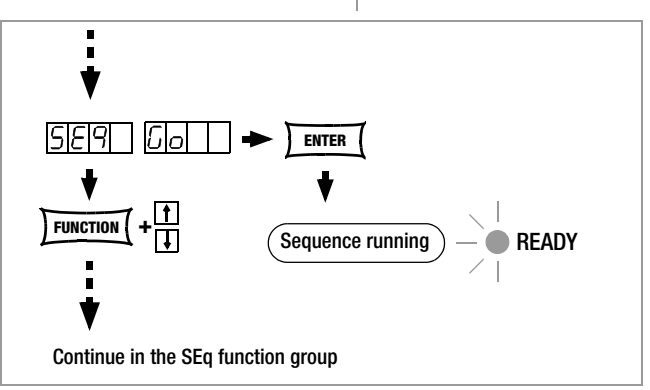

Figure 4.7.3 h Preparing for Automatic SEQUENCE Control

! In this case, all memory locations are executed, one after the other, from the start address to the stop address, and the respective values saved to each location (Uset, Iset and tdef/ tset) are read out to the power output and the signal output.

The READY LED blinks rapidly **READY** 

### Note

- ! Automatic and step-by-step sequence control (external trigger or setting command) are not interlocked.
- ! After the SEQUENCE has been started, various error messages may appear for a period of approximately 1 second (see also [page 36](#page-35-3) and the appendix).
- ! If an error occurs during execution of the SEQUENCE, bit 5 SEQE (SEQuence Error) is set in event register B (ERB).

### <span id="page-34-0"></span>Setting all Required Values for a Sequence

### Read the detailed explanations included in [chapter 4.6](#page-23-1) and [4.7.3](#page-29-0) first.

- $(1)$  Press the <**FUNCTION**> key.
- $(2)$  The **function group** or **function** menu appears.
- $(3)$  If the function menu is not displayed, press the <CE/LOCAL> key in order to return to the function groups menu.
- $(4)$  If the functions menu is displayed, repeatedly press the <FUNCTION> key until SEq appears at the left-hand display (the right-hand display remains blank).
- $(5)$  Press the  $\leq$ **ENTER**> key to access the **SEQUENCE** functions menu. tSEt appears at the left-hand display.
- $(6)$  Adjust Uset and Iset with the rotary knob and/or the  $\lt\downarrow$  and  $<$   $\uparrow$  keys if necessary.

[Uset and Iset values can be adjusted at any time, and assigned to a memory location by pressing the <SAVE> and <ENTER> keys.] The display can be returned immediately to the previously edited function (in this case tSEt) by pressing the <FUNCTION> key.

- $(7)$  Select a tSEt value with the  $<\downarrow>$  key or the  $<\uparrow>$  key if necessary, and continue by pressing the <FUNCTION> key.
- $(8)$  ...
- $(9)$  Press the <SAVE> key. The memory location (Sto) is displayed.
- 10 Select the desired memory locations (between 11 and 255) with the  $\lt\downarrow$  key or the  $\lt\uparrow$  key.
- $(11)$  Press the <**ENTER**> key. The setting is stored to the memory location and the memory address is automatically increased by 1.
- $(12)$  Enter the next setting for Uset, Iset and tset, and continue until all values have been entered for the entire SEQUENCE. Use rotary knobs for Uset and Iset settings only. Press the <FUNCTION> key for tset settings.
- $(13)$  After saving the last step of the **sequence loop** (13a) with the <SAVE> and <ENTER> keys, press the <FUNCTION> key in order to continue to the tdEF setting.
- 14 Enter a tdEF value if necessary, acknowledge by pressing the <FUNCTION> key and/or jump to the next function.
- $(15)$  Strt Entry of a SEQUENCE start address is prompted.
- (16) Select a start address with the  $\langle \downarrow \rangle$  key or the  $\langle \uparrow \rangle$  key if necessary, acknowledge by pressing the <FUNCTION> key and/or jump to the next function.
- $(17)$  StoP Entry of a SEQUENCE stop address is prompted.
- (18) Select a stop address with the  $\langle \downarrow \rangle$  key or the  $\langle \uparrow \rangle$  key if necessary, acknowledge by pressing the <FUNCTION> key and/or jump to the next function.
- $(19)$  rEP Entry of the number of **SEQUENCE** repetitions is prompted.
- (20) Select the desired number of repetitions with the  $\langle \downarrow \rangle$  key or the  $<$   $\uparrow$  key if necessary, acknowledge by pressing the <FUNCTION> key and/or jump to the next function.
- $(2)$  SEq Go blinks at the displays, indicating that the SEQUENCE can now be started.
- $(22)$  Press the <**ENTER**> key. The sequence is run using the selected values.

Jump from Uset / Iset settings to the last edited function, or from any given function to the next function by pressing the <FUNCTION> key. Press the <FUNCTION> key and the  $\langle \uparrow \rangle$  key to jump back to the previous function.

The READY LED blinks to indicate that a sequence is running.

The example included here is only intended to demonstrate reliable sequence programming. You can use other procedures as well, which may be easier or faster for you.

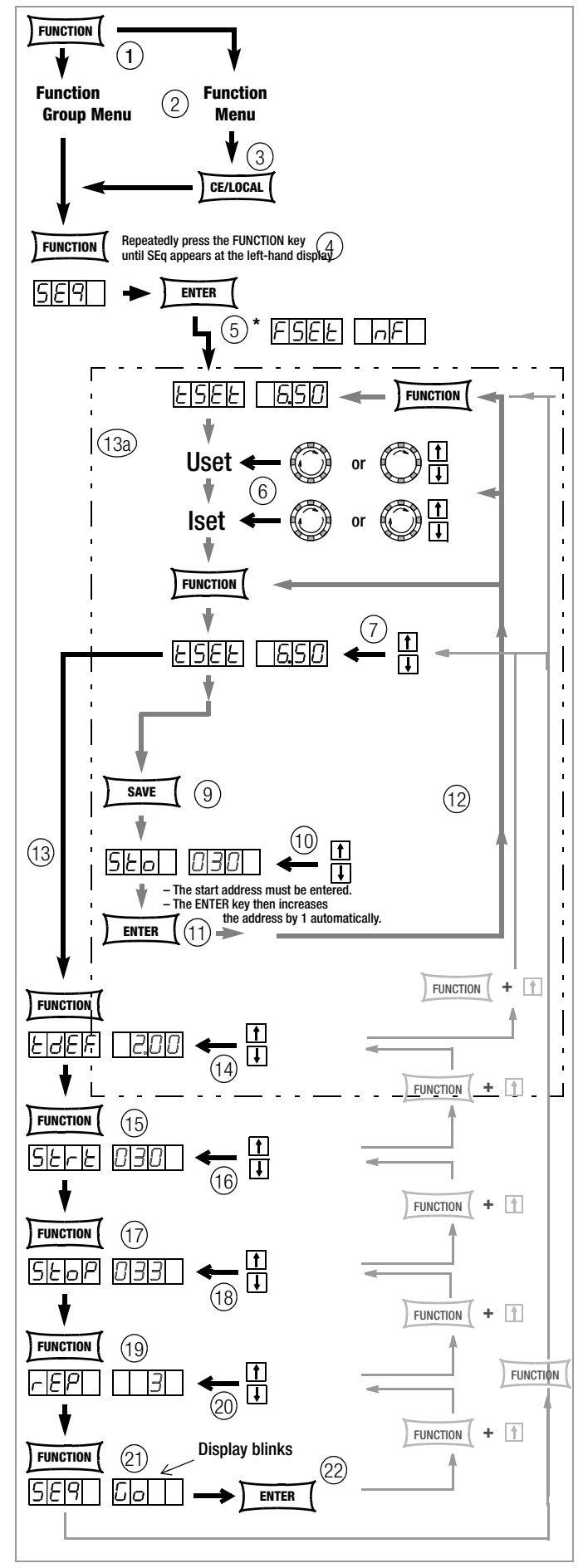

Figure 4.7.3 i Setting all Required Values for a SEQUENCE

From firmware version 03.004 onwards, start with selecting parameter FSEt by pressing  $\langle\downarrow\rangle$  or  $\langle\uparrow\rangle$  and then acknowledge with  $\langle$  ENTERs

### <span id="page-35-3"></span><span id="page-35-0"></span>Checking the Sequence

### Functions

- ! The following parameters can be checked at the display menu while the **SEQUENCE** is running, or when it has been suspended:
	- $>$  Pout = max. output power
	- $>$  rcl  $=$  address of the current memory location
	- $>$  rrEP = number of repetitions yet to be executed
	- > USEt= momentary output voltage
	- $>$  **ISEt** = momentary output current
	- $>$  tSEt = execution time for the current address
	- (tSEt or tdEF) no display of remaining time

### Checking the Sequence with Manual Operation

- ☞ Press the <SELECT> key and browse through the display menu.
- ☞ Further information is included in [chapter 4.8.](#page-39-0)

### Checking the Sequence with Remote Querying

The status of the sequence can be queried by means of remote command (see [page 71](#page-70-0)).

Possible responses to text: "RUN", "HOLD", "RDY"

RUN: active sequence

HOLD: sequence suspended

RDY: device in initial state

Numeric value for number of repetitions yet to be executed (rrep) Numeric value for current memory address (rcl)

### <span id="page-35-1"></span>Influencing Step-by-Step Control

Step-by-step control is used to test Uset and Iset setpoint values in a time-independent fashion before a sequence is run automatically. Step-by-step control is activated by executing the SEQUENCE START command, or by initial execution of the SEQUENCE **STEP** command.

### Executing the Start Address and Beginning Step-by-Step Control (status:  $HOLD \rightarrow HOLD$  or RUN  $\rightarrow HOLD$ )

### Functions

- ! The start address can be selected at any time from a suspended or a running **SEQUENCE**. The setpoints saved to the start address are executed. Selected dwell times of the exited and the new memory address are not taken into consideration.
- ! The device is switched from automatic sequence to step-bystep control the first time this step is executed.
- The output is switched to the On status.

### Procedure:

### ☞ With suspended or running SEQUENCE,

- press the <FUNCTION> key and then browse with the  $<$  key, the  $<$  key or the  $<$  FUNCTION $>$  key until SEq start appears,
	- and execute the command with the <ENTER> key.
- **!** The **SEQUENCE** executes the start address.
- ! If the sequence is in the HOLD status, the selected dwell time is irrelevant.
- ! The READY LED blinks slowly in the HOLD status.

### Executing the Next Address (status:  $HOLD \rightarrow HOLD$ )

### Functions

! The next or the previous memory location can be selected at any time from a suspended  $SEQUENCE - in$  the step-by-step control mode. The setpoints saved to the next or the previous memory location are executed. Selected dwell times of the

exited and the new memory address are not taken into consideration.

- The output retains its previous switching status (output On or Off).
- When jumping from the start address to the stop address or back again, the remaining repetitions counter (rrep) remains unchanged.

### Procedure:

- ☞ With suspended SEQUENCE,
	- press the <ENTER> key (next address), or
	- $-$  the  $<$   $\uparrow$   $>$  key (next address) the  $\lt\downarrow$  key (previous address) or – press the <FUNCTION> key and then browse with the
	- $<$  key, the  $<$  key or the  $<$  FUNCTION $>$  key until SEq step appears

and execute the command (next address) with the <ENTER> key.

- ! The SEQUENCE executes the next, or the previous address.
- ! If the sequence is in the HOLD status, the selected dwell time is irrelevant.
- ! The READY LED blinks slowly in the HOLD status.
- Start automatic sequence run from the current memory location: see resuming the sequence from the HOLD status in the following chapter.
- Start automatic sequence run: see sequence restart in the following chapter.
- Jump to the stop address: see ending the sequence at the stop address in the following chapter.
- End step-by-step control at the current address: see ending the sequence at the current address in the following chapter.

### <span id="page-35-2"></span>Influencing the Automatic Sequence Run

### Stop the sequence manually – end at stop address (status:  $RUN \rightarrow RDY$ )

### Functions

- ! A **SEQUENCE** can be stopped (ready status) at any time while it is running (run status), or when it has been suspended (hold status).
- ! The sequence jumps to the stop address when interrupted.
- If the memory location assigned to the stop address is empty, the Uset and Iset values from the last executed address are retained. If the memory location assigned to the stop address is not empty, Uset and Iset are changed to the corresponding values. Selected dwell time Tset of the last executed memory location is not taken into consideration.
- ! The output retains its switching status (output On or Off) if the memory location assigned to the stop address is not empty. The output is switched to the off status if the memory location assigned to the stop address is empty.

### Procedure:

- ☞ Press the <FUNCTION> key.
- ! SEq StoP blinks at the display.
- ☞ Press the <ENTER> key.
- The contents of the stop address are executed. The sequence is ended.

### Stopping The Sequence at the Current Address (status: RUN  $\rightarrow$  HOLD)

### Functions

- ! A running SEQUENCE can be suspended for an indefinite period of time.
- Uset and Iset retain the values specified in the current memory location. Selected dwell time Tset of the current memory location is not taken into consideration.
- The output retains its switching status (output On or Off).
- The **SEQUENCE** can be resumed (cont) at the next memory location, or ended at the current address <CE/LOCAL> or the stop address (stop) or restarted (go). In addition, step-by-step control can be started at the next address (Step) or at the start address (Start) as well.

## Procedure:

- ☞ With running SEQUENCE,
	- press the <ENTER> key or
	- press the <FUNCTION> key and then browse with the
	- $<$  key, the  $<$  key or the  $<$  FUNCTION $>$  key until SEq hold appears and execute the command with the <ENTER> key.
- The **SEQUENCE** stops at the current address.
- ! The READY LED blinks slowly in the HOLD status.

## Resuming the Sequence from the HOLD Status (status:  $HOLD \rightarrow RUN$ )

#### Functions

- ! A suspended **SEQUENCE** can be resumed at any time.
- The output retains its switching status (output On or Off). The selected dwell time of the exited memory location is not taken into consideration.
- ! The sequence is now resumed starting with the next address, and the values stored to the respective memory location (Uset, Iset and tdef/tset) are read out to the power output.
- ! In the case of very long dwell times, you can advance prematurely to the next memory location by pressing the  $\leq$  ENTER> key twice (status: RUN  $\rightarrow$  HOLD  $\rightarrow$  RUN).

#### Procedure:

- ☞ With suspended SEQUENCE,
	- press the <ENTER> key or
	- press the <FUNCTION> key and then browse with the
	- $<$  key, the  $<$  key or the  $<$  FUNCTION $>$  key until SEq cont appears

and execute the command with the <ENTER> key.

- ! The **SEQUENCE** is resumed starting with the next memory location.
- The READY LED blinks rapidly in the Run status.

## Ending the Sequence at the Stop Address (status:  $HOLD \rightarrow RDY$ )

## Functions

- ! A suspended **SEQUENCE** can be ended at any time by executing the stop address.
- If the memory location assigned to the stop address is empty, the Uset and Iset values from the hold address are retained. If the memory location assigned to the stop address is not empty, Uset and Iset are changed to the corresponding values. Selected dwell time Tset of the current memory location is not taken into consideration.
- The output status is determined by the contents of the stop address. The output retains its switching status (output On or Off) if the memory location assigned to the stop address is not empty. The output is switched to the off status if the memory location assigned to the stop address is empty.

## Procedure:

- **With suspended SEQUENCE,** 
	- press the <FUNCTION> key and then browse with the  $<$  key, the  $<$  key or the  $<$  FUNCTION $>$  key until SEq stop appears
		- and execute the command with the <ENTER> key.
- The SEQUENCE is ended and the output status is determined by the contents of the stop address.
- ! The READY LED does not blink in the RDY status.

## Ending the Sequence at the Current Address (status:  $HOLD \rightarrow RDY$ )

### Functions

- A suspended **SEQUENCE** can be ended at the current address at any time.
- Uset and Iset retain the values specified in the current memory location. Selected dwell time Tset of the current memory location is not taken into consideration.
- The output retains its switching status (output On or Off).

### Procedure:

- ☞ With suspended SEQUENCE, – press the <CE/LOCAL> key.
- ! The **SEQUENCE** is ended and the output status is determined by the content of the current address.
- The READY LED does not blink in the RDY status.

## Restarting the SEQUENCE (status:  $HOLD \rightarrow RUN$  or  $RUN \rightarrow RUN$ )

#### Functions

- ! A suspended or running SEQUENCE can be restarted at any time.
- The output is switched to the output On status.
- ! In this case, all memory locations are executed, one after the other, from the start address to the stop address, and the respective values saved to each location (Uset, Iset and tdef/ tset) are read out to the power output and the signal output.

#### Procedure:

- ☞ With interrupted or running SEQUENCE,
	- press the <FUNCTION> key and then browse with the
	- $<$  key, the  $<$  key or the  $<$  FUNCTION $>$  key until SEq go appears
		- and execute the command with the <ENTER> key.
- The **SEQUENCE** is restarted.

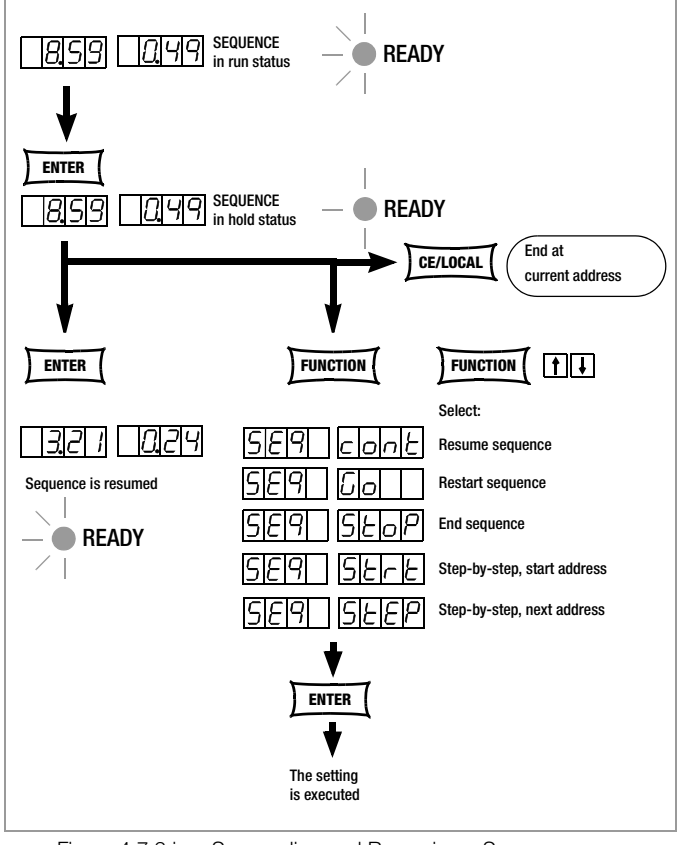

Figure 4.7.3 j Suspending and Resuming a Sequence

Executing the Next Address and Beginning Step-by-Step Control

## (status:  $HOLD \rightarrow HOLD$ )

## Functions

- ! The next memory location can be selected at any time from a suspended **SEQUENCE**. The setpoints saved to the next memory location are executed. Selected dwell times of the exited and the new memory address are not taken into consideration.
- ! The device is switched from automatic sequence to step-bystep control the first time this step is executed (see [page 36\)](#page-35-0).
- The output retains its switching status (output On or Off).
- When jumping from the stop address to the start address, the remaining repetitions counter (rrep) remains unchanged.

### Procedure:

- **With suspended SEQUENCE.** 
	- press the <FUNCTION> key and then browse with the
	- $<$  key, the  $<$  key or the  $<$  FUNCTION $>$  key until SEq step appears
	- and execute the command with the <ENTER> key.
- ! The **SEQUENCE** executes the next address.
- ! Selected dwell times of the new and the exited memory address are not taken into consideration.
- ! The READY LED blinks slowly in the HOLD status.

## Executing the Start Address and Beginning Step-by-Step Control (status:  $HOLD \rightarrow HOLD$  or RUN  $\rightarrow HOLD$ )

#### Functions

- ! The start address can be selected at any time from an interrupted or a running **SEQUENCE**. The setpoints saved to the start address are executed. Selected dwell times of the exited and the new memory address are not taken into consideration.
- ! The device is switched from automatic sequence to step-bystep control the first time this step is executed (see [page 36\)](#page-35-0).
- The output is switched to the output On status.
- The remaining repetitions counter is reset to the initial value  $(rrep = rep)$ .

#### Procedure:

## ☞ With interrupted or running SEQUENCE,

- press the <FUNCTION> key and then browse with the  $<$  key, the  $<$  key or the  $<$  FUNCTION $>$  key until SEq start appears,
	- and execute the command with the <ENTER> key.
- ! The **SEQUENCE** executes the start address.
- Selected dwell times of the new and the exited memory address are not taken into consideration.
- ! The READY LED blinks slowly in the HOLD status.

## <span id="page-37-0"></span>4.7.4 buS – The "Interface" Function Group

The KONSTANTER can be set up for data transmission to a computer in the interface configuration function group. In this case, all of the settings previously selected with DIP switches are entered via menu functions.

The serial port (RS 232) or the parallel port (IEEE 488) is used for communication.

#### Addr – Selecting the Device Address (IEEE 488)

- An address must be assigned to the SSP KONSTANTER in order to assure that it functions correctly together with other devices on the IEC bus.
- If the KONSTANTER receives its own address from the computer, it interprets subsequent data and executes the respective commands.
- If it receives the address of another device, all subsequent data are ignored until it receives its own address.

#### **Settings**

- ☞ Procedure for selecting Addr: see also [chapter 4.7](#page-24-0) Settings.
- ☞ Press the <FUNCTION> key in order to access the FUNCTION menu.
- ! The last edited function or function group is accessed automatically.
- Select bUS configuration if necessary by pressing the <FUNCTION> key, or the <FUNCTION> key and the < $\downarrow$ > key or the  $<$   $\uparrow$  key simultaneously.
- **!** bus appears at the left-hand display.
- Acknowledge by pressing the <ENTER> key.
- ! The **bUS** function menu appears.
- ☞ Select the Addr function by pressing the <FUNCTION> key, or the <**FUNCTION**> and the  $\lt\downarrow$ > key or the  $\lt\uparrow$  key simultaneously.
- ! Addr appears at the left-hand display, and the last selected parameter appears at the right-hand display.
- ☞ Select an address for the SSP KONSTANTER with the <> key or the  $<$ 1 $>$  key.
- ! Any address within a range of 0 to 31 may be selected.
- ! The selected address must be the same as the address selected for the SSP KONSTANTER at the computer.
- ! Address 0 is usually assigned to the controller.
- ! Address 31 means unL (unlist).
- ☞ Acknowledge your selection with the <ENTER> key.

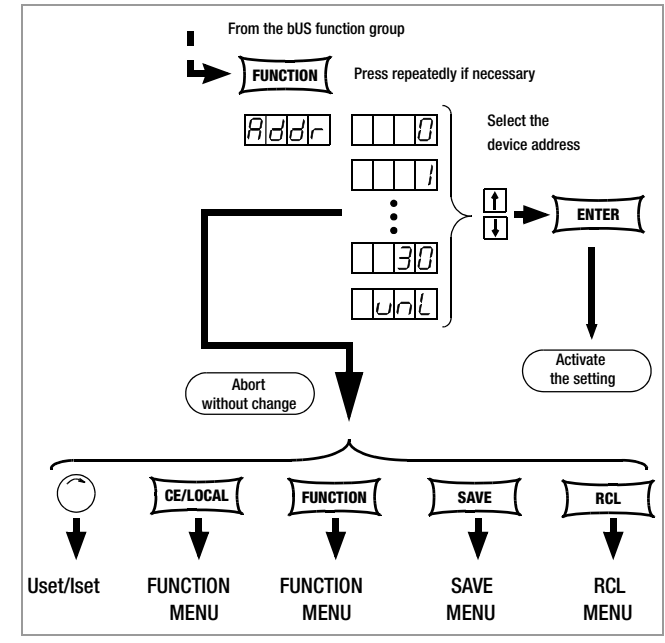

Figure 4.7.4 a Path to Device Address Selection

## bAud – Setting Transmission Speed (RS 232C)

- Specifies transmission speed in bits per second.
- The baud rate is an operating parameter of the serial interface.
- A low baud rate should be used in the case of large distances between communicating devices and in EMC-critical environments.
- Settings at the SSP KONSTANTER and the controller must be identical.
- The baud rate can be set to one of the following values: 50, 75, 150, 200, 300, 600, 1200, 1800, 2400, 3600, 4800, 7200, 9600 or 19,200 bits per second.

## **Settings**

- ☞ Procedure for selecting bAUd, and setting the desired transmission speed (see [chapter 4.7\)](#page-24-0).
- **!** bAUd appears in the bUS display along with the related parameter (transmission speed).

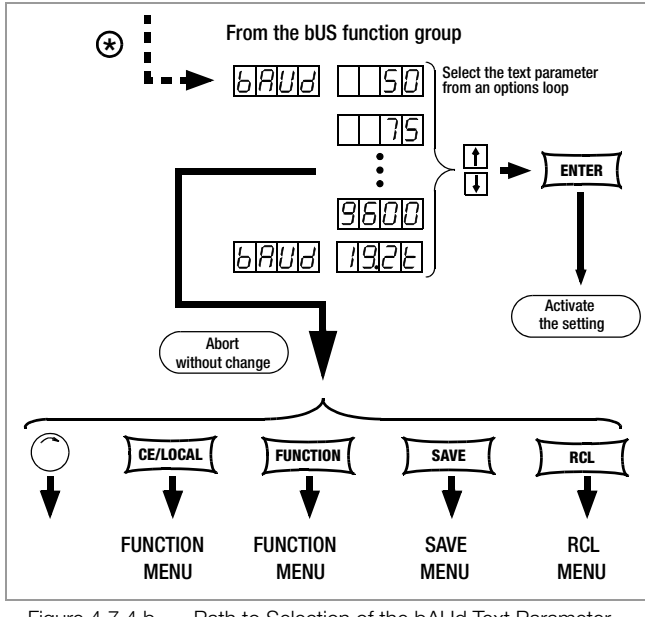

### Figure 4.7.4 b Path to Selection of the bAUd Text Parameter

## dbit – Selecting the Number of Data Bits (RS 232C)

- Either 7 or 8 data bits can be used.
- Settings at the SSP KONSTANTER and the controller must be identical.

## **Settings**

- ☞ Procedure for selecting dbit and the desired number of data bits (see also [chapter 4.7](#page-24-0)).
- ! dbit appears in the bUS display along with the related parameter (number of data bits).

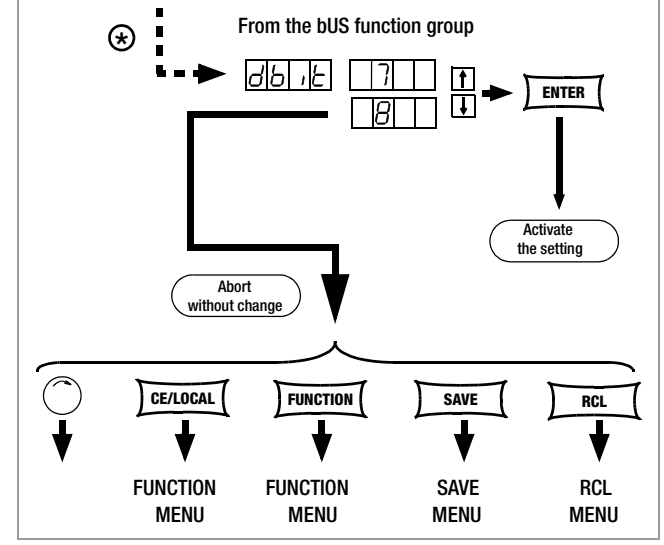

Figure 4.7.4 c Path to Selection of the dbit Text Parameter

## Pbit – Setting the Parity Bit (RS 232C)

- Parity or check bits are used to detect transmission errors.
- They are added to the character string so that the sum of H or L is even or odd as defined.
- The parity bit can be set to one of the following values: none no parity bit

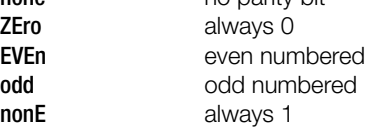

- ! A parity bit should always be used in EMC-critical environments.
- ! Settings at the SSP KONSTANTER and the controller must be identical.

## **Settings**

- Procedure for selecting Pbit and setting the parameter (see also [chapter 4.7](#page-24-0)).
- ! Pbit appears in the bUS display along with the related parameter (parity bit).

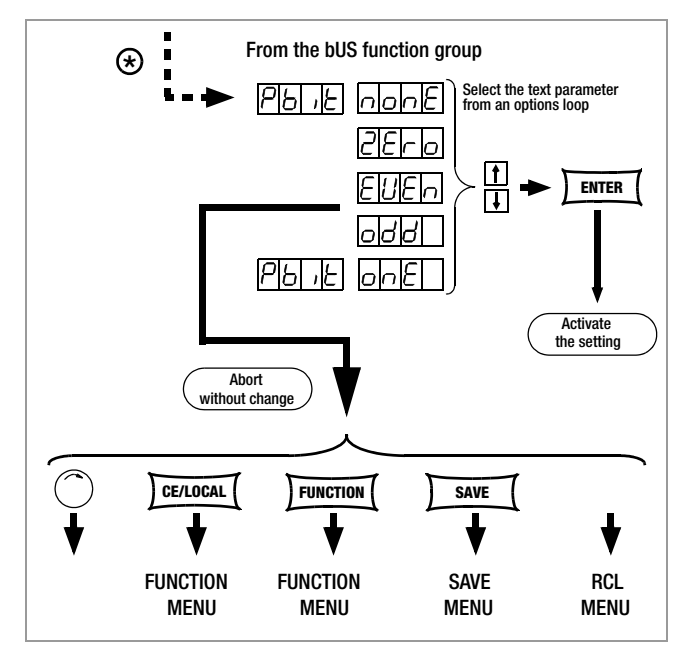

Figure 4.7.4 d Path to Selection of the Pbit Text Parameter

## Sbit – Selecting the Number of Stop Bits (RS 232C)

- Either 1 or 2 stop bits can be used.
- ! Settings at the SSP KONSTANTER and the controller must be identical.

## **Settings**

- Procedure for selecting Sbit and setting the parameter (see also [chapter 4.7\)](#page-24-0).
- ! Sbit appears in the bUS display along with the related parameter (number of stop bits).

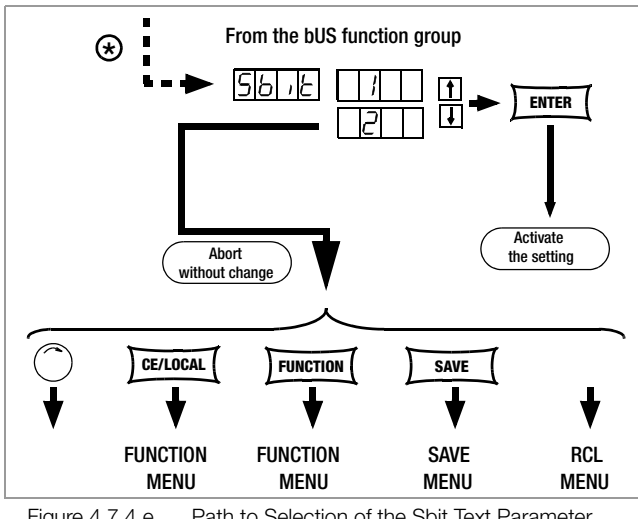

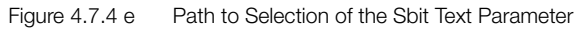

# <span id="page-39-0"></span>4.8 Settings with the <SELECT> Key

Depending upon settings in the **FUNCTION** menu, the <SELECT> keys make 3 different functions available:

## 4.8.1 In the Basic Function

The READY LED is continuously illuminated. After pressing the <SELECT> key, the following measured values and setting values appear at the 7-segment Uout / Iout display:

- Uout Iout Measured voltage and current values
- Uset Iset Voltage and current setpoints
- Ulim Ilim Voltage and current limit values
- OVset Delay Overvoltage setpoint and overcurrent delay
- Pout Pout Output power

## Setting Procedure

- ☞ Repeatedly press the <SELECT> key until the LED for the desired function lights up and the setting value appears at the display.
- **Resolution (cursor position)** for the numeric **parameter**  $[M]$ : ☞ Repeatedly press the <RESOL> key [19].
	- The cursor advances in a loop from right to left.
	- ☞ The cursor blinks allowing for identification of its current position.
- Select a value for the desired function:
	- **With the <1<sup>2</sup>>** key (increase value) or the < $\downarrow$ > (decrease value) key, independent of resolution!
	- ! The last selected value becomes immediately active.
- Abort the procedure:
	- ☞ By slightly turning a rotary knob ([5] or [8]).
	- ☞ With the CE/LOCAL, SAVE, RCL or FUNCTION key.

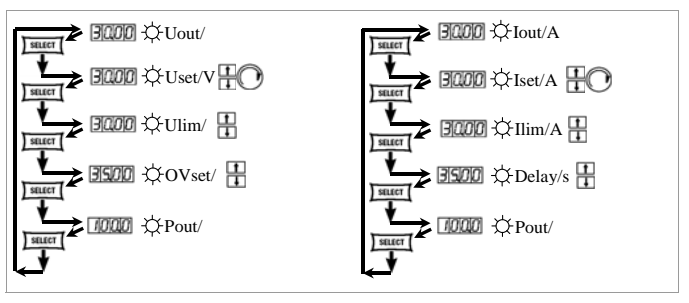

Figure 4.8.1 Accessing Various Displays with the SELECT Key

## 4.8.2 Automatic Sequence Run and Step-by-Step Sequence Control

The READY LED blinks when the SEQUENCE function is active. The SELECT menu is expanded. It doesn't matter whether the SEQUENCE function is in the RUN or the HOLD status.

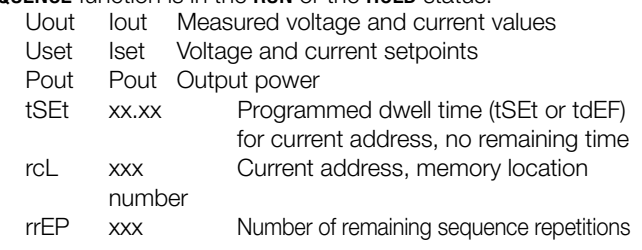

Selection of output quantities and setpoints is indicated by the respective LED. Uset, Iset and tSEt are the displayed setpoints of the sequence memory location which is currently being executed.

## 4.8.3 Displaying Stored Data Upon Execution of <RCL>

## Displaying Data Stored to Setup Memory (1 ... 10) Upon Execution of <RCL>

After executing the <RCL> command, selecting a memory location ( $\lt\downarrow$ > or  $\lt\uparrow$  key) and pressing the  $\lt$ ENTER> key, the device is switched to the read-out mode. Values saved to setup memory blink at the display. The basic settings stored to the selected memory location can now be browsed by pressing the <SELECT> key:

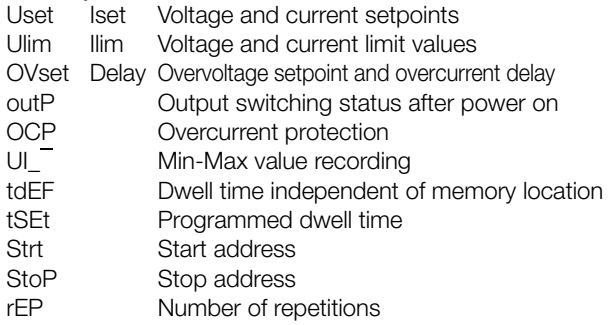

## Displaying Data Stored to Sequence Memory (11 ... 255) Upon Execution of <RCL>

After executing the <RCL> command, selecting a memory location  $\langle \langle \downarrow \rangle$  or  $\langle \uparrow \rangle$  key) and pressing the  $\langle \langle \rangle$  ENTER  $>$  key, the device is switched to the read-out mode. Values saved to sequence memory blink at the display. The settings stored to the selected memory location can now be browsed by pressing the <SELECT> key:

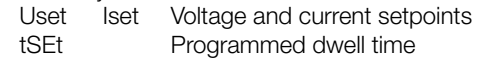

## 4.9 Setting Resolution with the <RESOL> Key

Numeric parameters can be set to varying degrees of accuracy. Set the cursor to the desired decimal place within the display to this end. The corresponding decimal place blinks in order to indicate the current cursor position.

Resolution can be set for the following parameters:

☞ Uset, Iset, Ulim, Ilim, OVset, Delay, tset and tdef

## **Settings**

- ☞ Select the desired parameter.
- ! The parameter value blinks at the last selected decimal place.
- ☞ Press the <RESOL> key. The cursor (blinking decimal place) is moved one place to the right.
- ☞ Repeatedly press the <RESOL> key until the cursor is positioned at the desired decimal place.
- $\sqrt{a}$  Set the parameter to the desired value with the  $\langle \downarrow \rangle$  key or the  $<$  key using the selected resolution.

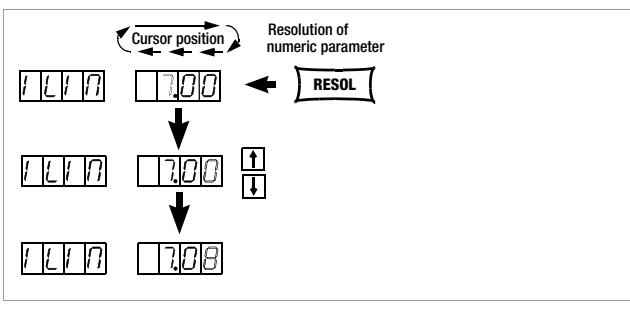

Figure 4.9 Selecting Setting Resolution with the RESOL Key

## 4.10 Storing Data with the <SAVE> Key

The <SAVE> key is used for the following functions:

- Saving basic device settings
- Saving data to a memory location
- Deleting all data within a defined memory range from address 11 to 255
- Inserting additional data to a **SEQUENCE**
- Deleting an individual SEQUENCE memory location

## <span id="page-40-0"></span>4.10.1 Saving Basic Device Settings

- Basic device settings can be saved to memory locations 1 through 10.
- These settings are saved to battery-backed memory. Settings for all of the following parameters can be saved to this memory:

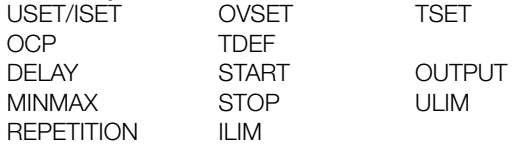

## Settings

- ☞ Select values for the desired parameters.
- ☞ Press the <SAVE> key.
- ! Sto appears at the left-hand display, and the last selected memory location number appears at the right-hand display.
- Select the desired memory location (1 to 10) with the  $\lt\downarrow$ > or the  $< \uparrow >$  key.
- ☞ Acknowledge by pressing the <ENTER> key.
- ☞ Exit the SAVE function by pressing the <CE/LOCAL> key.
- ☞ Switch to the respective function by pressing the <FUNCTION> key, the <SELECT> key or the <RCL> key, or by slightly turning the **current or voltage** adjusting knob.

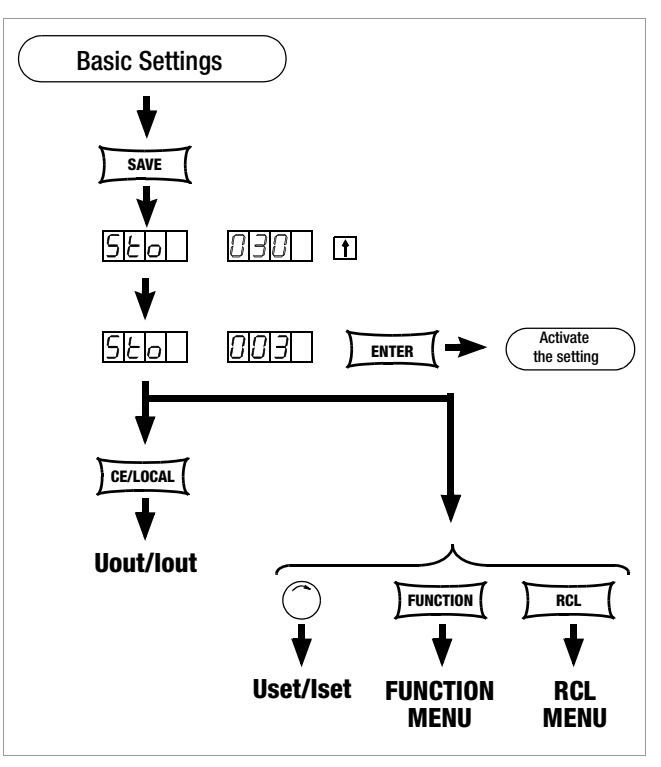

<span id="page-40-1"></span>Figure 4.10.1 Saving Device Settings

## 4.10.2 Saving Data to a Memory Location

## Functions

- SEQUENCE data can be saved to memory locations 11 through 255.
- These settings are saved to battery-backed memory.
- Uset, Iset and Tset values can be saved.

#### Settings (see also [page 35\)](#page-34-0)

- ☞ Select values for the desired parameters.
- ☞ Press the <SAVE> key.
- ! Sto appears at the left-hand display, and the last selected memory location number appears at the right-hand display.
- Select the desired memory location (11 to 255) with the  $\leftarrow\downarrow>$ key or the  $< \uparrow >$  key.
- ☞ Acknowledge by pressing the <ENTER> key.

## <span id="page-41-0"></span>4.10.3 Clearing the Contents of a Defined Memory Range

## Functions

• All data are deleted from memory locations from the current start address to the current stop address.

## **Settings**

- ☞ Press the <SAVE> key.
- **Select memory location 0** (clr) with the < $\downarrow$ > key or the < $\uparrow$ > key.
- ☞ Press the <ENTER> key.
- ! clr dAtA and start stop blink alternately at the display in order to identify the range to be deleted.
- ☞ Acknowledge by pressing the <ENTER> key.
- ! The range of memory locations from the start address to the stop address are cleared.
- ! Deletion of data can be aborted at any time by pressing the <CE/LOCAL> key.

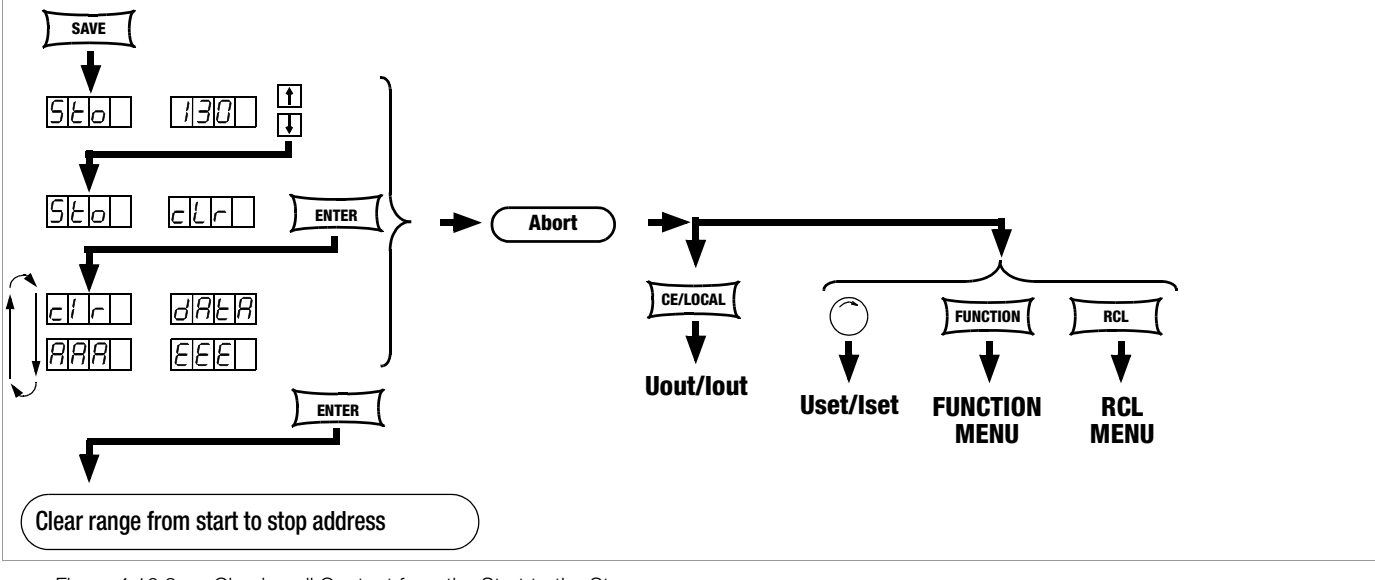

Figure 4.10.3 Clearing all Content from the Start to the Stop Address

## Example of clearing all content from start to stop address:

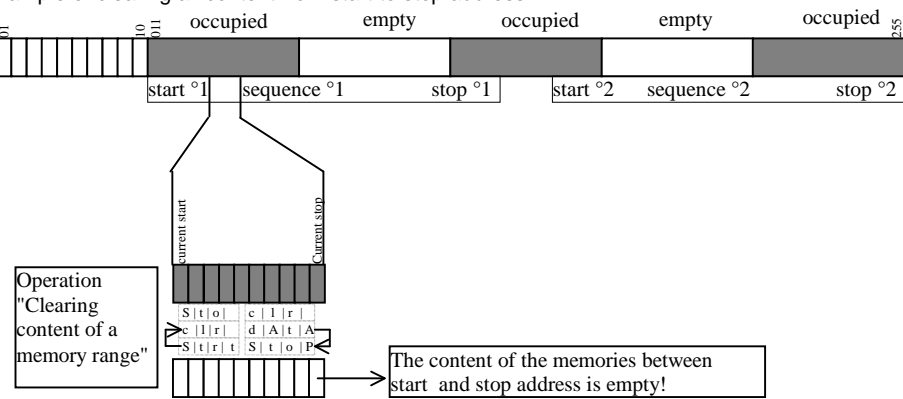

## <span id="page-42-0"></span>4.10.4 Inserting a Memory Location

The start and stop addresses define the working range for the command described below. Memory locations which do not lie within this range are protected against access when executing this command. Each time an empty memory location is inserted, the contents of the previous stop address are lost.

#### Functions

- Starting with the target address, previously saved data are shifted to the next highest address number.
- Memory location content located at memory address N prior to insertion, is shifted to memory address N+1.
- Data which were previously stored to the memory location with the stop address are lost.
- The target address has no content after initial insertion.

Attention: Currently selected start and stop addresses and start and stop addresses saved to setup memory are not corrected automatically!

## Settings

- ☞ Select a start address and a stop address with the help of the sequence submenu.
- ☞ Press the <SAVE> key.
- ! Sto and the last selected address appear at the display.
- **Select the desired target address with the <**  $\downarrow$  **> key or the <**  $\uparrow$  **>** key.
- $\sqrt{a}$  Simultaneously press the <SAVE> and < $\uparrow$  keys.
- ! An i (for insert) appears in the right-hand display next to the selected address number.
- Execute the insert command by pressing the <**ENTER**> key.
- An empty memory location is added at the selected memory address.
- ! The address numbers of all memory locations above the selected address are increased by 1.

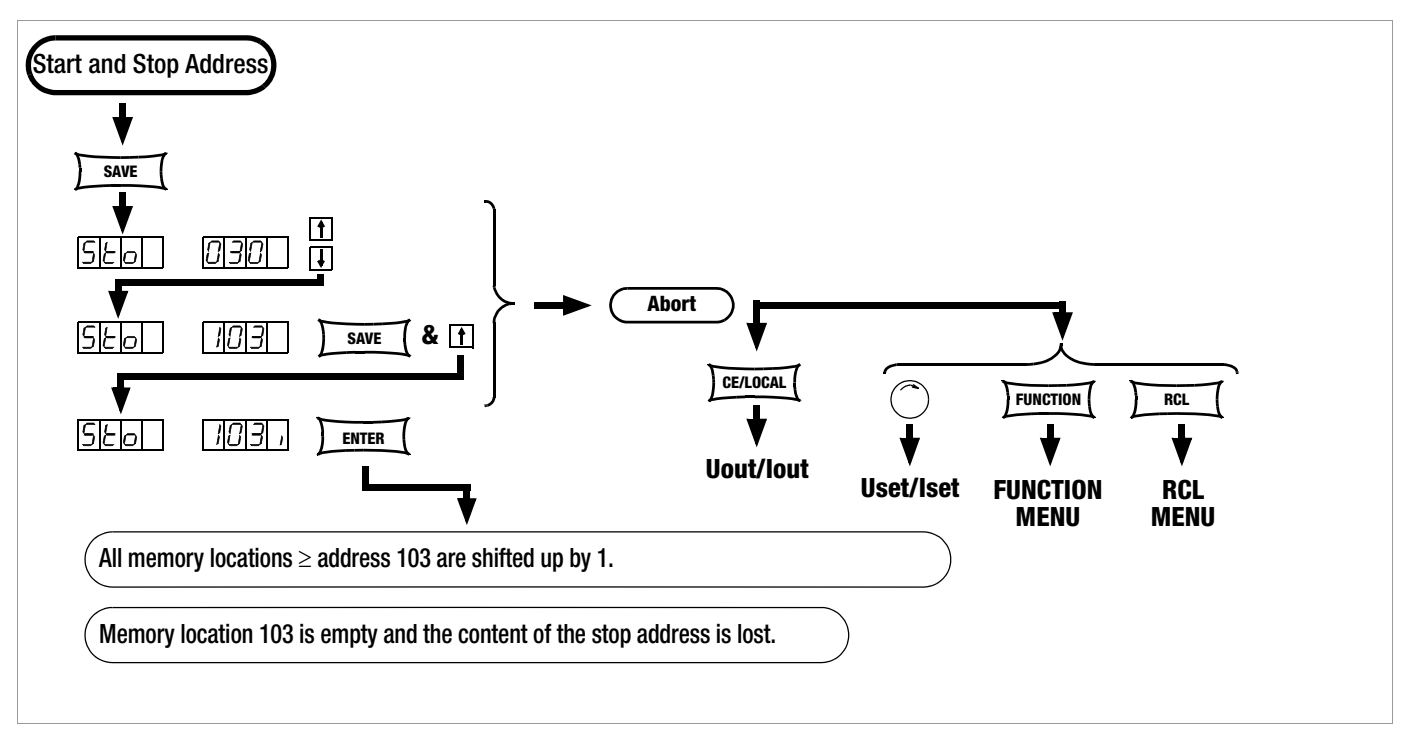

Figure 4.10.4 Inserting a Memory Location Within a Given Range

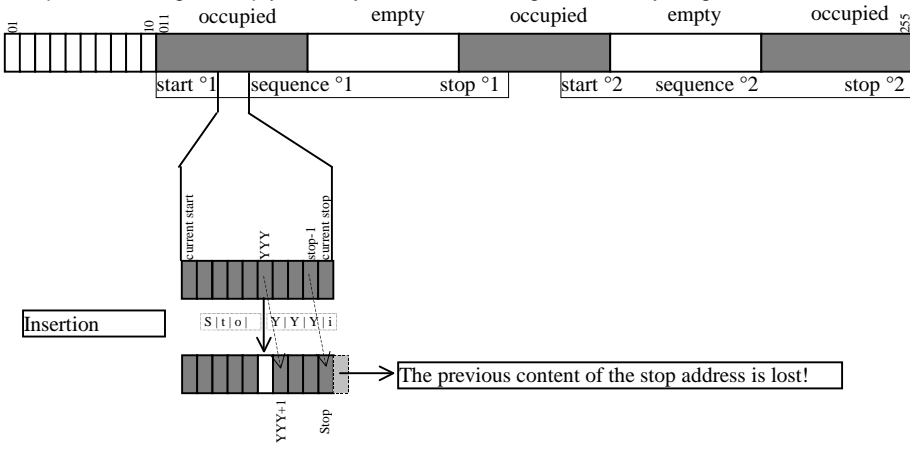

Example of inserting an empty memory location within a given memory range:

## <span id="page-43-0"></span>4.10.5 Deleting a Memory Location

The start and stop addresses define the working range for the command described below. Memory locations which do not lie within this range are protected against access when executing this command. Each time a memory location is deleted, an empty memory location is inserted at the stop address.

## Functions

- Starting with the target address, previously saved data are shifted to lower address numbers.
- Memory location content located at memory address N prior to deletion is shifted to memory address N-1.
- Data which were previously stored to the memory location with the target address are lost.
- The stop address has no content after initial deletion.

Attention: Currently selected start and stop addresses and start and stop addresses saved to setup memory are not corrected automatically!

## Settings

- ☞ Select a start address and a stop address with the help of the sequence submenu.
- ☞ Press the <SAVE> key.
- ! Sto and the last selected address appear at the display.
- **Select the desired target address with the <**  $\downarrow$ **> key or the <**  $\uparrow$  **>** key.
- $\sqrt{w}$  Simultaneously press the <SAVE> and < $\sqrt{v}$  keys.
- ! A d (for delete) appears in the right-hand display next to the selected memory address.
- Execute the delete command by pressing the <**ENTER**> key.
- ! The address numbers of all memory locations within the start to stop address range above the selected address are decreased by 1.

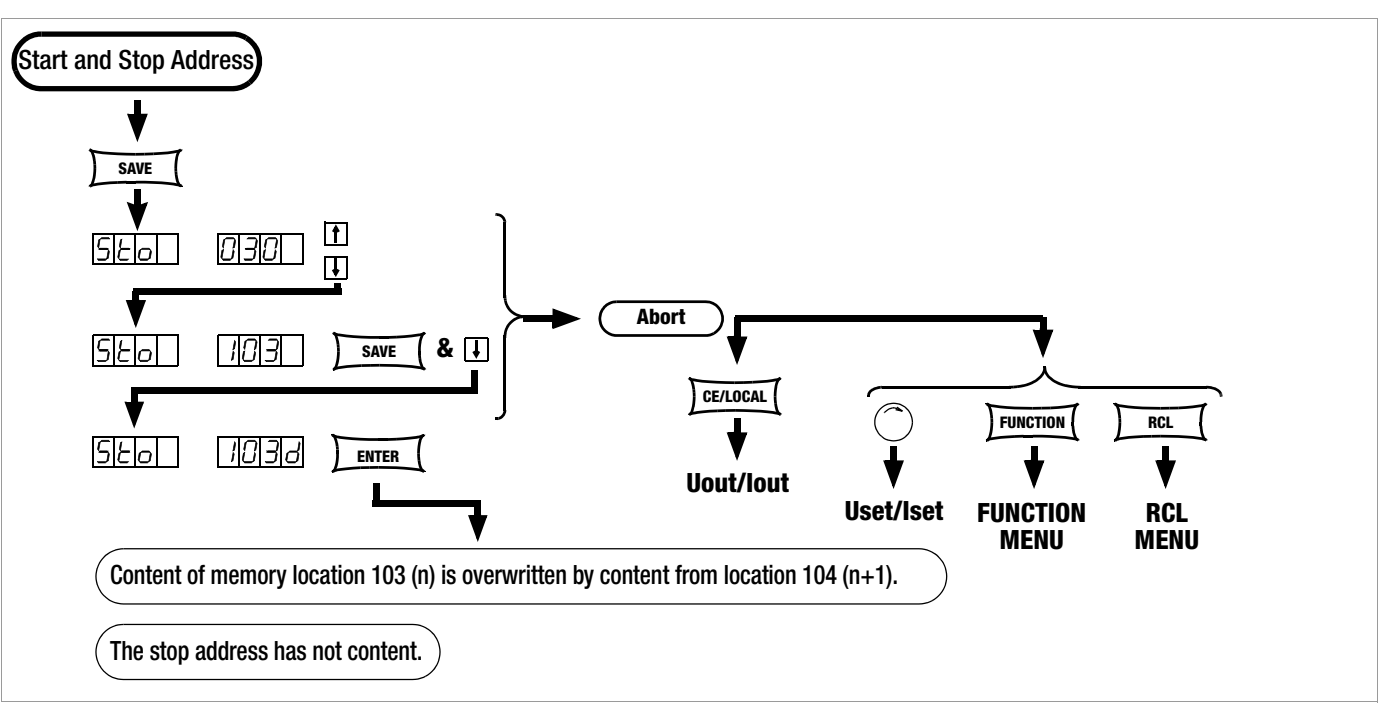

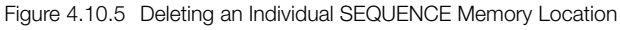

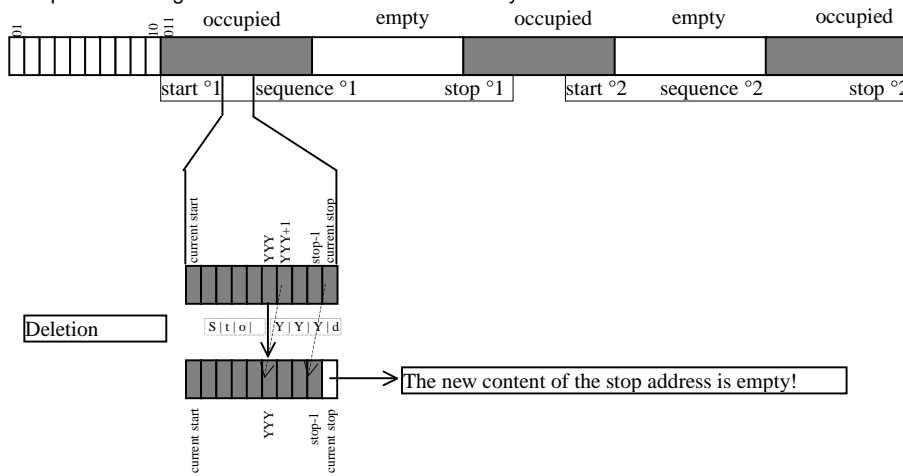

### Example of deleting an individual SEQUENCE memory location:

255

## <span id="page-44-0"></span>4.10.6 Deleting the Contents of a Memory Location

#### Functions

- The contents of any desired individual memory location from address 11 through 255 can be deleted.
- This has no effect on other memory location addresses.

## Settings

- ☞ Press the <SAVE> key.
- **!** Sto and the last selected address appear at the display.
- Select the desired address with the  $\langle \downarrow \rangle$  key or the  $\langle \uparrow \rangle$  key.
- ☞ Simultaneously press the <SAVE> and <CE/LOCAL> keys.
- ! A c (for clear) appears in the right-hand display next to the selected memory location address number.
- ☞ Execute the delete command by pressing the <ENTER> key.

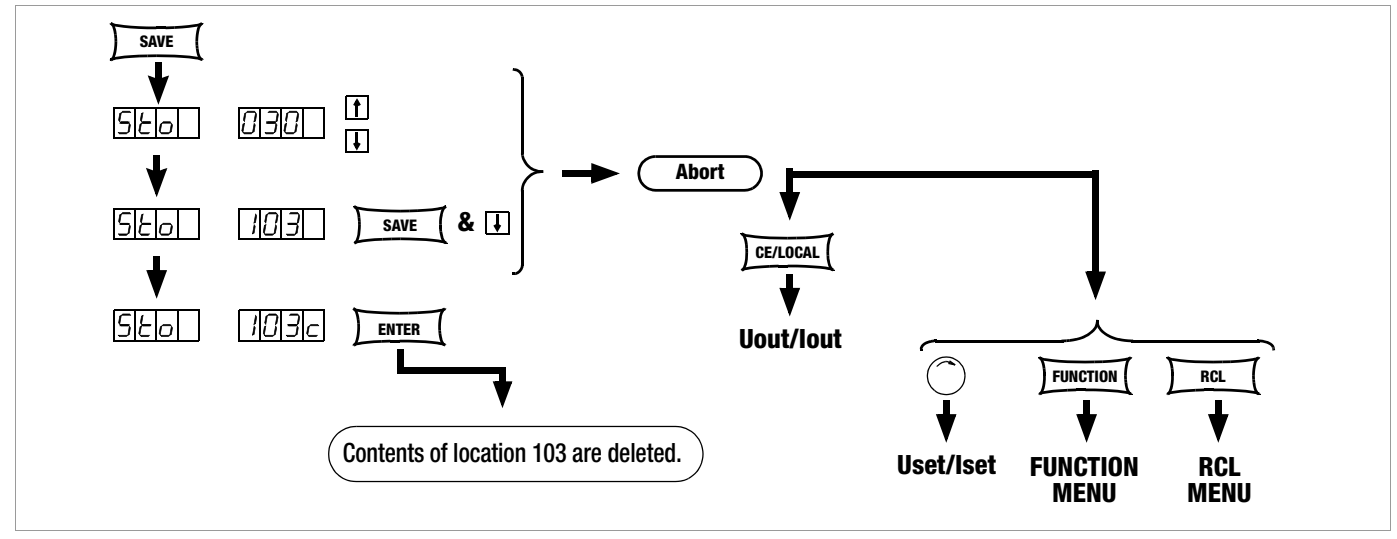

Figure 4.10.6 Deleting the Contents of an Individual Memory Location

Example of deleting the content of an individual memory location:

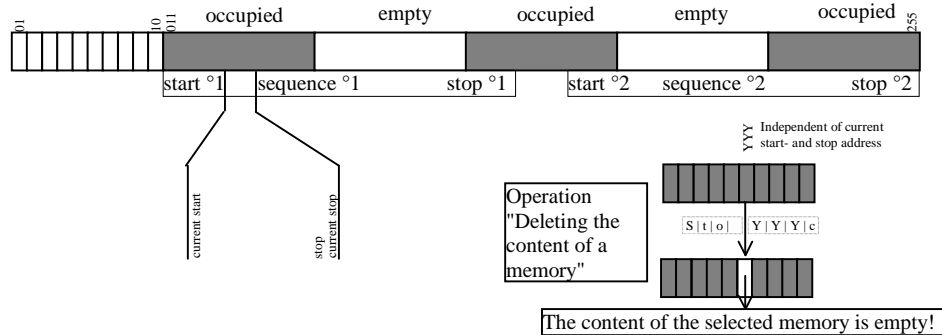

## 4.11 Memory Recall with the <RCL> Key

- All device settings saved to memory with <SAVE> or STORE can be recalled with the  $\langle \text{RCL} \rangle$  key (RECALL), e.g. in order to reconfigure the device. This memory is battery-backed.
- Empty memory locations are displayed as "----" "----", and cannot be recalled.
- **RCL** can also be controlled via the analog interface (see [page 29](#page-28-0) and [chapter 5.7](#page-51-0)).

#### 4.11.1 Recall from SETUP Memory

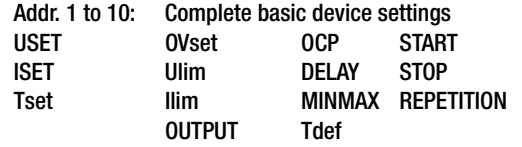

#### Settings

- ☞ Press the <RCL> key.
- ! rcl appears at the left-hand display, and the last selected memory location number appears at the right-hand display.
- **Select the desired address [1 ... 10] by pressing the <** $\downarrow$ **> key**

or the  $<$   $\uparrow$  key.

- ☞ Press the <ENTER> key.
- ! Iset and Uset settings saved to this address blink at the display.
- Browse through this memory location with the <SELECT> key in order to view the respective parameter settings (see [chapter 4.8](#page-39-0)).
- ☞ All of the data saved to this memory location can now be loaded as basic settings by once again pressing the <**ENTER**> key.
- ☞ Press the <CE/LOCAL> key to abort the RECALL function.
- ☞ Press the <RCL> key in order to return to the memory location selection function.
- The RECALL function can be exited by pressing any other function key, or by turning the adjusting knob.

#### 4.11.2 Recall from SEQUENCE Memory

#### Addr. 11 to 255: Uset, Iset and tSEt values for the sequence function

☞ Data from memory locations 11 through 255 can be recalled at any time during programming.

- ☞ Press the <RCL> key.
- ! rcl appears at the left-hand display, and the last selected memory location number appears at the right-hand display.
- **Select the desired address (11 ... 255) by pressing the <** $\downarrow$ **>** key or the  $< \uparrow$  key.
- ☞ Acknowledge your selection with the <ENTER> key.
- ! Iset and Uset settings saved to this address blink at the display.
- ☞ Browse through this memory location with the <SELECT> key in order to view the respective parameter settings (see [chapter 4.8\)](#page-39-0).
- ☞ All of the data saved to this memory location can now be loaded by once again pressing the <ENTER> key.
- ! If one of the recalled Uset or Iset values exceeds the currently valid soft limit (Ulim and Ilim), execution of the command is aborted, Err 21 id displayed briefly and bit 5 is set in event register B.
- ! Only Uset and Iset are executed: tset is loaded as a current setting value and is not executed.
- ☞ Another memory location can be immediately accessed with the  $\langle \downarrow \rangle$  key or the  $\langle \uparrow \rangle$  key while the previous function is being executed.
- ☞ Press the <CE/LOCAL> key to abort the RECALL function.
- ☞ Press the <RCL> key in order to return to the memory location selection function.
- ☞ The RECALL function can be exited and another function accessed by pressing any other function key, or by turning the adjusting knob.

# <span id="page-45-0"></span>4.12 Disabling Front Panel Controls

The front panel controls can be disabled against inadvertent changes to selected values and settings. The behaviour during power on is also determined by the selected power-on status parameter Pon ([page 27\)](#page-26-0).

## Disabling

- ☞ Simultaneously press the <CE/LOCAL> and <RCL> keys.
- ! The front panel controls are now disabled.
- ! The yellow LOCAL LOCKED LED lights up.

## Enabling

☞ Press and hold the <CE/LOCAL> key for at least 4 seconds, or until the LOCAL LOCKED LED goes out.

## Disabling and Enabling via the Analog Interface

■ The <CE/LOCAL> key can also be disabled by applying a signal to the trigger input at the analog interface and selecting the appropriate setting for the T\_MODE function, thus preventing manual reactivation of the front panel controls.

## 4.13 The <ENTER> Key

The <ENTER> key is used to execute various functions in combination with the respectively selected operating mode.

## Pre-Selecting Setpoints (fixed value selection)

- 1) <ENTER>: change display from Uout/Iout to Uset\*/Iset.
- 2)  $\langle \downarrow \rangle$  or  $\langle \uparrow \rangle$ : preselect Uset, Uset LED blinks.
- 3) <ENTER>: activate Uset value.
- 4) <ENTER>: change to Iset\*.
- 5)  $\langle \downarrow \rangle$  or  $\langle \uparrow \rangle$ : preselect Iset, Iset LED blinks.
- 6) <ENTER>: activate Iset value.

#### \* The adjustable <RESOL> decimal place blinks.

See also [page 22,](#page-21-0) Pre-Selected Settings.

## Activating Parameter Values

Textual or numeric parameter values are activated with the <ENTER> key during device setup.

## Executing Commands

<SAVE>: save data to the selected address.

<RCL>: recall data saved to the selected address. After pressing the <ENTER> key the first time, the selected data blink at the display, and are then executed after pressing the <ENTER> key once again.

Sequence control: execution of SEq xxxx commands. Function group selection: access parameter settings for the selected function group.

## Sequence and Step-by-Step Control

A running sequence can be suspended by pressing the <ENTER> key.

Status change:  $RUN \rightarrow HOLD$ 

A suspended sequence can be resumed by pressing the <ENTER> key. Status change:  $HOLD \rightarrow RUN$ 

The next memory location can be executed by pressing the <ENTER> key in the step-by-step control mode.

## 4.14 The <CE/LOCAL> Key

The <CE/LOCAL> key is used to execute a specific function in combination with the respectively selected operating mode.

## RESET Device Settings

See [chapter 4.16.](#page-46-0)

## Disable and Enable Front Panel Controls

See [chapter 4.12.](#page-45-0)

## Switch from REMOTE to LOCAL

See [chapter 4.17.](#page-46-1)

## Abort an Operation

## Uset / Iset Entry

☞ <CE/LOCAL> key

Switch to display of measured Uout and Iout values.

## <SELECT> Display

## ☞ <CE/LOCAL> key

Switch to display of measured Uout and Iout values.

## <SAVE> / <RCL> Function

## ☞ <CE/LOCAL> key

Abort <SAVE> and <RCL> functions, switch to display of measured Uout and Iout values.

#### Function Group Selection

## ☞ <CE/LOCAL> key

Return to display of measured Uout and Iout values from function group selection.

## Function Selection

#### ☞ <CE/LOCAL> key

Abort function selection, return to function group selection.

#### Text Parameters

## ☞ <CE/LOCAL> key

Abort selection, switch to display of selected text parameter.

### Sequence Control

☞ <CE/LOCAL> key

Abort a suspended sequence or step-by-step control at the current memory location.

# 4.15 INCR  $\lt\downarrow$  and DECR  $\lt\uparrow$  Keys

The increment and decrement keys execute various functions depending upon settings.

## **•** Parameter Selection

#### Text parameters

 $<$  or  $<$   $\downarrow$  displays next or previous parameter. Acknowledge the respective text parameter with the <ENTER> key.

Abort with rotary knob <CE/LOCAL>, <RCL>, <SAVE> or <FUNCTION>.

#### Numeric parameters

 $<\uparrow$  or  $<\downarrow$  : increase or decrease the value of the parameter at the cursor position.

<RESOL> is used to move the cursor.

The respective numeric parameter is activated automatically.

#### Exception:

Settings for Uset and Iset initialized with the <ENTER> key (setpoint settings) and selected with the  $<\uparrow$  key  $<$  or the  $<\downarrow$ key, must also be acknowledged with the <ENTER> key.

## Memory Location Selection

## After Pressing <RCL> or <SAVE>

 $<$   $\uparrow$  > or  $<$   $\downarrow$  > selects next or previous memory location.

## Address by address preview of stored setpoints:

After pressing  $\langle RCL \rangle \rightarrow \langle \uparrow \rangle / \langle \downarrow \rangle$  11 ... 255  $\rightarrow \langle ENTER \rangle$ : Blinking display of USET, ISET and TSET setpoints, can be selected with <SELECT>, browse though addresses in the background with selected setpoint using  $\langle \uparrow \rangle$  or  $\langle \downarrow \rangle$ , the respective stored setpoint is displayed.

## Browsing through Submenus

## Function menu

 $\lt$ FUNCTION> +  $\lt$  ^> or  $\lt\downarrow$ > Switch to next or previous function or function group.

## Browsing through Min-Max Memory

After querying  $U_{-}$ ,  $U_{+}$  I or  $\Gamma$  in the SET menu, these values can be browsed using  $< \uparrow$  or  $< \downarrow$ .

## Executing the Next or the Previous Memory Location in Step-by-Step Control Mode

After executing SEQ Strt or SEQ StEP with a running or a suspended sequence, the next or the previous memory location can be executed with  $\langle \uparrow \rangle$  or  $\langle \downarrow \rangle$ .

## <span id="page-46-0"></span>4.16 Device RESET

Most device functions can be returned to a defined default value with the reset command (see [chapter 8.1](#page-82-0) and [page 62](#page-61-0)).

☞ Press and hold the <CE/LOCAL> key, and then press the <ENTER> key.

## <span id="page-46-1"></span>4.17 Selecting Remote and Local Control Modes

After switching mains power on, the manual operating mode is always active (local state): All front panel controls are enabled and the device can be operated manually.

## a) LOCAL —> REMOTE

## – Switching from manual to remote control

Switching to remote control occurs: Via the IEC bus interface

- When the REN line is activated by the controller and
- The device is addressed as a listener
- Via the serial interface
- As soon as data are transmitted to the device.

## b) REMOTE  $\rightarrow$  LOCAL

#### – Switching from remote to manual control

The device is returned to manual operation: **Manually** 

- By activating the <CE/LOCAL> key, as long as it has not been disabled by the controller during IEC bus operation  $(\rightarrow c)$
- $-$  Via the EC bus
- By transmitting the addressed GTL (GO TO LOCAL) interface command to the device (selective switching to manual operation), Programming example (HP Basic): **LOCAL 712** or
- If the REN line is deactivated by the controller (switches all devices to manual operation), Programming example (HP Basic): **LOCAL 7**

## c) LOCAL LOCKOUT

– Disabling manual return to local operation

(only relevant for control via the IEC bus)

The IEC bus controller can disable the LOCAL key at the device with the LLO (LOCAL LOCKOUT) universal interface command, preventing manual return to the local operating mode (remote state with lock).

Programming example (HP Basic): **LOCAL LOCKOUT 7**

## Comment

The "REMOTE" LED indicates the momentary control mode:  $LED on = remote mode$ LED off = manual mode

Switching back and forth between the two control modes does not cause any changes to current device settings or stored parameters.

Exception when switching from REMOTE  $\rightarrow$  LOCAL: If the display has been switched off it is reactivated (DISPLAY OFF —> DISPLAY ON).

IEC bus control: The device is capable of receiving programming data in the manual operating mode, but they are not executed.

# 5 Analog Interface

## 5.1 Pin Assignments

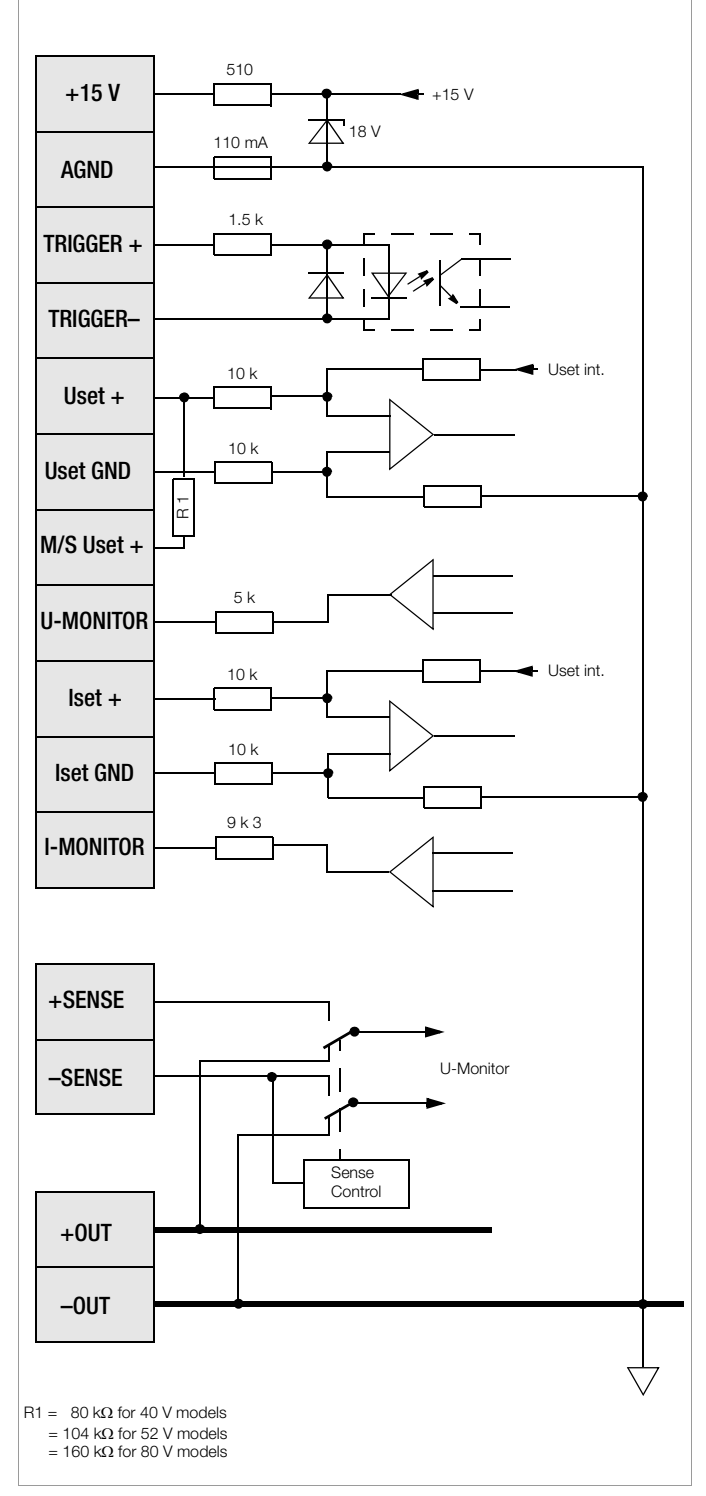

*Figure 5.1 Auto-Sensing Mode*

## +15 V (output)

Internal auxiliary voltage (+15 V  $\pm$  3% with reference to AGND) is connected to this terminal via a protective resistor with a value of 510  $\Omega$ . It can thus be used to drive the TRIGGER input, or to supply power to external components such as reference elements for the generation of control voltages. The output is short-circuit proof to AGND.

## AGND (analog ground)

Reference point for analog control inputs and outputs. This terminal is internally connected to the minus pole of the power output via an auto-reversible fuse with a rating of 110 mA.

## TRIGGER+, TRIGGER– (input)

Floating digital control input, whose function (output On/Off or memory recall) can be selected with the front panel controls. Low signal:  $0 V \leq U_s \leq 1 V$ High signal:  $4V \le U_s \le 26$  V,  $Is = (U_s - 2 \text{ V}) / 1.5 \text{ k}\Omega$ 

The input is reverse-polarity protected to –26 V.

## Uset+, Uset GND (input)

Analog (differential) voltage input with reference to AGND for controlling output voltage. The following applies when the output is activated:

Uout = Uset +  $U_{\text{su}}$ <sup>\*</sup>  $k_{\text{u}}$ 

Uout  $=$  output voltage in constant voltage regulating mode

Uset  $=$  Uset voltage value selected either manually or via interface control

 $U_{\text{su}}$  = external control voltage (0 ... 5 V $\approx$  0 ... Uout nom)

 $k_{1}$  = control coefficient = Uout nom / 5 V

## M / S Uset+ (input)

Analog control input with reference to AGND for series masterslave connection.

## U-MONITOR (output)

Analog voltage output signal, proportional to output voltage acquired by the sensing leads (0 ...  $10 \vee 0$  ... Uout nom). The short-circuit proof output is referenced to AGND and has an internal resistance of 5 k $\Omega$ .

## Iset+, Iset GND (input)

Analog (differential) voltage input with reference to AGND for controlling output current. The following applies when the output is activated:

$$
lout = lset + U_{si} * k_i
$$

 $I$  = output current in constant current regulating mode

 $\text{Iset} = \text{current value selected either manually or}$ via interface control

 $U_{si}$  = external control voltage (0 ... 5  $V \cong 0$  ... lout nom)

ki  $=$  control coefficient  $=$  lout nom  $/ 5 V$ 

## I-MONITOR (output)

Analog voltage output signal, proportional to output current  $(0 \dots 10 \vee \cong 0 \dots \text{lout nom})$ . The short-circuit proof output is referenced to AGND and has an internal resistance of 9.3  $k\Omega$ .

## +SENSE, –SENSE (input)

For connection of sensing leads for 4-wire operation – allows for compensation of voltage drops (to 2 \* 2 V) at long output leads. Switching to 4-wire operation takes place automatically when the –SENSE lead is connected to the respective negative output pole.

## 5.2 Auto-sensing mode

## Functions

Output voltage values required for voltage measuring and control circuits can be acquired directly at the power consumer instead of at the output terminals with the help of the +SENSE and – SENSE sensing lead terminals at the analog interface. Sensing mode operation (remote sensing) offers the following advantages:

- In the constant voltage regulating mode, current related voltage drops occurring in the output leads have practically no effect on voltage supplied to the power consumer. Voltage at the output terminals is automatically increased to compensate for voltage drops.
- In the constant current regulating mode, voltage limiting at the power consumer is independent of output current.
- Since the voltage value provided by the measuring function is relative to the voltage value acquired at the sensing leads, load parameters such as power consumption and load resistance can be more accurately determined.

The parameters and limit values included in [Figure 5.2](#page-48-0) and in [chapter 1.5.3,](#page-11-0) Electrical Data, apply for operation with the sensing leads.

## Connection

The two sensing lead terminals at the analog interface (+SENSE and –SENSE) must be connected to their respective output poles at the desired point (generally speaking as close to the power consumer as possible).

It is advisable to twist and/or shield the sensing leads in order to minimize interference (connect the shield to the ground terminal of the negative output pole).

Long output and sensing lead impedances may result in control fluctuations at the output, especially with capacitive power consumers. This effect can be counteracted by connecting capacitors (CS+, CS–) between the SENSE and output terminals (see [Figure 5.2\)](#page-48-0). If the output leads are twisted, their impedance can be reduced as well.

Incorrect connection of the sensing leads does not damage the device, although it results in the following reversible events:

- Sensing leads with reversed polarity or interrupted output lead: If output voltage is not being limited at the device by means of current regulation, it climbs to well above the selected value which finally triggers overvoltage protection and immediately deactivates the output.
- Interrup ted +SENSE lead:
- Voltage between the output terminals increases by approximately 7%.
- Interrup ted –SENSE lead:
- The sensing terminals are deactivated (automatic return to local sensing).

If the sensing leads have been connected incorrectly,

increasing voltage between the output terminals is not acquired by the measuring function.

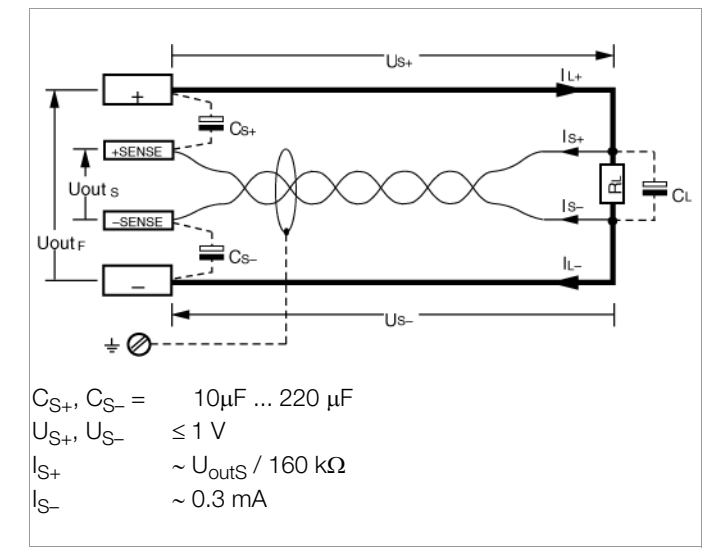

<span id="page-48-0"></span>*Figure 5.2 Connecting the Power Consumer for Sensing Mode Operation*

### Switching the Instrument On

The remote sensing mode function is activated automatically after the –SENSE terminal has been connected to the corresponding output pole. The function is deactivated by once again interrupting this connection.

## 5.3 Regulating Output Voltage

#### Functions

The control inputs Uset+ (non-inverting) and Uset GND (inverting) allow for adjustment of output voltage Uout with an external control voltage U<sub>su</sub>.

The following applies in the constant voltage regulating mode: Uout =  $\overline{U}$ SET +  $U_{\text{SU}}$  x  $k_{\text{SU}}$ 

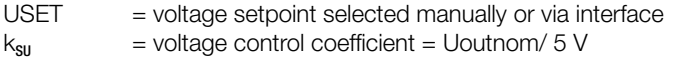

Max. adjusting error:  $\pm$  0.05% Unom  $\pm$  0.2% setpoint value

The voltage control input functions as a differential voltage input:  $Uset+ = non-inverting input:$ 

 $U_{\text{SU}} = 0 ... +5 V$  for Uout = 0 V ... Uoutnom  $Uset GND = inverting input:$  $U_{\text{SU}} = 0$  ... -5 V for Uout = 0 V ... Uoutnom

Input resistance is 10  $k\Omega$  in both cases.

#### Note:

The control inputs are not floating inputs: Their reference point, AGND, is connected to the negative output pole. Connecting grounded circuits to the control input may result in erroneous adjustments due to leakage current or ground loops.

If the reference point of control voltage  $U_{\text{SU}}$  is connected to the negative output pole at the load side, the inverting input must be connected to this point in order to prevent influences due to voltage drops at the output lead (connection b in [Figure 5.3a\)](#page-49-0). If control voltage is isolated from the output, Uset GND must be connected with AGND (connection a in [Figure 5.3a](#page-49-0)).

 $U_{\text{SIL}}$  can also be applied as an alternating voltage, for example in order to superimpose manually selected direct voltage USET with interference signals. The maximum operating frequency of modulated output voltage depends upon voltage amplitude, the current limiting setting and load, and thus cannot be defined with a simple formula. It is increased as amplitude is decreased, and as current limiting and load are increased.

If remote output voltage adjustment is to be accomplished by means of a potentiometer, wiring can be configured as shown in the example in [Figure 5.3b.](#page-49-1)

<span id="page-49-0"></span>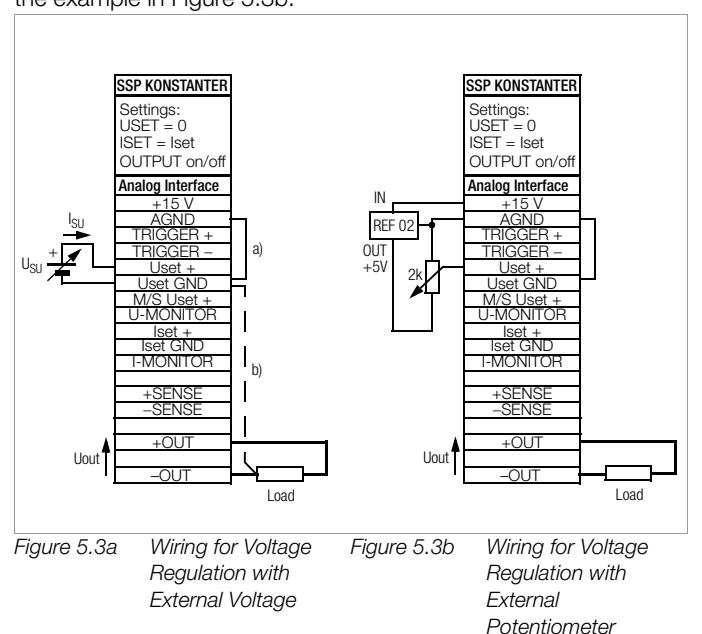

## 5.4 Regulating Output Current

#### **Functions**

The control inputs Iset+ (non-inverting) and Iset GND (inverting) allow for adjustment of output current Iout with an external control voltage Usi.

The following applies in the constant voltage regulating mode:  $I$ out = ISET +  $U_{SI}$  x  $k_{SI}$ 

 $ISET = current setpoint selected manually or via interface$  $k_{\rm SI}$  = current control coefficient = loutnom / 5 V

Max. adjusting error:  $\pm$  0.1% Unom  $\pm$  0.3% setpoint value

The current control input functions as a differential voltage input:  $Iset+ = non-inverting input:$ 

 $U_{\rm SI} = 0 \dots +5$  V for lout = 0 A  $\dots$  loutnom  $Iset GND = inverting input:$  $U_{\rm SI} = 0$  ... -5 V for lout = 0 A ... loutnom

Input resistance is 10  $k\Omega$  in both cases.

#### Note:

The control inputs are not floating inputs: Their reference point, AGND, is connected to the negative output pole. Connecting grounded circuits to the control input may result in erroneous adjustments due to leakage current or ground loops.

If the reference point of control voltage  $U_{SI}$  is connected to the negative output pole at the load side, the inverting input must be connected to this point in order to prevent influences due to voltage drops at the output lead (connection b in [Figure 5.4a](#page-49-2)). If control voltage is isolated from the output, Iset GND must be connected with AGND (connection a in [Figure 5.4a](#page-49-2)).

 $U_{\rm SI}$  can also be applied as an alternating voltage, for example in order to superimpose manually selected direct current ISET with interference signals. To a great extent, the maximum operating frequency of modulated output current depends upon the output current value, as well as the voltage amplitude which results from the prevailing load, and thus cannot be defined with a simple formula. It is increased as amplitude is decreased, and as load is increased.

If remote output current adjustment is to be accomplished by means of a potentiometer, wiring can be configured as shown in the example in [Figure 5.4b](#page-49-3).

<span id="page-49-3"></span><span id="page-49-2"></span><span id="page-49-1"></span>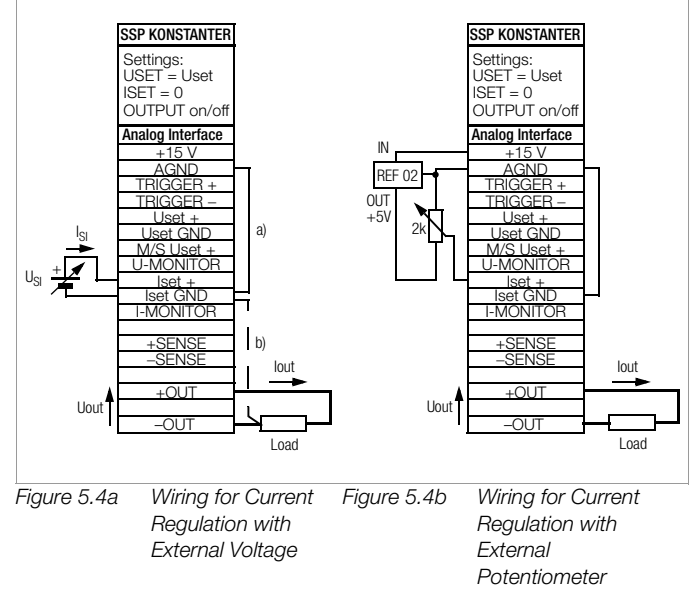

## 5.5 Voltage Monitoring Output

#### Functions

The U-MONITOR terminal reads out a voltage with reference to AGND, which is proportional to output voltage Uout. This is used as a control voltage for master-slave series connection (see 5.9.2). However, it can also be used for external measuring, monitoring and recording.

#### Note:

The monitor output is not a floating output: Its reference point, AGND, is connected to the negative output pole. Connecting grounded measuring circuits to the monitor output may result in erroneous measurements due to leakage current or ground loops.

The voltage monitoring output makes reference to output voltage acquired at the sensing leads (see 5.2).

The monitor output is short-circuit proof. It has an internal resistance of 5 k $\Omega$ .

 $U_{\text{MII}} =$  Uout x  $K_{\text{MII}} = 0$  ... 10 V

 $k_{\text{MU}}$  = 10 V / Uoutnom<br>= 0.25 for 40 V

for  $40$  V models  $= 0.192$  for 52 V models

 $= 0.125$  for 80 V models

 $\mathsf{R}_{\mathsf{i}}$  (U-MONITOR) = 5 k $\Omega$ 

Max. error for  $U_{\text{MII}}$ :  $\pm$  0.5 mV  $\pm$  0.2%

#### V  $+$ Analog Interface +15 V AGND TRIGGER + TRIGGER Uset + Uset GND M/S Uset + Settings: USET = Uset ISET = Iset OLTPUT on/of Uout  $R_{\parallel}$ Load U<sub>MU</sub> SSP KONSTANTER SENSE +SENSE U-MONITOR Iset + Iset GND +OUT I-MONITOR –OUT Iout

*Figure 5.5 Voltage Monitor Wiring*

## 5.6 Current Monitoring Output

## Functions

The I-MONITOR terminal reads out a voltage with reference to AGND, which is proportional to output current Iout. This is used as a control voltage for master-slave parallel connection (see 5.8.2). However, it can also be used for external measuring, monitoring and recording.

### Note:

The monitor output is not a floating output: Its reference point, AGND, is connected to the negative output pole. Connecting grounded measuring circuits to the monitor output may result in erroneous measurements due to leakage current or ground loops.

Monitor voltage is derived from voltage drop at the internal current sensing resistor (shunt), which is connected to the negative output conductor upstream from the output capacitor. In this way, the current monitor also acquires dynamic charging and discharging current at the output capacitor when output voltage is increased or decreased, or when the output is activated and deactivated.

The monitor output is short-circuit proof. It has an internal resistance of 9.3 k $\Omega$ .

 $U_{ML} =$  lout  $x K_{ML} = 0$  ... 10 V

 $k_M = 10 V /$  loutnom

 $R_i$  (I-MONITOR) = 9.3 k $\Omega$ 

Max. error for  $U_{\text{MI}}$ :  $\pm$  0.5 mV  $\pm$  0.3%

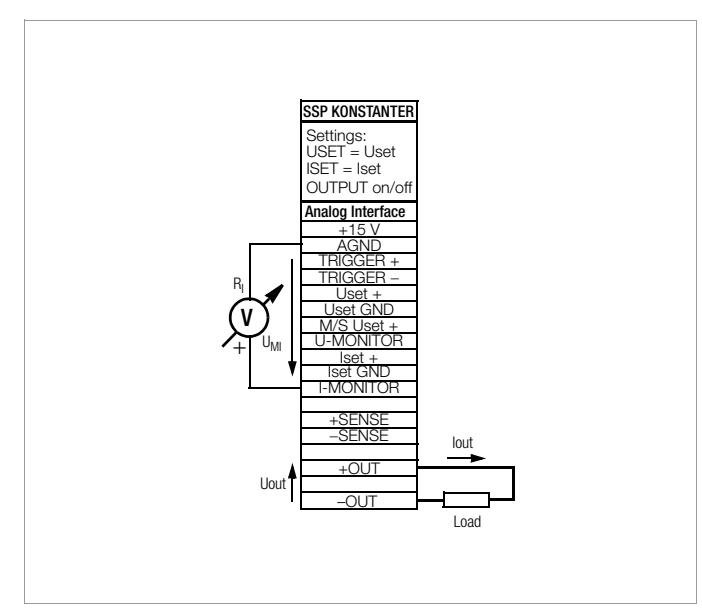

*Figure 5.6 Current Monitor Wiring*

# <span id="page-51-0"></span>5.7 Trigger Input

## Functions

The floating TRIGGER + input with optocoupler allows for remote control of a device function by means of a binary signal.

The function to be controlled is selected with the T\_MODE setting (in the trG display).

A detailed description is included on [page 74](#page-73-0).

## Connection

Connect the control signal to TRIGGER + and TRIGGER –. Refer to the table below for the respective signal level.

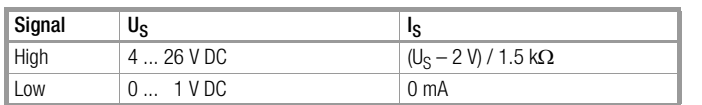

The TRIGGER input can be driven with the  $+15$  V output at the analog interface via any desired switch ([Figure 5.7a\)](#page-51-1).

## Warning!

The TRIGGER + input is a floating input and is functionally isolated from the output current circuit.

## This functional isolation is not equivalent to "safety separation" as specified in electrical safety regulations.

## Note

Trigger signal pulses must have a minimum duration of 14 ms in order to assure reliable recognition.

A delay of 1 to 15 ms may occur between application of the control signal and triggering of the controlled function.

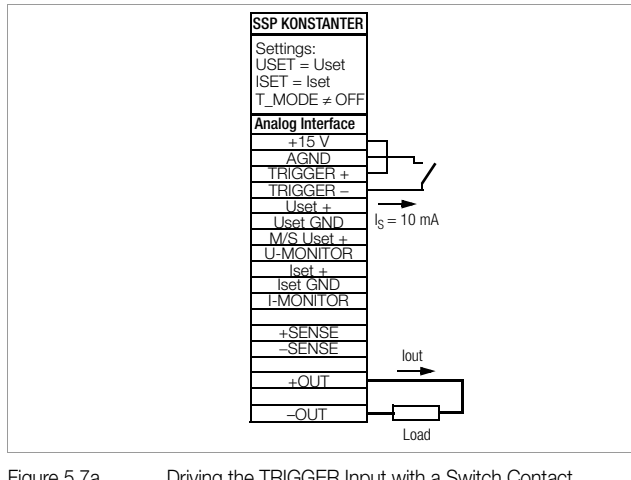

<span id="page-51-1"></span>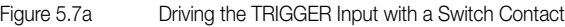

![](_page_51_Figure_17.jpeg)

![](_page_51_Figure_18.jpeg)

### Trigger Function setting Parameters

![](_page_51_Picture_497.jpeg)

## 5.8 Parallel Connection

If output current from a single KONSTANTER is insufficient for the respective application, the outputs of any number of KONSTANTERs can be parallel connected.

#### Caution!

If outputs with different nominal voltages are parallel connected, all outputs must be limited to the lowest utilized nominal voltage value. The ULIM parameter is used to select this setting.

## 5.8.1 Direct Parallel Connection

### Functions

Easiest way to provide the power consumer with more current than is available from a single KONSTANTER.

KONSTANTERs with differing nominal output voltages can be used. However, all voltage setpoints must be set or limited to the same value.

This setup is less suitable for the constant voltage regulating mode.

#### **Wiring**

![](_page_52_Figure_10.jpeg)

<span id="page-52-0"></span>*Figure 5.8.1a Wiring for Direct Parallel Connection*

#### **Settings**

Deactivate all outputs.

Adjust voltage setpoint USET of all parallel connected KONSTANTERs to approximately the same value:

 $Uset = USETI = USET2 = USET3 = USETn$ 

Adjust the current setpoints ISET such that they add up to the desired cumulative current value Iset:

 $Iset = ISET1 + ISET2 + ISET3 + ... + ISETn$ Activate the outputs.

### Functional Principle

After switching the outputs on, load current is initially supplied by the KONSTANTER with the highest voltage setting.

If load resistance is continuously reduced, load current is continuously increased.

When load current reaches the ISET value selected for the output which is momentarily supplying power to the consumer, current limiting is activated for this output.

If load resistance is further decreased, current regulation reduces output voltage until the voltage value of the output with the next lowest setting is reached.

As of this point in time, this KONSTANTER also supplies a portion of the load current.

This procedure is continued until load current triggers current regulating at the output with the lowest voltage setting when the setpoint value for cumulative current is reached.

This output maintains constant load current until the load resistor is short-circuited.

![](_page_52_Figure_26.jpeg)

*Figure 5.8.1b U / I Diagram for Direct Parallel Connection*

#### Note:

Slightly varying voltages occur at the individual outputs as a result of setting tolerances.

In the event of larger voltage differences, an electronic sink is activated at the outputs with lower voltage settings.

The sink controller attempts to reach the lower voltage value by limiting power consumption.

Neither the KONSTANTER nor the power consumer are damaged as a result.

If problems occur with the measurement of load current, the KONSTANTERs should be linked by means of master-slave parallel connection (see also [chapter 5.8.2\)](#page-53-0).

Outputs can be simultaneously activated and deactivated by connecting the TRG inputs (setting: trG out) in parallel [\(Figure](#page-52-0)  [5.8.1a](#page-52-0), optional connection) or in series (see also [page 74\)](#page-73-0).

## <span id="page-53-0"></span>5.8.2 Master-Slave Parallel Connection

### Functions

As opposed to direct parallel connection, master-slave parallel connection offers significant advantages:

- Equally suitable for voltage and current regulation
- Output parameters (output voltage, cumulative current limiting) are set entirely by the master device.
- All interconnected KONSTANTERs are equally loaded.

## **Wiring**

Define one power supply as a master device.

Connect master and slave devices as shown in [Figure 5.8.2.](#page-53-1) Connect the output leads (refer to [chapter 2.1.4\)](#page-13-0). Balance the individual output current values. Keep connector cables as short as possible, and use the largest possible conductor cross-section. Perform balancing with R<sub>sym</sub>.

![](_page_53_Figure_9.jpeg)

<span id="page-53-1"></span>*Figure 5.8.2 Wiring for Master-Slave Parallel Connection*

## **Settings**

## Initial power-up:

Short circuit the load.

Switch **master** on (mains) and configure settings:

![](_page_53_Picture_613.jpeg)

Switch slave 1 on (mains) and configure:

![](_page_53_Picture_614.jpeg)

Use the same procedure for additional slave devices. Press the OUTPUT ON key at the slave(s) and the master.

Check output current at the slave device displays.

Output current at each of the slaves can be precisely matched to master output current by adjusting R<sub>sym</sub>. Changes appear immediately at the respective display.

Undo short-circuiting of the load.

From this point on, setting and regulation of (cumulative) output parameters are controlled entirely by the master device. Power-up after initial settings have been made:

Devices can be switched on and off in any desired order.

## Functional Principle

The master controls output current of the downstream device (slave 1) via the slave's current control input with the help of the current monitoring signal.

Slave 1 functions as a master device for the next downstream slave (slave 2), and so forth.

Cumulative output current is thus always proportional to master output current.

Outputs can be simultaneously activated and deactivated by connecting the TRG inputs (setting: trG out) in parallel [\(Figure](#page-53-1)  [5.8.2,](#page-53-1) optional connection) or in series (see also [page 74](#page-73-0)).

## Note:

## KONSTANTERs with Differing Nominal Values

The KONSTANTER with the smallest nominal voltage value must always be used as the master device.

The voltage setting range of the other KONSTANTERs must be limited to this lowest value with the ULIM parameter.

Slave output current lout<sub>Slave</sub> corresponds to master output current  $l$ out $_{M$ aster as a percentage only, relative to respective nominal output current I<sub>nom</sub>.

Example:

![](_page_53_Picture_615.jpeg)

## General

A wire connection can be used instead of  $R_{sym}$  if no precise setpoint value is required for cumulative output current. In this case, each slave device supplies slightly more current than the master device.

If analog interface connector cables and the sensing leads are longer than 1 meter, shielded cable should be used.

The shield is connected to the ground terminal on the housing or to –OUT.

The master device's measuring function acquires commonly generated output voltage for all interconnected KONSTANTERs, but only acquires its own output current.

The individual measured current values for each of the interconnected KONSTANTERs must be added together in order to arrive at cumulative output current.

## 5.9 Series Connection

If output voltage from a single KONSTANTER is insufficient, or if you want to generate  $a \pm$  voltage, the outputs of several KONSTANTERs can be connected in series.

## WARNING!

Maximum allowable cumulative voltage for series connection is 120 V (or 240 V with grounded neutral point).

### 5.9.1 Direct Series Connection

#### Caution!

If outputs with differing nominal values are series connected, the highest selected current value is present at all outputs in the event of shortcircuit. However, the internal reverse-voltage protection diode is only rated for nominal current of the respective device (see reverse voltage withstand under Electrical Data).

For this reason, all current setpoints must be set to the lowest nominal current value of all interconnected devices.

The ILIM parameter is used to select this setting.

#### Functions

The easiest way to supply the consumer with more voltage than is available from a single KONSTANTER.

Easy wiring.

Less suitable for the constant current regulating mode.

#### **Wiring**

![](_page_54_Figure_14.jpeg)

<span id="page-54-0"></span>![](_page_54_Figure_15.jpeg)

#### **Settings**

Deactivate all outputs.

Adjust the current setpoint ISET of all series connected KONSTANTERs to approximately the same value:

 $Iset = ISET1 = ISET2 = ISET3 = ISETn$ 

Adjust the voltage setpoints USET such that they add up to the desired cumulative voltage value Uset:

Uset  $=$  USET1 + USET2 + USET3 + ... + USETn

Activate the outputs.

## Functional Principle

The sum of all individual output voltages is made available to the power consumer.

If load resistance is continuously reduced, all of the outputs deliver the same load current at first. When load current reaches the lowest selected current setpoint

value, current regulating is triggered at the respective output. If load resistance is further reduced, this output maintains constant load current until its output voltage has dropped to 0 V. If even further reduction of load current occurs, the affected output is forced by the other outputs to generate a negative voltage.

As of approximately – 0.5 V, the internal reverse-voltage protection diode becomes conductive.

Load current can once again climb, until current regulation is activated at the output with the next highest current setpoint value.

This procedure is continued until load current triggers current regulating at the output with the highest current setpoint value. Current is held constant by this last output until short-circuiting occurs.

![](_page_54_Figure_30.jpeg)

*Figure 5.9.1b U / I Diagram for Direct Series Connection*

#### Note

Outputs can be simultaneously activated and deactivated by connecting the TRG inputs (setting: trG out) in parallel [\(Figure](#page-54-0)  [5.9.1a](#page-54-0), optional connection) or in series (see also [page 74\)](#page-73-0).

## 5.9.2 Master-Slave Series Connection

#### Functions

As opposed to direct series connection, master-slave series connection offers significant advantages:

- Equally suitable for voltage and current regulation
- Output parameters (cumulative output voltage, current limiting) are set entirely by the master device.
- All interconnected KONSTANTERs are equally loaded.

## **Wiring**

Define one power supply as a master device.

Connect master and slave devices as shown in [Figure 5.9.2.](#page-55-0) Connect the output leads to the series circuit phase terminals. Balance the individual output voltage values with  $R_{\text{sym}}$ .

![](_page_55_Figure_9.jpeg)

<span id="page-55-0"></span>![](_page_55_Figure_10.jpeg)

## Settings

## Initial power-up:

Do not load the outputs (idle).

Switch **master** on (mains) and configure settings:

![](_page_55_Picture_513.jpeg)

Switch slave 1 on and configure:

![](_page_55_Picture_514.jpeg)

Use the same procedure for additional slave devices.

Press the OUTPUT ON key at the master.

Check output voltage at the device displays.

Output voltage at each of the slaves can be precisely matched to master output voltage by adjusting  $R_{sym}$ . Changes appear

immediately at the respective display.

Connect the load.

From this point on, setting and regulation of (cumulative) output parameters are controlled entirely by the master device.

## Power-up after initial settings have been made:

Devices can be switched on and off in any desired order.

### Functional Principle

The master controls output voltage of the downstream KONSTANTER (slave 1) via the slave's voltage control input with the help of the voltage monitoring signal.

In the same way, slave 1 functions as a master for the next downstream device (slave 2) and so forth. Cumulative output voltage is thus always proportional to master output voltage. Outputs can be simultaneously activated and deactivated by connecting the TRG inputs (setting: trG out) in parallel [\(Figure](#page-55-0)  [5.9.2,](#page-55-0) optional connection) or in series (see also [page 74](#page-73-0)).

#### Note:

## KONSTANTERs with Differing Nominal Values

The KONSTANTER with the smallest nominal current value must always be used as the master device.

The current setting range of the other KONSTANTERs must be limited to this lowest value with the ILIM parameter.

Uout<sub>Slave</sub> corresponds to Uout<sub>Master</sub> as a percentage only, relative to Unom.

## Example:

![](_page_55_Picture_515.jpeg)

#### General

If analog interface connector cables and the sensing leads are longer than 1 meter, shielded cable should be used. The shield is connected to the ground terminal on the housing, or to –OUT. The same current value is available from all KONSTANTERs. For this reason, current measured at the master device only is sufficient for the measurement of load current. The individual measured voltage values for each of the interconnected KONSTANTERs must be added together in order to arrive at cumulative output voltage.

## 5.10 Varying the Internal Output Resistance Value

#### Functions

In the voltage regulating mode, internal output resistance has a value of close to 0  $\Omega$ .

The internal output resistance value can be increased for certain applications, for example simulation of long output cables or weak automotive batteries. The selected (open-circuit) output voltage is reduced in proportion to increasing load [\(Figure 5.10a\)](#page-56-0).

![](_page_56_Figure_4.jpeg)

<span id="page-56-0"></span>![](_page_56_Figure_5.jpeg)

## Standardization

The standard characteristic curve shown in [Figure 5.10b](#page-56-1) is valid for all KONSTANTER models.

Quick and easy determination indicating which output resistance  $R_i$  correlates to any given control resistance  $R_{ext}$  is made possible with the curve.

$$
R_i = R_{imax} \cdot \text{display value}
$$

80 V models:

$$
\frac{R_i}{R_{i max}} = \frac{25.68 \text{ k}\Omega}{R_{ext} + 25.68 \text{ k}\Omega} \text{ ; } R_{i max} = 1.281 \cdot \frac{U_{nom}}{I_{nom}}
$$

52 V models:

$$
\frac{R_i}{R_{i max}} = \frac{24.82 \text{ k}\Omega}{R_{ext} + 24.82 \text{ k}\Omega} \text{ ; } R_{i max} = 1.251 \cdot \frac{U_{nom}}{I_{nom}}
$$

![](_page_56_Figure_14.jpeg)

<span id="page-56-1"></span>![](_page_56_Figure_15.jpeg)

Resistance for a Specified Control Resistance

## Connection

Connect the analog interface as shown in [Figure 5.10c](#page-56-2). The following relationship between internal resistance  $\mathsf{R}_{\mathsf{i}}$  and control resistance R<sub>ext</sub> applies with this wiring configuration:

80 V models:

$$
R_{ext} = \frac{33.12 \text{ k}\Omega}{R_i} \cdot \frac{U_{nom}}{I_{nom}} - 25.86 \text{ k}\Omega
$$

52 V models:

$$
R_{ext} = \frac{31.04 \text{ k}\Omega}{R_i} \cdot \frac{U_{nom}}{I_{nom}} - 24.82 \text{ k}\Omega
$$

Example: 
$$
U_{\text{nom}} = 80 \text{ V}, I_{\text{nom}} = 25 \text{ A}, R_i \text{ is } 0.5 \Omega
$$
  
== $> R_{\text{ext}} = 186.108 \text{ k}\Omega$ 

![](_page_56_Figure_24.jpeg)

<span id="page-56-2"></span>Figure 5.10c Wiring for Varying Internal Resistance

#### Table of R<sub>imax</sub> Values for All KONSTANTER Models

![](_page_56_Picture_440.jpeg)

# 6 Operating Commands

Nearly all of the functions of the SSP KONSTANTER can be remote controlled via the IEEE 488 interface (= IEC 625), or the RS 232C interface.

With the exception of a few functions specific to the IEC bus, all device settings and device responses are triggered with character strings which are transmitted in ASCII code. Transmission of device messages is accomplished as follows:

- Byte-serial via the IEC bus with a specific 3-wire handshake
- Bit-serial via the RS 232C interface in consideration of selected operating parameters  $(\rightarrow$  [chapter 4.7.4](#page-37-0)).

Detailed information regarding the respective data transmission operating modes can be found in the applicable standards, or in the interface description included with your controller.

The layout of device messages complies in general with "Code, Format, Protocol and General Command Accords" in accordance with IEEE 488.2 and IEC 625-2.

Standard commands for programmable instruments (SCPI) used by some manufacturers do not apply to this device.

# 6.1 Syntax

The commands are named according to the English designations for the corresponding functions. For example, the command: **USET 12**

is used to set the output to a voltage value of 12 V.

All commands used to query device settings or measured values are identified with a question mark (?) at the end. Thus the query command:

#### **USET?**

is used to determine the presently selected voltage value. Each command consists of a header, and one or more parameters as required. Differentiation is made between numeric parameters and text parameters. Headers and text parameters can be entered either as upper case or lower case letters, or as a combination of both.

#### At least one blank must be entered between the header and the parameter.

If several parameters are included they are separated by commas (,), and a blank can be entered before and after each parameter as well.

## Examples:

**OUTPUT ON Output on START\_STOP 20,110**

## Abbreviated Commands

Commands which can be abbreviated are identified through the use of mixed typefaces. The portion of the command which does not appear in boldface can be left out. However, the question mark (?) must always be transmitted with query commands.

## Example 1:

The following abbreviations can be used for the "OUTPUT" setting command:

![](_page_57_Picture_453.jpeg)

## Example 2:

The following abbreviations can be used for the "DELAY?" query command:

![](_page_57_Picture_454.jpeg)

## Query Commands

All query commands are identified with a question mark (?) at the end. The device makes a response available to the control computer in response to query commands. If the IEEE 488 interface is used, the status byte can be queried or serial polling can be initialized in order to determine whether or not a device message is available. If this is the case, bit 4 (16 decimal) is set in the status byte register (MAV: message available).

## Text Parameters

Text parameters are parameters which begin with a letter. Selection can be made from a group of text parameters for all commands which use text parameters.

Example:

# **DISPLAY ON**

**DISPLAY OFF**

In the example above, "DISPLAY" is the header, and "ON" and "OFF" are the group of allowable text parameters.

## Numeric Parameters

Numeric parameters can be entered as whole numbers, or as fixed or floating decimal point numbers with or without exponent. The exponent can have up to two places, and the entire parameter may not exceed a length 30 places. An upper or a lower case letter can be used for the exponent symbol "E". A blank can be entered to the left and to the right of the exponent symbol, and the leading plus sign can be left out. If several parameters are included they are separated by commas (,), and a blank can be entered before and after each parameter as well.

## Example:

Parameter to be entered: 12.5 (twelve + decimal fraction)

**12.5 0012.5 1.25E1 +1.25 E+01 1.25e1 1250.0e -2**

## Commands per IEEE 488.2 with Asterisk

Standard commands are used for programming device and interface functions included with the SSP KONSTANTER which are described in the IEEE 488.2 (and 625-2) standard.

These commands are identified with an asterisk (\*) (2Ah) at the beginning of the header. The asterisk is part of the header and must be transmitted with the command.

Please read the applicable sections of the specified standard for detailed information concerning these commands.

## Stringing Commands Together

Several commands can be strung together in a row and transmitted as a command string. If several parameters are included they are separated by semicolons (;), and a blank can be entered before and after each semicolon as well.

## Example:

**USET 10; OUTPUT ON; IOUT?**

## Comment

The individual commands are executed in the order they were received.

Setting and query commands can be mixed in a single command string.

If a string contains several query commands, semicolons (;) are inserted between the requested parameters in the response string as well.

If a string contains a faulty command, the respective command is ignored, and the corresponding error bit is set in the event standard register (ESR), but all remaining commands are nevertheless executed.

## Terminating Device Messages

## a) For IEEE 488 remote control

The following end-of-text characters can be used for data receive:

 $NL$  New line = line feed =  $(0A_h)$  $NL & EOI$   $EOI$  = end or identify  $DAB 8 EOI$   $DAB = last data byte$ 

The still common end-of-message character combination CR LF ( $OD<sub>h</sub>$  followed by  $OA<sub>h</sub>$ ) should no longer be used according to the standard. Although it is accepted by the device for data receive, it should be used in combination with EOI.

The following end-of-message character is used when transmitting the response string:

# NL & EOI.

## b) For RS 232C remote control

The following end-of-text characters can be used for data receive:

![](_page_58_Picture_425.jpeg)

The following end-of-message character is used when

transmitting the response string:

 $NL$  (0A<sub>h</sub>) = new line = line feed

## <span id="page-58-0"></span>6.2 IEEE 488 Functions

![](_page_58_Picture_426.jpeg)

## 6.3 Overview

The following table provides an overview of device-specific setting and query commands. A detailed description of the respective device function is included in the next chapter, arranged in alphabetical order.

#### Command Overview According to Application

![](_page_58_Picture_427.jpeg)

# 6.4 Description

All setting, query, register management and interface commands are listed alphabetically in the following pages (\*A..., \*B..., \*C..., ..., A..., B..., C..., ...). In addition to the application-specific overview in the previous chapter, setting, query and status commands are included in the appendix arranged according to function.

## \*CLS – Clear Status

## Functions

The \*CLS command Clears all event registers and the status byte register, except for the MAV bit. Any existing service requests are cancelled.

Addressing status **Example 2018** Unchanged Input and output buffers **Example 2018** Unchanged Service request SRQ Cleared Status byte register STB Cleared except for MAV bit Event registers ESR, ERA, ERB Cleared Enable registers ESE, ERAE, ERBE, SRE, PRE Unchanged Set or stored parameters **Unchanged** 

## Programming

Programming example (HP Basic): **OUTPUT 712; "\*CLS"** 

## \*DDT, \*DDT? – Define Device Trigger

## Functions

A list of commands including up to 80 characters can be entered to a register with the define device trigger command. The command list is executed after receiving the \*TRG device message or the IEC bus command GET (GROUP EXECUTE TRIGGER).

## Programming

## a) Setting

**Syntax** 

\*DDT command[/command][/command] ... | —max. 80 char.—–|

Parameter

Command All specified device messages (setting and query commands) are allowable except for the \*TRG command. Default parameter according to power-on or \*RST: DDT register cleared

A slash (/) must be used as the delineating character between commands in the DDT string instead of a semicolon (;).

Programming example (HP Basic):

```
OUTPUT 712;"*DDT USET 10/ISET 5.6/OUT ON"
      OUTPUT 712;"USET 0"
      :
      OUTPUT 712;"*TRG"
      OUTPUT 712;"USET?; ISET?"
      ENTER 712;A$
      DISP A$
      Display: USET +010.000;ISET +005.600
b) Query
  The content of the DDT register can be read out with the 
  *DDT? query command.
  The delineating slashes (/) appear once again as semicolons (;) 
  in the response string.
```
Query command: **\*DDT?** Sample response string: **USET 10;ISET 5.6;OUT ON** Maximum response string length: 80 characters

## Comment

In order to prevent the generation of query errors, a blank (space) is returned if the DDT register is empty.

The \*TRG command may not be entered to the DDT command string. If it were entered it would set bit 4 (EXE, execution error) in the standard event register, and bit 3 (DDTE, define device trigger error) in event register B.

If the maximum DDT string length is exceeded, all characters in excess of the allowable number are ignored and an execution error message is generated.

The received command list is not checked for correct syntax and limit values until the trigger command is received.

If an execution error occurs, the DDT register can be read out with the \*DDT? command, but its content cannot be executed (execution error message is generated again).

The DDT register is not changed or cleared when the trigger command is executed.

## <span id="page-59-0"></span>\*ESE, \*ESE?, ERAE, ERAE?, ERBE, ERBE?, \*SRE, \*SRE?, \*PRE, \*PRE? – Enable Registers

## Functions

The enable registers determine which bit(s) from the corresponding event or status byte register is/are capable of influencing the respective group message. The respective group message remains set (1 = TRUE), as long as at least one bit which has been enabled to this end has a status of TRUE. This allows for selective enabling or disabling of an SRQ and/or the individual status message "IST" due to an occurred event (masking).

## **Programming**

The device is furnished with five enable registers. They can be written to and read separately. Queries, the \*CLS command and device functions do not cause any changes to the contents of these registers. The registers can be cleared by entering a value of "0" (e.g. \*ESE 0). The enable registers are non-volatile, and are only cleared by means of device shutdown if the non-volatile PSC flag is set to 1.

![](_page_59_Picture_472.jpeg)

 $n =$  decimal equivalent of register content ( $0 \le n \le 255$ ).

## \*ESR?, ERA?, ERB? – Event Register Query

## Functions

The event registers provide information concerning events which have occurred within the device since the last query. They acquire and save status changes which have occurred for specific device functions. The corresponding bit is set to 1 in the event register (1 = TRUE), when the respective function status

- is changed from FALSE to TRUE (for input  $\Box$ ) or

– is changed from TRUE to FALSE (for input  $\neg$ ).

For example, the CME command error bit is set in the ESR event standard register upon receipt of an incorrect programming command. This bit remains set, even if correct commands are subsequently transmitted to the device. The CME bit is not reset until the ESR register is queried.

#### **Programming**

The device is furnished with three 8-bit event registers, each of which can be individually queried. When an event register is queried, its content is deleted. The \*CLS command (CLEAR STATUS) can be used to clear all event registers.

![](_page_60_Picture_430.jpeg)

Each response consists of a whole number  $0 \le n \le 255$ , where n corresponds to the decimal equivalent of the content of the respective register.

An enable register is assigned to each event register.

#### \*IDN? – Device Identification Query

#### Functions

In response to this query, the device identifies itself by providing information regarding manufacturer, type designation, serial number, hardware revision level and firmware revision level.

#### Programming

Query command: \*IDN?

Response string:

manufacturer,type,serial\_number,hardware\_revision.software\_revision Fixed response string length: 49 characters

#### Example:

**GOSSEN-METRAWATT,SSP62N052RU050P, EM0000233,03.001**

### <span id="page-60-0"></span>\*IST? – Individual Status Query

#### Functions

- Command for directly querying parallel poll information (see also [chapter 6.2](#page-58-0) and table ["Query Command for Status and](#page-86-0)  [Events Management" on page 87\)](#page-86-0).
- Current status of the device's IEEE488.1 "IST" message.
- Content is not changed by the query.
- An ASCII coded byte is returned as a response.

When using the RS232 interface without the IEEE488 interface. value 1 is generally returned as a response.

#### Programming

![](_page_60_Picture_431.jpeg)

#### Example (HP Basic):

**OUTPUT 713;"IST?" ENTER 713;A\$ DISP A\$**  $\rightarrow$  Display: 0

## \*LRN? – Complete Configuration Query (LEARN)

#### Functions

In response to the \*LRN? query command, the device supplies a complete list of all adjustable functions along with current parameter settings.

#### **Applications**

This function allows the controller to acquire manually configured device settings, and to use this information for evaluation or for remote configuration via the interface.

In this way, for example, a test sequence can first be executed with all involved devices in the manual operating mode. The device settings required for the individual test steps are queried by the controller with the \*LRN? command. The response string received by the controller can then be entered to the test program in an unchanged fashion, and can be subsequently transmitted to the respective device as a command string.

#### **Programming**

Query command: **\*LRN?** Sample response string:

> **ULIM +035.000;ILIM +050.000;OVSET +050.0 ;OCP OFF;DELAY 12.00;USET +021.300;ISET +048.000;OUTPUT ON;POWER\_ON RST;MINMAX ON;TSET 00.10;TDEF 10.00;REPETITION 000;START\_STOP 020,115;T\_MODE OUT; DISPLAY OFF**

Fixed response string length: 202 characters

## \*OPC, \*OPC? – Operation Complete Flag Query

#### **Functions**

The operation complete flag (OPC) allows for synchronizing the controller and the device in two different ways:

- a) The OPC bit is set in the ESR event standard register with the \*OPC command after all previous commands have been executed. This can be used to generate an SRQ message which synchronizes the controller. Since the SRQ line is only available at the IEC bus, this method cannot be used for programming via the serial interface.
- b) In response to the \*OPC? query command, "1" is written to the output buffer and the MAV bit is set in the status byte register after all previous commands have been executed. Synchronization can be accomplished by reading out this response, or – in the case of IEC bus operation – by responding to the SRQ message triggered by the MAV bit, if appropriate masking exists.

## Programming

## a) Setting

Setting command: **\*OPC** Programming example (HP Basic):

```
OUTPUT 712;"*ESE 1; *SRE 32"
      !OPC bit is enabled for SRQ
```

```
:
:
OUTPUT 712;"*CLS 1; *RCL 2; *OPC"
      !SRQ is signaled after 
      !recalled device setting from 
      !memory # 2 has been set
```

```
b) Query
```
Query command: **\*OPC?**

Response string: 1

The response to the \*OPC? query command is always "1", because it is not processed until all previous commands have been executed.

### <span id="page-61-0"></span>\*PSC, \*PSC? – Power-On Status Clear Flag Query

#### Functions

The power-on status clear flag (PSC) determines whether or not the contents of the non-volatile enable registers will be cleared when the device is shut down.

#### **Programming**

The PSC flag can be set and queried:

#### a) Setting

Setting command: **\*PSC**  $n$ 

![](_page_61_Picture_525.jpeg)

#### b) Query

Query command: **\*PSC?** Response string: "0" or "1"

#### Comment

The PSC flag setting is retained, even after the device has been switched off or execution of the \*CLR command.

#### \*RCL – Recalling Stored Settings

#### Functions

Settings which have been previously saved to battery-backed memory with the \*SAV command (SAVE) can be recalled and activated with \*RCL (RECALL). Differentiation must be made between complete device settings which are saved to register numbers 1 through 10, and USET, ISET and TSET values for the SEQUENCE function which are saved to addresses 011 through 255.

#### **Syntax**

**\*RCL** register number

#### Parameter

Register number

Parameter type: number (whole number)

Selection can be made from the following alternatives for the register number parameter:

#### **1** through **10**

Recalls a parameter set from SETUP memory. Settings stored to the sdected register for the following parameters are activated at the device:

![](_page_61_Picture_526.jpeg)

REPETITION START\_STOP

Settings for POWER\_ON, T\_MODE and DISPLAY remain unchanged.

### **11** through **255**

Recalls a parameter set from the SEQUENCE memory. Settings stored to the selected register for the following parameters are activated at the device:

USET ISET TSET All other device settings remain unchanged.

Default setting after RESET (\*RST):

![](_page_61_Picture_527.jpeg)

#### a) Manual Operation

See description on [page 29.](#page-28-1)

## b) Programming

Execution command:

**\*RCL** register number Example (HP Basic):

## **OUTPUT 712;"\*RCL 1"**

- ! Recall and activate device setting
- ! from SETUP register 1

## Comment

Data can be recalled from registers 11 through 255 during programming, even if the SEQUENCE function has not be initialized.

If an attempt is made to open an invalid (empty) register from the SEQUENCE memory, the command cannot be executed. "Err 24" appears briefly at the display and bit 5 (SEQE, SEQence error) is set in event register B (ERB).

If the USET or the ISET parameter setting recalled from the SEQUENCE memory exceeds momentarily active ULIM or ILIM soft-limits, execution of the command is aborted, "Err 21" appears briefly at the display and bit 5 (SEQE, SEQence error) is set in event register B (ERB).

The RECALL function can also be controlled via the trigger input at the analog interface after selecting device setting T\_MODE  $RCL \rightarrow$  [chapter 5.7,](#page-51-0) [page 74\)](#page-73-1).

#### \*RST – Reset Device Settings

#### Functions

![](_page_61_Picture_528.jpeg)

Parameter settings **Reset to default settings** Note: After entering command \*RST a waiting time of approx. 30 ms should be observed before entering the next command.

## Default settings:

![](_page_61_Picture_529.jpeg)

#### Manual Operation

• Press the <CE/LOCAL> and <ENTER> keys.

## Programming

Programming example (HP Basic): **OUTPUT 712; "\*RST"**

## \*SAV – Saving Device Settings

#### **Functions**

Current device settings can be saved to battery-backed memory with the \*SAV (SAVE) command.

#### Syntax

**\*SAV** register number

#### Parameter

Register number

Parameter type: number (whole number) Selection can be made from the following alternatives for the register number parameter:

#### **0**

The \*SAV 0 command (display for manual operation: "Sto clr") deletes the contents of the SEQUENCE register from the start address to the stop address.

#### **1** through **10**

Current device settings are saved to the selected SETUP register. Each SETUP register includes the following parameters:

![](_page_62_Picture_440.jpeg)

#### **11** through **255**

Current settings for the parameters USET ISET TSET are saved to the selected SEQUENCE register. Default setting after RESET (\*RST): Register number: Does not apply Register contents: Unchanged

#### a) Manual Operation

Saving settings to a SETUP register: See description in [chapter 4.10.1.](#page-40-0)

## Saving settings to a SEQUENCE register:

See description in [chapter 4.10.2.](#page-40-1)

#### Clearing the entire SEQUENCE memory:

See description in [chapter 4.10.3.](#page-41-0)

Deleting a single SEQUENCE register (manual operation only): See description in [chapter 4.10.5.](#page-43-0)

Adding a memory location (manual operation only): See description in [chapter 4.10.4.](#page-42-0)

#### Deleting the contents of a memory location (manual only): See description in [chapter 4.10.6.](#page-44-0)

#### b) Programming

Execution command: **\*SAV** register number Example (HP Basic): **OUTPUT 712;"\*SAV 3"**

! Save device setting to register 3.

#### Comment

Data can be saved to SEQUENCE registers 11 through 255 during programming, even if the SEQUENCE function has not be initialized.

All data stored with the SAVE function are retained in batterybacked memory when the device is switched off.

Stored settings can be recalled (reactivated) in two different ways:

- \*RCL: Recalls an individual setting from the SETUP or the sequence register
- SEQUENCE GO: Automatic sequential recall of settings from all sequence registers defined with the START\_STOP function.

#### \*STB? – Status Byte Register Query

#### **Functions**

The status byte register STB contains

- The status of group messages from the three event registers (bits 2, 3 and 5)
- The status of the output buffer (empty  $\rightarrow$  MAV bit = 0, not  $empty \rightarrow$  MAV bit = 1)
- The status of MSS group messages masked with the SRE enable register from internal bits 0 through 5
- Bits 0, 1 and 7 are not used, and are always set to "0".

When using the RS232 interface without the IEEE488 interface, the invalid value 127 is generally returned as a response.

#### Programming

Register content can be read out:

#### a) With the \*STB? command:

The response is a data string consisting of a whole number  $16 \le n \le 127$ , where n corresponds to the decimal equivalent of the register's content.

With this querying method, the value of  $n$  is always  $\geq 16$ , because, as a minimum, the response string was saved to the output buffer, and the MAV bit was thus set.

### b) By means of serial polling (IEC bus only):

The device responds with its status byte as a "one byte message" in reply to addressed interface command SPE (SERIAL POLL ENABLE). With this querying method, bit 6 indicates the RQS status, and

The \*CLS (CLEAR STATUS) command clears the status byte register except for the MAV bit, and cancels any SRQ messages.

is reset to "0" after completion of serial polling.

## \*TRG – Device Trigger Function

#### Functions

A specified operation can be triggered with the device trigger command, either for an individual device with the \*TRG device message, or in combination with other devices and simultaneously by the IEC bus controller with the addressed interface command GET (GROUP EXECUTE TRIGGER). In the case of the SSPKONSTANTER, a command or a list of commands which has been previously defined by means of the \*DDT string (DEFINE DEVICE TRIGGER) is executed after these commands.

#### Programming

The device accepts this command:

a) Via both interfaces as a \*TRG device message (setting command) Programming example (HP Basic):

**OUTPUT 712;"\*TRG"**

b) Via the IEC bus interface as addressed interface command GET (GROUP EXECUTE TRIGGER) Programming examples (HP Basic):

![](_page_63_Picture_448.jpeg)

#### Comment

If trigger action has not been defined (empty DDT memory), bit 4 (EXE, execution error) is set in the standard event register upon receipt of the device trigger command.

The \*TRG command may not be used as part of the DDT command.

The DDT register is not changed or cleared when the trigger command is executed.

## \*TST?, HID\_TST? – Starting the Self-Test

## Functions

Upon receipt of the \*TST? or HID\_TST? query command, the device starts a self-test and reads out test results to the output buffer as a response string.

The \*TST? query generates a response of either "0" (= test passed) or "1" (= test failed).

The response string for the HID\_TST? query consists of a comprehensive list of test results for the individual test steps.

## a) ROM Test

The processor acquires the checksum for the ROM module (program memory), and compares it with the specified value. If these two values are not identical, correct functioning of the device cannot be assured and the test failed message appears (FAILED). If this is the case, the device must be tested at a service center and repaired if necessary.

#### b) RAM Test

RAM modules are tested for defective memory locations. If defective memory locations are detected, correct functioning of the device cannot be assured and the test failed message appears (FAILED). If this is the case, the device must be tested at a service center and repaired if necessary.

## c) ADC Timer Test

Analog-digital conversion (ADC) for acquiring measured values is based upon the voltage-frequency conversion principle (VFC). The frequency signal is fed to a counter in the CPU. Gating time is checked at this counter during the ADC timer test. If gating time is not within the prescribed tolerance, measuring function accuracy cannot be assured and the test failed message appears. If this is the case, the device must be tested at a service center and repaired if necessary.

#### d) DAC/ADC Test

no longer available for firmware version 03.002 and as from March 2004.

## Triggering and Query via the Interfaces

a) Query command: **\*TST?** Response string:  $0 = \text{test passed}$ 

 $1 = test$  failed

Fixed response string length: 1 character

b) Query command: **HID\_TST?** Sample response string:

**"X-ROM-TEST PASSED (0B800H); X-RAM-TEST PASSED; ADC-TIMER-TEST PASSED; DAC-ADC-TEST PASSED (000000000); END TEST"** Fixed response string length: 111 characters

### Comment

Starting the self-test does not cause any changes to current device settings or stored parameters.

The self-test sequence is started immediately after receipt of the corresponding query command and has a duration of approximately 6 seconds. The "READY" LED blinks during the self-test triggered with the HID\_TST? command. As long as the test is running, no data can be transmitted to the device and manual operation is disabled.

### Programming Notes

Do not transmit the \*TST? or HID\_TST? command together with other settings and/or query commands in a single string. Enter a waiting period of approximately 6 seconds between transmission of the query commands and read-out of the response string, or in the event of IEC bus operation: Completion of the self-test can be recognize by means of cyclical querying and evaluation of the status byte (serial polling) (test completed  $\rightarrow$  MAV-Bit = 1). The self-test is not influenced by serial polling.

If the self-test is failed, the "TSTE" bit is set in event register B. An SRQ is generated in the event of appropriate masking by means of enable registers ERDE and SRE.

## \*WAI – Wait to Continue

#### Functions

The \*WAI command is of no significance for programming the KONSTANTER.

It serves to synchronize the interface protocol in accordance with the IEC 488.2 standard.

## CRA? – Condition Register Query

#### Functions

The condition register provides information concerning the momentary status of specific device functions at the time the query was executed.

For example, if the output is switched to constant current regulation, the appropriate CCR bit is set in condition register A  $(CRA)$  (condition TRUE  $\rightarrow$  condition bit = 1).

This bit remains set until the current regulating mode is exited. The condition register can be queried as often as desired during this time, without causing any change to its content. The corresponding bit is not reset until the output is no longer operating in the current regulating mode (condition FALSE  $\rightarrow$ condition bit  $= 0$ ).

## Programming

The device is furnished with an 8-bit condition register. It can be read out, but direct overwriting and deletion are not possible.

![](_page_63_Picture_449.jpeg)

The response consists of a whole number  $0 \le n \le 255$ , where n corresponds to the decimal equivalent of the register's content.

## DCL, SDC – Device Clear Function

#### **Functions**

The device clear command clears the input and output buffers at the interfaces (e.g. requested data which has not yet been picked up). Interface-internal waiting times and lockouts are cleared. The device is ready to receive data.

![](_page_63_Picture_450.jpeg)

Service request SRQ and the contract of the Unchanged Status byte register  $MAV$  bit = 0, otherwise unchanged Event registers ESR, ERA, ERB Unchanged Enable registers ESE, ERAE, ERBE, SRE, PRE Unchanged Set and stored parameters **Example 2018** Unchanged

#### Programming

The device accepts this command:

a) Via both interfaces as device message "DCL" or "SDC" (setting command)

Programming example (HP Basic):

## **OUTPUT 712;"DCL"**

b) Via the IEC bus interface as addressed command SDC (SELECTED DEVICE CLEAR) Programming example (HP Basic):

## **CLEAR 712**

c) Via the IEC bus interface as universal command DCL (DEVICE CLEAR) for all bus users

Programming example (HP Basic):

**CLEAR 7**

#### DELAY – Output Off Delay for OCP

#### Functions

DELAY defines the delay time which must elapse before the power output is switched off after current regulation has been triggered (IOUT = ISET) with activated OCP function. If output current drops back below the selected ISET value before this delay time has elapsed, the shutdown sequence is aborted and is started again the next time current regulation is triggered. If the OCP function has not been activated, the DELAY setting is of no significance.

#### **Syntax**

**DELAY** value

### Parameter

*Value* Parameter type: real number Setting range: **00.00** [s] – **99.99** [s] Resolution: 10 ms Default setting after RESET (\*RST): **00.00** [s]

a) Manual Operation

See description on [page 24](#page-23-0).

## b) Programming

Setting

Setting command: **DE**LAY value

Example (HP Basic):

**OUTPUT 712;"DELAY 10.7"** !Output off delay: 10.7 seconds

#### Setting query

Query command: **DE**LAY**?** Response string: **DELAY** value Parameter format value: **nn.nn** Fixed response string length: 11 characters Example (HP Basic): **OUTPUT 712;"DELAY?" ENTER 712;A\$ DISP A\$**

 $\rightarrow$ Display: DELAY 10.70

**Comments**  $\rightarrow$  [page 68](#page-67-0) OCP function

## DISPLAY, DISPLAY? – Activate / Deactivate Digital Displays

#### Functions

The 7-segment displays can be deactivated during remote control operation with the DISPLAY function.

#### Applications

Since displays need not be refreshed when deactivated, slightly shorter measuring and response times can be achieved during interface operation.

#### **Syntax**

**DISPLAY** status

## Parameter

**Status** 

One of the following alternatives can be selected from the group of possible text parameters:

![](_page_64_Picture_508.jpeg)

Default setting after RESET (\*RST): ON

## Programming

Setting Setting command: **DI**SPLAY status Example (HP Basic):

**OUTPUT 712;"DISPLAY OFF"**

! deactivate 7-segment display

Setting query

Query command:**DI**SPLAY**?**

Response string:**DISPLAY** status

Possible response parameters for *status*:

"**OFF**" 7-segment display deactivated

"**ON**" 7-segment isplay activated Fixed response string length: 11 characters

Example (HP Basic):

**OUTPUT 712;"DISPLAY?" ENTER 712;A\$ DISP A\$**

 $\rightarrow$  Display: DISPLAY ON

#### Comment

If the "REMOTE" operating mode is exited, the 7-segment display is automatically reactivated.

## FSET, FSET? – Sequence Function Parameter

#### Function

In addition to USET, ISET and TSET, FSET is the fourth parameter for defining the sequence memory. It determines which function will be executed upon transition to the respective memory location. Execution of the parameter is only possible during the course of a running sequence (similar to the TSET parameter). When the FSET parameter is transmitted, the current FSET setting is determined and is saved to the respective specification by means of the SAVE n command. The parameters for the FSET command are also part of the STORE command.

## Setting Command

Syntax: **FSET txt** Default setting or after RESET (\*RST): NF

#### Query Command

![](_page_65_Picture_513.jpeg)

## Parameter list

![](_page_65_Picture_514.jpeg)

## IFC – Resetting the IEC Bus Interface (interface clear)

## Functions

The IEC bus interface at the device is re-initialized with the IFC (INTERFACE CLEAR) bus interface command, and is returned to the standard default settings.

![](_page_65_Picture_515.jpeg)

## Programming

Programming example (HP Basic): **ABORT 7**

## ILIM, ILIM? Current Setting Limit Value

#### Functions

ILIM defines the upper setting limit (soft-limit) for current setpoint value ISET.

The limit can be used to assure that output current is not inadvertently set above a specified value.

#### **Syntax**

**ILIM** value

#### Parameter

#### Value

Parameter type: real number

![](_page_65_Picture_516.jpeg)

Default setting after RESET (\*RST): nominal current

- a. However, ILIM cannot be set to a value of less than the momentary current setpoint **ISET**.
- b. If the selected value is not a w hole number multiple of the step size, it is rounded off accordingly. If necessary, the numeric value is rounded off once again for the 4-place digital display.
- c. Can b e selected b y (r epeatedly) pr essing the <RESOLUTION> key. Th e blinking decimal place at the display indicates the selected step size.

#### a) Manual Operation

See description on [page 23.](#page-22-0)

#### b) Programming

Setting Setting command: **IL**IM value

Example (HP Basic):

 $\rightarrow$ Display: ILIM  $+020.000$ 

#### Comment

If an attempt is made to set ILIM to a value lower than ISET, the setting command is not executed and bit 1 is set in event register B (limit error), as is bit 4 in the standard event register (execution error).

The ILIM function does not effect the adjustment of ISET by means of a control signal via the analog interface.

#### IMAX? – Maximum Measured Current Value

#### Functions

The IMAX function reads out the highest output current value which was measured by the IOUT measuring function and saved to Min-Max memory while the MINMAX function was set to ON.

#### Syntax **IMAX?**

Measuring range: current measuring range as per IOUT

If the measured current value has exceeded the measuring range limit at least once with the MINMAX function set to ON, "+OL" appears at the display for IMAX and "+999999." is entered to the data string. The Min-Max memory value can be reset to the momentarily measured value with MINMAX RST (for all 4 parameters at once).

## a) Manual Operation

See description on [page 28](#page-27-0).

#### b) Programming

Measured Value Query Query command: **IMA**X**?** Response string: **IMAX** value Response parameter format value: **±nnn.nnn** Fixed response string length: 13 characters Example (HP Basic): **OUTPUT 712;"IMAX?" ENTER 712;A\$ DISP A§**

 $\rightarrow$ Display: IMAX +045.440

#### Comment

 $\rightarrow$  [page 67](#page-66-0) MINMAX function

#### IMIN? – Minimum Measured Current Value

#### Functions

The IMIN function reads out the lowest output current value which was measured by the IOUT measuring function and saved to Min-Max memory while the MINMAX function was set to ON.

#### **Syntax**

#### **IMIN?**

Measuring range: current measuring range as per IOUT

If the measured current value has fallen below the lower measuring range limit at least once with the MINMAX

function set to ON, "–OL" appears at the display for IMIN and "–999999." is entered to the data string. The Min-Max memory value can be reset to the momentarily measured value with MINMAX RST (for all 4 parameters at once).

## a) Manual Operation

See description on [page 28](#page-27-0).

### b) Programming

Measured value query Query command: **IMI**N**?** Response string: **IMIN** value Response parameter format value: **±nnn.nnn** Fixed response string length: 13 characters Example (HP Basic): **OUTPUT 712;"IMIN?" ENTER 712;A\$ DISP A§**

 $\rightarrow$ Display: IMIN -000.010

#### Comment

 $\rightarrow$  [page 67](#page-66-0) MINMAX function

#### <span id="page-66-1"></span>IOUT? – Querying the Momentary Current Value

#### Functions

The IOUT function triggers measurement of the momentary current value. The measured value is acquired over a period of 40 ms in a continuous fashion.

#### **Syntax**

**IOUT?**

Measuring Range

![](_page_66_Picture_578.jpeg)

a. Measured values which violate the measuring range lower limit are identified at the display as "–OL", and in the data string as "–999999.".

b. Measured val ues wh ich e xceed th e me asuring r ange u pper l imit a re identified at the display as "+OL", and in the data string as "+999999.".

#### a) Manual Operation

See description on [page 24](#page-23-0).

#### b) Programming

Measured value query Query command: **IO**UT**?** Response string: **IOUT** value Response parameter format value: **±nnn.nnn** Fixed response string length: 13 characters Example (HP Basic): **OUTPUT 712;"IOUT?" ENTER 712;A\$ DISP A§**

 $\rightarrow$ Display: IOUT +031.510

#### **Comment**

 $\rightarrow$  [page 67](#page-66-0) MINMAX function

### ISET, ISET? – Current Setpoint

#### Functions

ISET defines the output current setpoint value.

#### **Syntax**

**ISET value**

#### Parameter

Value

Parameter type: real number

![](_page_66_Picture_579.jpeg)

Default setting after RESET (\*RST): 0.00 [A]

a. However, ISET cannot be set to a value of greater than the momentary current limit value ILIM. b. If the selected value is not a whole number multiple of the step size, it is rounded off accordingly.

If necessary, the numeric value is rounded off once again for the 4-place digital display. c. Can be selected by (repeatedly) pressing the <RESOLUTION> key. The blinking decimal place at the display indicates the selected step size.

The standard display format is: "XX.XX". The current display format is automatically changed to "X.XXX" for values< 10.00 A for 12.5 A models, and to "XXX.X" for values as of 100 Afor 150 A models (manual setting resolution is reduced to 0.2 A as well). The displayed setpoint is rounded off to the display format. Thus if the smallest step size has been selected, minor setpoint adjustments made with the keys or the rotary knob may not be visible at the display.

#### a) Manual Operation

See description on [page 22.](#page-21-1)

## b) Programming

![](_page_66_Picture_580.jpeg)

#### Setting query

Query command: **IS**ET**?** Response string: **ISET** value Parameter format value: **+nnn.nnn** Fixed response string length: 13 characters Example (HP Basic): **OUTPUT 712;"ISET?" ENTER 712;A\$**

#### **DISP A\$**

 $\rightarrow$ Display: ISET +011.300

#### **Comments**

If an attempt is made to set ISET to a value higher than ILIM, the setting command is not executed and bit 1 is set in event register B (limit error), as is bit 4 in the standard event register (execution error).

#### <span id="page-66-0"></span>MINMAX, MINMAX? – Min-Max Storage for Measured U and I Values

#### Functions

The MINMAX function saves minimum and maximum measured voltage and current values to memory. The saved values, UMIN, UMAX, IMIN and IMAX, can then be displayed or queried via the interfaces.

#### Syntax

**MINMAX** status

## Parameter

**Status** One of the following text parameters can be selected: **OFF** Storage of Min-Max values deactivated **ON**

Storage of Min-Max values activated **RST**

Contents of Min-Max memory are reset, i.e. are replaced with the momentary measured value for the corresponding parameter:

Umin = Uout

- Umax = Uout
- $Imin =$   $Iout$

 $Imax =$   $Iout$ 

Default setting after RESET (\*RST): **OFF**

## a) Manual Operation

See description on [page 28.](#page-27-0)

## b) Programming

Setting

Setting command: **MINMAX** status Example (HP Basic):

## **OUTPUT 712;"MINMAX ON;MINMAX RST"**

!Activate MINMAX function and !overwrite stored Min-Max values !with momentary measured values

#### Setting query

Query command:**MI**NMAX**?**

Response string:**MINMAX** status Possible response parameters (status): "**OFF**" Storage of Min-Max values deactivated "**ON** " Storage of Min-Max values activated Fixed response string length: 10 characters

Example (HP Basic):

#### **OUTPUT 712;"MINMAX?" ENTER 712;A\$ DISP A\$**

→ Display: MINMAX ON

## Comment

The MINMAX function can be temporarily set to "OFF", for example before deactivating the output when changing devices under test. Stored values are then no longer updated, nor are they automatically reset.

Stored Min-Max values can be read out regardless of the status selected for the MINMAX function.

Stored Min-Max values can always be reset with the MINMAX RST command. Stored Min-Max values can also be reset with the \*RST command, or with the key combination <CE/LOCAL> +  $\epsilon$ ENTER $>$  (= RESET).

The status of the MINMAX function is saved to the setup registers with the "SAVE" command.

If the POWER\_ON function is set to "SBY" or "RCL", the MINMAX function is activated upon power-up, but previously measured Min-Max values are lost when the device is switched off. The MINMAX function can also be controlled via the trigger input at the analog interface  $(\rightarrow)$  [page 74](#page-73-1) T\_MODE).

## MODE? – Querying the Momentary Control Mode

## Functions

The device responds with the momentarily active operating mode (control mode) in response to the MODE? query command.

## Applications

In addition to evaluating the CRA condition register, the momentary control mode can be directly queried with MODE?.

## **Syntax**

**MODE?**

## a) Manual Operation

See description in [chapter 3](#page-15-0).

## b) Programming

![](_page_67_Picture_540.jpeg)

Fixed response string length: 8 characters Example (HP Basic):**OUTPUT 712;"MODE?" ENTER 712;A\$ DISP A\$**

→ Display: MODE CV

## <span id="page-67-0"></span>OCP, OCP? – Overcurrent Protection

#### Functions

The OCP function specifies how the power output will respond if load current climbs to the selected ISET value, i.e. if current regulating is activated at the output.

## Applications

As a rule, the OCP function is designed to protect interconnected power consumers in the event of continuous overcurrent, although, for example, intermittently high current is required:

- in order to maintain short response times when increasing output voltage (capacitor charging current)
- as starting current for motors

– as in-rush current for capacitive consumers.

The OCP function also makes it possible to subject power consumers to a selectable current value (ISET) for a precisely defined period of time (DELAY), e.g.

- for testing the breaking performance of fuses, circuit breakers, motor protecting switches etc.
- for determining the short-term load capacity of contacts and cables, as well as electrical and electronic components.

#### **Syntax**

#### **OCP** status

Parameter

## **Status**

One of the following text parameters can be selected: **OFF**

OCP function deactivated:

continuous current limiting (current regulation)

## **ON**

OCP function activated:

The output is deactivated as soon as the specified DELAY period has elapsed after current limiting is triggered. Default setting after RESET (\*RST): **OFF**

## a) Manual Operation

See description on [page 26](#page-25-0).

## b) Programming

Set Setting command:**OC**P status

Example (HP Basic):

**OUTPUT 712;"OCP ON"** !Activate OCP function.

## Setting query

Query command:**OC**P**?** Response string:**OCP** status Possible response parameters for (status): **"OFF"** OCP function deactivated<br>" **OCP** function activated **OCP** function activated

Fixed response string length: 7 characters Example (HP Basic):

## **OUTPUT 712;"OCP?" ENTER 712;A\$ DISP A\$**

 $\rightarrow$ Display: OCP OFF

#### Comment

The setting status of the OCP function is indicated by the yellow "OCP ON" LED at the front panel.

Deactivation of the power output initiated by the OCP function is indicated by the red "OCP" LED at the front panel, and bit 3 is simultaneously set in event register A (OCPA, overcurrent protection activated).

After OCP shutdown has occurred, the output is reactivated with OUTPUT ON.

If the OCP function has been activated and ISET and DELAY have been set to low values, the output may even be deactivated if output voltage is increased. This is due to the fact that charging current for the output capacitor is also acquired by the current regulator, and is limited to a value of Iset – Iload. For this reason, DELAY must be set to a value higher than the resulting output voltage response time.

## OUTPUT, OUTPUT? – Activate / Deactivate the Output

#### Functions

The power output can be activated and deactivated with the OUTPUT function.

Activation sequence: Current and voltage values of "0" are specified initially for a period of approximately 2 ms with activated output for transition from the "highly resistive" condition. The output is then adjusted to the selected voltage and current setpoints. Deactivation sequence: Current and voltage setpoints are set to 0 V and 0 A for a period of approximately 350 ms (500 ms for 80 V nominal voltage). The sink is thus activated. The sink discharges the output capacitors as far as possible. The sink is then deactivated so that the output becomes highly resistive for parallel connected direct voltage sources of less than nominal voltage. However, the output terminals are not electrically enabled.

#### **Syntax**

**OUTPUT** status

#### Parameter

Status

The desired status can be selected with one of the following text parameters:

## **OFF**

Deactivate the output.

**ON**

Activate the output.

Default setting after RESET (\*RST): **OFF**

## a) Manual Operation

The power output can be switched on and off by activating the <OUTPUT> key.

#### b) Programming

#### **Setting**

![](_page_68_Picture_626.jpeg)

Setting query

Query command: **OU**TPUT**?** Response string: **OUTPUT** status Possible response parameters for (status): "**OFF**" output deactivated "**ON**" output activated Fixed response string length: 10 characters  $\rightarrow$  Display: OUTPUT ON

#### Comment

The setting status of the OUTPUT function is indicated by the red "OUTPUT" LED at the front panel.

LED on  $=$  output activated

LED off  $=$  output deactivated

The control mode displays are inactive when the status is set to OUTPUT OFF.

If an attempt is made to activate an output which has been disabled by an external trigger signal to the analog interface in the T\_MODE OUT operating mode by means of a command or a key operation, the setting command is not executed and bit 4 is set in event register B (output-on error). "Err 25" also appears briefly at the display as a warning in the event of manual operation.

Additional functions which may influence the status of the output include:

- OTP, overtemperature protection  $(\rightarrow$  [chapter 3](#page-15-0))
- OVP, overvoltage protection  $(\rightarrow$  [chapter 3,](#page-15-0) [page 24](#page-23-1), [page 69\)](#page-68-0)
- OCP in the event of "OCP ON" ( $\rightarrow$  [chapter 3](#page-15-0), [page 26](#page-25-1), [page 68](#page-67-0))
- SEQUENCE function ( $\rightarrow$  [chapter 4.7.3,](#page-29-0) [page 71](#page-70-0))
- T\_MODE function ( $\rightarrow$  [page 29,](#page-28-2) [page 74\)](#page-73-1)
- POWER ON  $(\rightarrow$  [page 27](#page-26-1), [page 70](#page-69-0)).

#### <span id="page-68-0"></span>OVSET, OVSET? – Overvoltage Protection Trigger Value

#### Functions

OVSET is used to define the trigger value (threshold) for the overvoltage protection function. If voltage at the output terminals exceeds the selected value, the power output is deactivated.

#### **Syntax**

**OVSET** value

#### Parameter

Value Parameter type: real number

![](_page_68_Picture_627.jpeg)

![](_page_68_Picture_628.jpeg)

**Size** 

Default setting after RESET (\*RST): Maximum

a. If the selected value is not a whole number multiple of the step size, it is rounded off accordingly. If necessary, the numeric value is rounded off once again for the 4-place digital display.

b. Can be s elected by (repeatedly) pr essing the <RESOL UTION> k ey. The blinking decimal place at the display indicates the selected step size.

#### a) Manual Operation

See description on [page 24.](#page-23-1)

#### b) Programming

Set Setting command:**OVS**ET value Example (HP Basic):**OUTPUT 712;"OVSET 35.0"** !Overvoltage protection trigger value: 35 V

#### Setting query

Query command:**OVS**ET**?** Response string:**OVSET** value Parameter format value: **+nnn.n** Fixed response string length: 12 characters Example (HP Basic):**OUTPUT 712;"OVS?"**

#### **ENTER 712;A\$ DISP A\$**  $\rightarrow$  Display: OVSET +035.0

### Comment

Overvoltage protection can be triggered by:

- $-$  USET  $\geq$  OVSET (due to manual setting, programming command, memory recall or Uset control signal to the analog interface)
- Sensing leads with reversed polarity
- Interrupted output lead during sensing mode operation
- Interference from the power consumer
- Parallel connected voltage sources
- Dynamic output voltage overshooting
- Device malfunction or defect

Overvoltage protection triggering is indicated by means of the red OVP LED, and results in immediate deactivation of the output (OUTPUT OFF), as well as disabling of the HF power transmitter and activation of the electronic sink for a period of approximately 350 ms (500 ms for 80 V device) in order to discharge the output capacitor. In addition, bit 4 (OVPA) is set in event register A. Bit 4 remains set in status register A for as long as the trigger value is exceeded.

As soon as the shutdown condition no longer exists, the power output can be reactivated by means of OUTPUT ON. The OVSET trigger value should be set at least 1 V higher that the desired output voltage USET in order to prevent undesired triggering of overvoltage protection resulting from overshooting due to sudden output discharging (see values in 1.5.2, Electrical Data).

The OVSET trigger value makes reference to the prevailing voltage value between the output terminals of the SSP KONSTANTER. This voltage is increased by the USET parameter during sensing mode operation (remote sensing) by an amount equal to voltage drop at the output leads. For this reason, the above defined difference between OVSET and USET must be correspondingly increased during sensing mode operation. Overvoltage protection response time is less than 200 µs. Output voltage generated by the device may exceed OVSET for the duration of this response time. Maximum overshooting can be approximately calculated as follows:

 $\Delta$ Uout = ISET [A] x 200 [µs] / C<sub>out</sub> [µF].

- $ISET = selected current setpoint$
- $C_{\text{out}}$  = capacitance of the output capacitor

 $\rightarrow$  [chapter 1.5.3\)](#page-11-0).

Subsequent discharging time for the output capacitor depends upon load, and corresponds to the specified values for response time at  $U_{\text{nom}} \rightarrow 1$  Volt included in [chapter 1.5.3.](#page-11-0)

## POUT? – Querying the Momentary Current Value

## Functions

Momentary values for output voltage and output current are acquired by means of the POUT function. These two quantities are multiplied in order to arrive at the measured power value POUT. Approximately 90 ms are required to acquire and process the measured values.

## **Syntax**

## **POUT?**

Measuring Range: Due to the fact that the UOUT and IOUT measuring functions are utilized, the respective measuring ranges apply for power measurements as well. If one or both of the measured quantities UOUT and IOUT violate their respective measuring ranges, the product of POUT (UOUT x IOUT) is displayed as "–OL" or "+OL", and "–99999." or "+99999." is

entered to the response string.

- a) Manual Operation
- See description on [page 24](#page-23-1).

#### b) Programming Measured Value Query

```
Query command: POUT?
Response string: POUT value
Parameter format value: ±nnnn.n
Fixed response string length: 12 characters
Example (HP Basic): OUTPUT 712;"POUT?"
                  ENTER 712;A$
                  DISP A$
\rightarrowDisplay: POUT +0662.7
```
#### Comment

See UOUT and IOUT measuring functions  $($   $\rightarrow$  [page 76](#page-75-0), [page 67](#page-66-1))

## <span id="page-69-0"></span>POWER\_ON, POWER\_ON? – Output Switching Status, Response After Power On

#### Functions

The POWER\_ON function determines the status of device settings after mains power has been switched on.

#### Syntax

**POWER\_ON** status

## Parameter

**Status** 

One of the following text parameters can be selected for specification of the desired *status*:

![](_page_69_Picture_552.jpeg)

Default setting after RESET (\*RST): unchanged

## a) Manual Operation

See description on [page 27](#page-26-1).

## b) Programming

Setting

Setting command:**POWER** ON status Example (HP Basic):

**OUTPUT 712;"POWER\_ON RST"** ! Device is set to default

! settings after power-up.

## Setting query

Query command:**POW**ER\_ON**?**

Response string:**POWER\_ON** status

Possible response parameters for status:

- **RST**" Default settings<br>"**RCT."** Last used devic
- **"RCL"** Last used device settings<br>"**SBY"** Last used device settings

Last used device settings, deactivated output Fixed response string length: 12 characters

Example (HP Basic):

**OUTPUT 712;"POW?" ENTER 712;A\$**

## **DISP A\$**

→ Display: POWER ON RST

## Comment

The status of the POWER\_ON function is not saved as a device setting with the "SAVE" command.

The following settings are recommended, depending upon how the device is used:

- POWER\_ON RST for use in computer controlled systems
- POWER\_ON RCL for applications which should continue in an unchanged fashion after mains failures
- POWER\_ON SBY for common laboratory use

### REPETITION, REPETITION? – Number of Repetitions for SEQUENCE Function

#### Functions

The REPETITION parameter defines how often a sequence will be repeated, from the start to the stop address.

#### Syntax

**REPETITION** number

## Parameter

**Number** 

Parameter type: whole number (integer)

![](_page_70_Picture_487.jpeg)

Default setting after RESET (\*RST): unchanged

#### a) Manual Operation

See description on [page 33](#page-32-0).

#### b) Programming

#### Set

Setting command: **RE**PETITION number Example (HP Basic):**OUTPUT 712;"REPETITION 100"** !100 repetitions

#### Setting query

Query command: **RE**PETITION**?** Response string: **REPETITION** number Parameter format number: **nnn** Fixed response string length: 14 characters Example (HP Basic):**OUTPUT 712;"REPETITION?" ENTER 712;A\$ DISP A\$**

Display: REPETITION 100

#### Comment

The value selected for the REPETITION parameter is saved to the setup memory as a device setting with the SAVE command.

## <span id="page-70-0"></span>SEQUENCE, SEQUENCE? – Automatic Sequential Recall of Stored **Settings**

#### Functions

The SEQUENCE function allows for automatic sequential recall of USET, ISET and TSET values saved to memory addresses 11 through 255 with the \*SAV (save) function in accordance with the TDEF, REPETITION, START and STOP parameter settings selected under SEQUENCE ON.

#### Syntax

**SEQUENCE** status

#### Parameter

**Status** 

The following alternatives are available for the status text parameter:

![](_page_70_Picture_488.jpeg)

![](_page_70_Picture_489.jpeg)

Default setting after RESET (\*RST): STOP is executed for a running sequence and

the RDY status becomes active.

Step-by-step control, similar to external trigger function / T\_MODE RCL

If no executable data have been saved to the stop address, the last setting remains valid and the output is deactivated.

## a) Function and manual operation

See explanation on [page 34](#page-33-0).

## b) Programming

![](_page_70_Picture_490.jpeg)

111: current address (memory location)

## SRQ – Service Request

#### Functions

The controller is requested to read out specific information regarding device conditions or events by means of the SRQ. The IEC bus is equipped with a common SRQ interrupt line which can be activated by any of the bus users.

The conditions under which the SRQ message will be triggered can be selected by the user for the SSP KONSTANTER. Any of the messages which occur in the event registers can be selected, as well as the "message available" message (MAV).

Which event message or messages are capable of generating an SRQ message is determined by setting the enable registers accordingly (SRQ masking).

#### Applications

Example: An SRQ is to be triggered if an incorrect command is received (unrecognized or non-executable):

Assume that the event registers had an initial value of "0". After receiving an incorrect command, the device sets either bit 5 (command error CME) or bit 4 (execution error EXE) in the event standard register ESR (see [Figure 6.5](#page-76-0)). Accordingly, bits 4 and 5 must also be set in the respective ESE enable register, so that the ESR group message can be forwarded to the status byte register (STB). The corresponding SRE enable register must in turn be set to TRUE (= 1) at bit 5, so that the MSS group message (master summary status) can be generated by the ESR bit, after which it is then entered to bit 6 of the status byte itself, and indicates that there is at least one reason to generate an SRQ message. The SRQ message is then triggered by the downstream service request function.

The respective commands for setting the assumed SRQ conditions are thus: **\*ESE 48**; **\*SRE 32**.

Service calls from the ERA and ERB event registers or the MAV message are generated in the same way.

#### Comment

It is usually advisable to enable at least the following events for SRQ message triggering, because even if only one of these events occurs, the device is no longer capable of executing the desired settings:

![](_page_71_Picture_545.jpeg)

#### **\*ESE 52; ERAE 56; ERBE 190; \*SRE 52.**

The control computer may execute serial polling at the IEC bus in response to the SRQ message ( $\rightarrow$  [chapter 6.2\)](#page-58-0), in order to pinpoint the affected device and determine the reason. If all utilized devices with SRQ capability are equipped with parallel polling as well, it may be possible to identify the device which generated the SRQ message more quickly by means of this function, assuming they have been configured accordingly. The service request function is not available via the RS 232C serial interface, but similar results can be obtained by querying (either cyclically and/or after each data transmission to the device) and evaluating the individual status message (IST) after previously setting the parallel poll enable register (PRE)  $( \rightarrow )$  [page 60](#page-59-0) and [page 61](#page-60-0)).

## START\_STOP, START\_STOP? – Memory Location Start and Stop Addresses for the SEQUENCE Function

#### Functions

The parameters settings for START and STOP addresses define the beginning and the end of the sequence to be executed. The following applies: start address  $\leq$  stop address.

#### **Syntax**

**START\_STOP** start address, stop address

#### Parameter

Start address, stop address

Parameter type: number (whole number)

![](_page_71_Picture_546.jpeg)

Default setting after RESET (\*RST): both unchanged

#### a) Manual Operation

See description on [page 32](#page-31-0) ff.

#### b) Programming Set

Setting command: **STA**RT STOP start address, stop address Example (HP Basic):

**OUTPUT 712;"STA 20,115"**

- ! Sequence start = register 20
- ! Sequence end = register 115

#### Setting query

Query command: **STA**RT\_STOP**?** Response string: **START\_STOP** start address, *stop address* Parameter format start address, stop address: **nnn** Fixed response string length: 18 characters Example (HP Basic): **OUTPUT 712;"STA?" ENTER 712;A\$**

**DISP A\$**

→ Display: START\_STOP 020, 115

#### Comment

In the case of programming via the interface, the start and stop parameters are combined into a single unit: "START\_STOP". If an attempt is made to set the start address to higher value than the stop address, the command is not executed and bit 4 (EXE, execution error) is set in the standard event register ESR. Selected START and STOP address values are saved to setup memory as a device setting with the SAVE command.

#### STORE, STORE? – Transferring Parameters Directly to Memory

#### **Functions**

- The STORE command and its parameters can only be queried via an interface with appropriate programming.
- It immediately overwrites all values of the memory location with the new parameter data.
- Memory location contents are not shifted.

Note: If more than 15 STORE commands are to be transmitted in blocks, a string length of at least 25 characters per command is recommended (see response format for STORE?).

## **Syntax**

**STORE** *n, v1, v2, v3, txt*

Parameter

n, v1, v2, v3, txt (memory address, USET, ISET TSET, CLEAR / no function) Parameter type: integer, real, real, real, character

![](_page_71_Picture_547.jpeg)

![](_page_71_Picture_548.jpeg)

\* From firmware version 03.004 \*\* ON, OFF and NC: Setpoints are transferred, the text parameter is set internally to NC.

#### Programming Set

Setting command: **STORE** n, v1, v2, v3, txt

Example (HP Basic):

**OUTPUT 713;"STORE 14,15.5,3,9.7,NC"** {overwrite memory location 14 with the following data: Uset =  $15.5$  V; lset =  $3$  A; Tset  $= 9.7$  s; no function}
#### Comment

- As opposed to \*SAV, the STORE command allows for significantly faster and more direct programming of the required memory locations for a sequence.
- The txt parameter is optional from this point on. If the txt parameter is omitted, the comma between the last numeric parameter and the txt parameter is omitted as well. The NC txt parameter is treated like the non-transmitted txt parameter.

#### • Response to the txt parameter

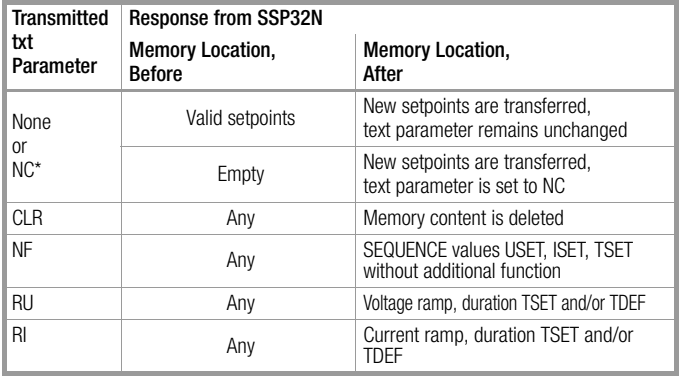

\* ON, OFF: setpoint values are accepted, an internal text parameter is set for NC (this is tolerated for compatibility reasons with the SSP32N series)

#### Setting query

Recall data for address n from sequence or limit value memory:

#### **Programming**

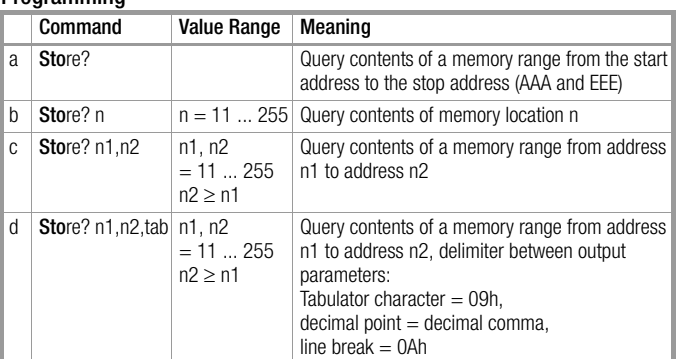

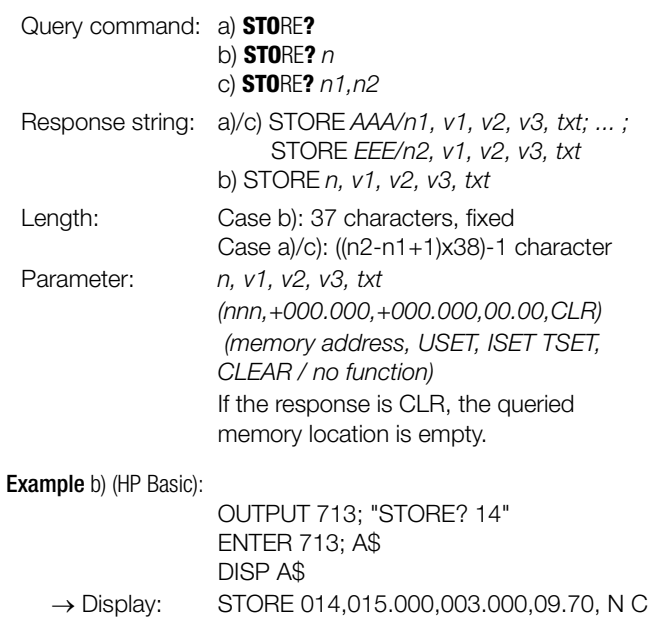

#### Example a)/c)

(HP Basic (in case a), start address 11 and stop address 13 apply): a) OUTPUT 713; "STORE?"

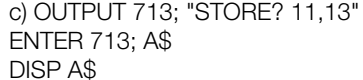

 $\rightarrow$  Display: STORE 011,+015.000,+003.000,09.70, NC; STORE 012,+010.000,+004.000,01.50, NC; STORE 013,+020.000,+007.000,02.30, NC

Example d) (HP Basic):

OUTPUT 713; "STORE? 11,13,tab" ENTER 713; A\$ DISP A\$  $\rightarrow$  Display: STORE $\rightarrow$ 011→+015,000→+003,000→09,70→ NCJ STORE→012→+010,000→+004,000→01,50→ NCJ STORE→013→+020,000→+007,000→02,30→ NCJ

Significance of delineators:

 $\rightarrow$  = ASCII 09h tabulator

 $I = ASCII$  0Ah line feed

#### <span id="page-72-1"></span><span id="page-72-0"></span>TDEF, TDEF? – Default Time for SEQUENCE Function

#### Functions

The TDEF parameter setting defines the dwell time default setting for a voltage-current value pair to be recalled. TDEF is used instead of TSET if TSET has not been set to any specific value, or if it has been set to 00.00 [s].

#### Applications

Use of TDEF is advantageous if one or several identical dwell times occur within a given sequence whose values need to be changed frequently.

#### **Syntax**

**TDEF** value

#### Parameter

Value Parameter type: real number

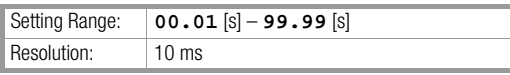

Default setting after RESET (\*RST): unchanged

#### a) Manual Operation

See description on [page 32.](#page-31-0)

#### b) Programming

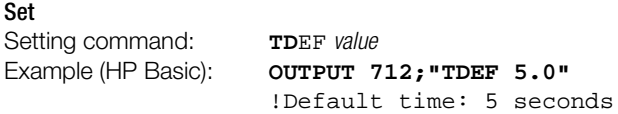

#### Setting query

Query command: **TD**EF**?** Response string: **TDEF** value Parameter format value: **nn.nn** Fixed response string length: 10 characters Example (HP Basic):

#### **OUTPUT 712;"TDEF?" ENTER 712;A\$ DISP A\$**

 $\rightarrow$ Display: TDEF 05.00

#### Comment

The selected TDEF value is saved to setup memory as a device setting with the SAVE command.

See also [chapter 4.7.3](#page-29-0), SEQUENCE Function.

#### <span id="page-73-0"></span>T\_MODE, T\_MODE? – Trigger Input Function Selection

#### Functions

The T\_MODE parameter assigns the floating trigger input with optocoupler (at the analog interface) to a selected device function.

#### **Syntax**

**T\_MODE** action

#### Parameter

Action

Selection can be made from any of the following text parameters:

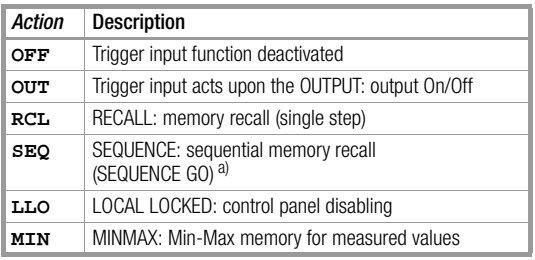

Default setting after RESET (\*RST): unchanged

a. If the SEQUENCE function has not first been initialized, an active trigger signal results in e rror me ssage "Er r 27", wh ich is displayed for a pproximately 1 second, and bit 5 (SEQE) is set in event register B (ERB). "RCL" or "SEQ" settings can o nly b e e xecuted i f th e S EQUENCE function has been fully initialized (see [page 71](#page-70-0)).

A detailed description of trigger input functions is included in [chapter 5.7.](#page-51-0)

#### a) Manual Operation

See description on [page 29.](#page-28-0)

#### b) Programming

Set Setting command: **T\_M**ODE action Example (HP Basic):

#### **OUTPUT 712;"T\_MODE LLO"**

! Trigger input causes control panel ! disabling / enabling.

#### Setting query

Query command: **T\_M**ODE**?** Response string: **T\_MODE** action Possible response parameters for *action*: **OFF OUT**

**RCL SEQ LLO MIN**

Fixed response string length: 10 characters

Example (HP Basic):

**OUTPUT 712;"T\_MODE?" ENTER 712;A\$ DISP A\$** Display: T\_MODE LLO

#### Comment

The status of the T\_MODE function is not saved as a device setting with the "SAVE" command.

#### <span id="page-73-3"></span><span id="page-73-2"></span><span id="page-73-1"></span>TSET, TSET? Dwell Time Specific to Memory Location for the SEQUENCE Function

#### Functions

The TSET parameter setting defines memory location-specific dwell time for a voltage-current value pair to be recalled. If no specific value or a value of 00.00 [s] is assigned to TSET, TDEF is used as a default value for execution of the sequence function.

#### **Syntax**

**TSET** value

#### Parameter

Value Parameter type: real number

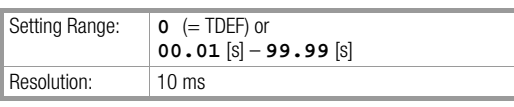

Default setting after RESET (\*RST): 0 (= TDEF)

#### a) Manual Operation

See description on [page 31](#page-30-0).

#### b) Programming

Set Setting command: **TS**ET value

Example (HP Basic):

**OUTPUT 712;"TSET 0.2"**

! Specific dwell time: 0.2 seconds

#### Setting query

Query command: **TS**ET**?** Response string: **TSET** value Parameter format value: **nn.nn** Fixed response string length: 10 characters Example (HP Basic): **OUTPUT 712;"TSET?"**

#### **ENTER 712;A\$ DISP A\$**

 $\rightarrow$ Display: TSET 00.20

#### Comment

Dwell times of greater than 99.99 seconds per setting can be achieved if total dwell time is distributed to several consecutive sequence registers with identical current and voltage settings. If the selected dwell time for a specific sequence register needs to be read out, the respective register must first be queried from memory with the RCL function.

The selected TSET value is also saved to the setup register as a device setting with the SAVE command.

#### <span id="page-74-0"></span>ULIM, ULIM? – Voltage Setting Limit Value

#### Functions

ULIM defines the upper setting limit (soft-limit) for voltage setpoint value USET.

This limit can be used to assure that output voltage is not inadvertently set above a specified value.

#### Syntax

**ULIM** value

#### Parameter

Value

Parameter type: real number

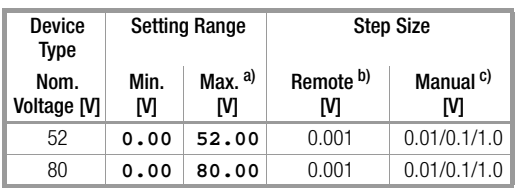

Default setting after RESET (\*RST): Nominal voltage

- a. However, ULIM cannot be set to a value of less than the momentary voltage setpoint USFT.
- b. If the selected value is not a whole number multiple of the step size, it is rounded off accordingly. If necessary, the numeric value is rounded off once again for the 4-place digital display.
- c. Can be s elected by (r epeatedly) pressing the <RESOLUTION> key. The blinking decimal place at the display indicates the selected step size.

#### a) Manual Operation

See description on [page 23](#page-22-0).

#### b) Programming

Set

Setting command:

**UL**IM value

Example (HP Basic):

**OUTPUT 712;"ULIM 28"** !Voltage setting limit value: 28 V

#### Setting query

Query command: **UL**IM**?** Response string: **ULIM** value Parameter format value: **+nnn.nnn** Fixed response string length: 13 characters Example (HP Basic): **OUTPUT 712;"ULIM?" ENTER 712;A\$ DISP A\$**

 $\rightarrow$ Display: ULIM  $+028.000$ 

#### Comment

If an attempt is made to set ULIM to a value lower than USET, the setting command is not executed and bit 1 is set in event register B (limit error), as is bit 4 in the standard event register (execution error).

The ULIM function does not effect the adjustment of USET by means of a control signal via the analog interface. However, direct monitoring of maximum output voltage can be configured with overvoltage protection trigger value OVSET ( $\rightarrow$  [page 24](#page-23-0) OVSET).

#### UMAX? – Maximum Measured Voltage Value

#### Functions

The UMAX function reads out the highest output voltage value which was measured by the UOUT measuring function and saved to Min-Max memory while the MINMAX function was set to ON.

### <span id="page-74-3"></span>Measuring Range:

**UMAX?**

Voltage measuring range as per UOUT

If the measured voltage value has exceeded the upper measuring range limit at least once with the MINMAX function set to ON, "+OL" appears at the display for UMAX and "+999999." is entered to the data string. The Min-Max memory value can be reset to the momentarily measured value with MINMAX RST (for all 4 parameters at once).

#### **Manual Operation**

See description on [page 28.](#page-27-0)

#### b) Programming

Measured Value Query Query command: **UMA**X**?** Response string: **UMAX** value Response parameter format value: **±nnn.nnn** Fixed response string length: 13 characters Example (HP Basic):**OUTPUT 712;"UMAX?" ENTER 712;A\$ DISP A§**

 $\rightarrow$ Display: UMAX +030.450

#### Comment

 $\rightarrow$  [page 67,](#page-66-0) MINMAX function

#### <span id="page-74-1"></span>UMIN? – Minimum Measured Voltage Value

#### Functions

The UMIN function reads out the lowest output voltage value which was measured by the UOUT measuring function and saved to Min-Max memory while the MINMAX function was set to ON.

#### Syntax

**UMIN?**

#### Measuring Range:

Voltage measuring range as per UOUT

If the measured voltage value has fallen below the lower measuring range limit at least once with the MINMAX function set to ON, "–OL" appears at the display for UMAX and "–999999." is entered to the data string. The Min-Max memory value can be reset to the momentarily measured value with MINMAX RST (for all 4 parameters at once).

#### a) Manual Operation

See description on [page 28.](#page-27-0)

#### b) Programming

Measured value query

Query command: **UMI**N**?** Response string: **UMIN** value Response parameter format value: **±nnn.nnn** Fixed response string length: 13 characters

Example (HP Basic):**OUTPUT 712;"UMIN?"**

#### **ENTER 712;A\$**

#### **DISP A§**

 $\rightarrow$ Display: UMIN -000.000

#### Comment

<span id="page-74-2"></span> $\rightarrow$  [page 67,](#page-66-0) MINMAX function

#### <span id="page-75-2"></span>UOUT? – Querying the Momentary Voltage Value

#### Functions

The UOUT function is used to measure momentary output voltage. The measured value is acquired over a period of 40 ms in a continuous fashion.

#### **Syntax**

**UOUT?**

#### Measuring Range

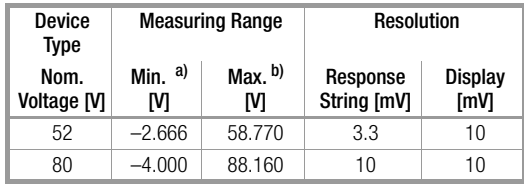

a. Measured values which violate the measuring range lower limit are identified at the display as "–OL", and in the data string as "–999999.".

b. Measured values which exc eed the mea suring r ange upp er limit ar e identified at the display as "+0L", and in the data string as "+999999.".

#### a) Manual Operation

See description on [page 24.](#page-23-1)

#### b) Programming

Query command: **UO**UT**?** Response string: **UOUT** value Parameter format value: **±nnn.nnn** Fixed response string length: 13 characters Example (HP Basic):**OUTPUT 712;"UOUT?" ENTER 712;A\$**

#### <span id="page-75-4"></span>**DISP A\$**

 $\rightarrow$ Display: UOUT +021.300

#### Comment

 $\rightarrow$  [page 28,](#page-27-0) ROUND function

#### <span id="page-75-0"></span>USET, USET? – Voltage Setpoint Value

#### Functions

USET defines the output voltage setpoint value.

#### **Syntax**

**USET** value

#### Parameter

Value

Parameter type: real number

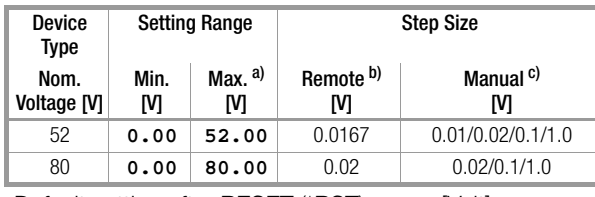

Default setting after RESET (\*RST): **0.00** [Volt]

- a. However, USET cannot be set to a value of greater than the momentary voltage limit value ULIM.
- b. If the selected value is not a whole number multiple of the step size, it is rounded off accordingly.
- c. Can be selected by (repeatedly) pressing the <RESOLUTION> key. The blinking decimal place at the display indicates the selected step size.

#### a) Manual Operation

See description on [page 22.](#page-21-0)

#### b) Programming Set

Setting command: **USET** value

Example (HP Basic):**OUTPUT 712;"USET 12.5"** !Voltage setpoint value 12.5 V

<span id="page-75-3"></span>Setting query Query command: **US**ET**?** Response string: **USET** value Parameter format value: **+nnn.nnn** Fixed response string length: 13 characters Example (HP Basic):**OUTPUT 712;"USET?" ENTER 712;A\$**

#### <span id="page-75-5"></span>**DISP A\$**

 $\rightarrow$ Display: USET +012.500

#### Comment

If an attempt is made to set USET to a value higher than ULIM, the setting command is not executed and bit 1 is set in event register B (limit error), as is bit 4 in the standard event register (execution error).

#### <span id="page-75-1"></span>WAIT – Additional Waiting Time

#### Functions

Additional waiting time between execution of two commands. This function can be used to add additional waiting time within a command string (linked commands) for processing or execution. For example, this allows for defined programming of a specified power-on status / start-up edge within a command string with execution time in the ms range.

#### **Programming**

Setting command: **W**AIT *v* Parameter: *v (value)* Parameter type: real number Setting Range: 0.001 <s> ≤ w ≤ 9.999 <s> Resolution: 1 ms

#### Comment

The length of the command string may not exceed 255 characters (= buffer length), because an unspecified pause would otherwise occur as a result of the additional data transmission.

#### Attention:

Receive data are not processed during waiting time, and the input buffer is disabled, i.e. the display readings are not updated during this time either.

#### Example

"USET 0; ISET 5; OUTPUT ON; WAIT 0.001; USET 3; WAIT 0.003; USET 7; WAIT 0.003; USET 10"

(or "US 0; IS 5; OU ON; W .001; US 3; W .003; US 7; W .003; US 10" with decoupled command name)

### 6.5 Status and Events Management

The device is furnished with special registers which can be queried by the controller for the recognition of programming errors (e.g. receipt of an incorrect command), device status (e.g. voltage regulating mode) or separate events (e.g. output has been deactivated by OCP function).

#### **Overview**

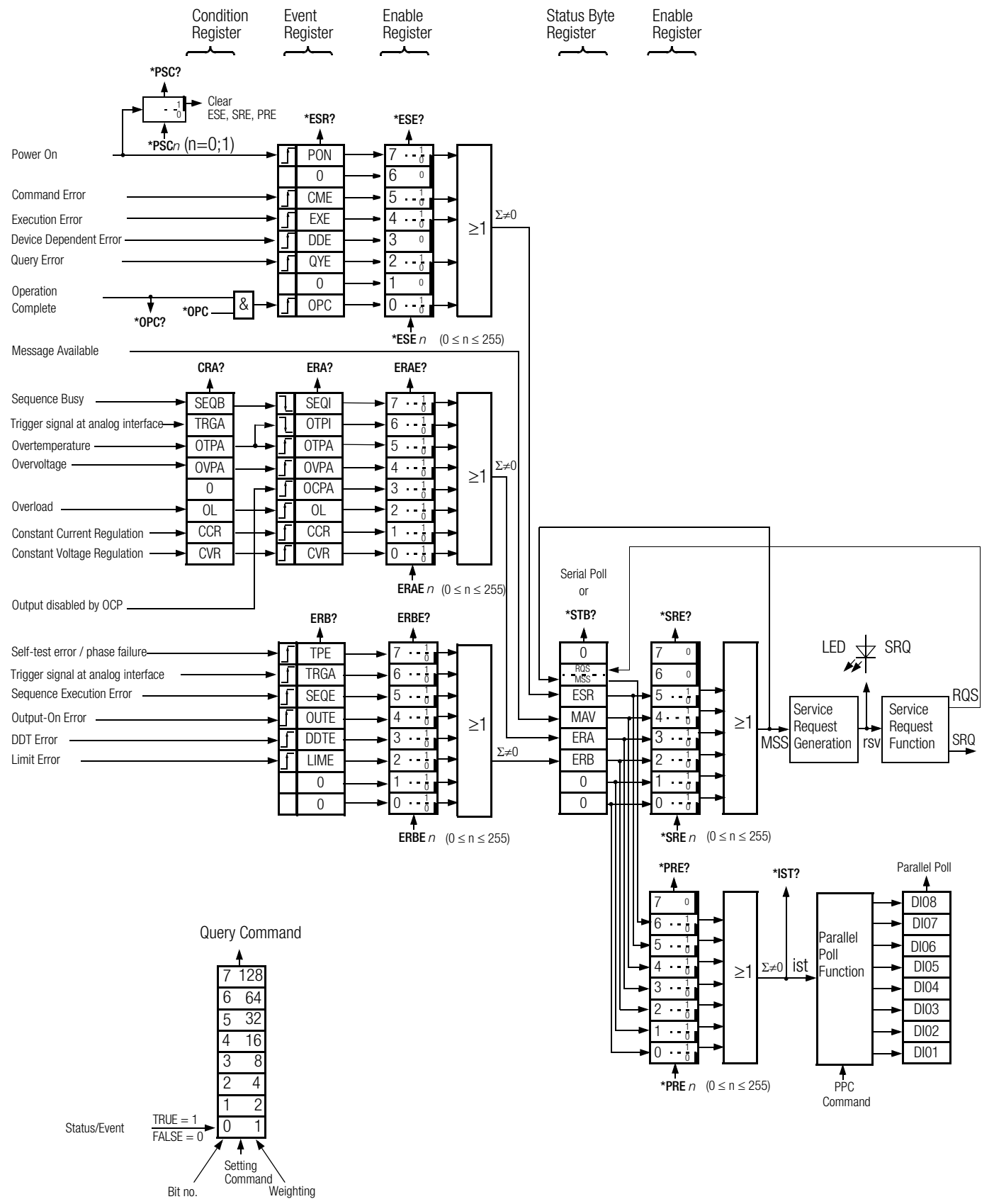

*Figure 6.5 Status and Events Management*

#### Significance of Register Contents

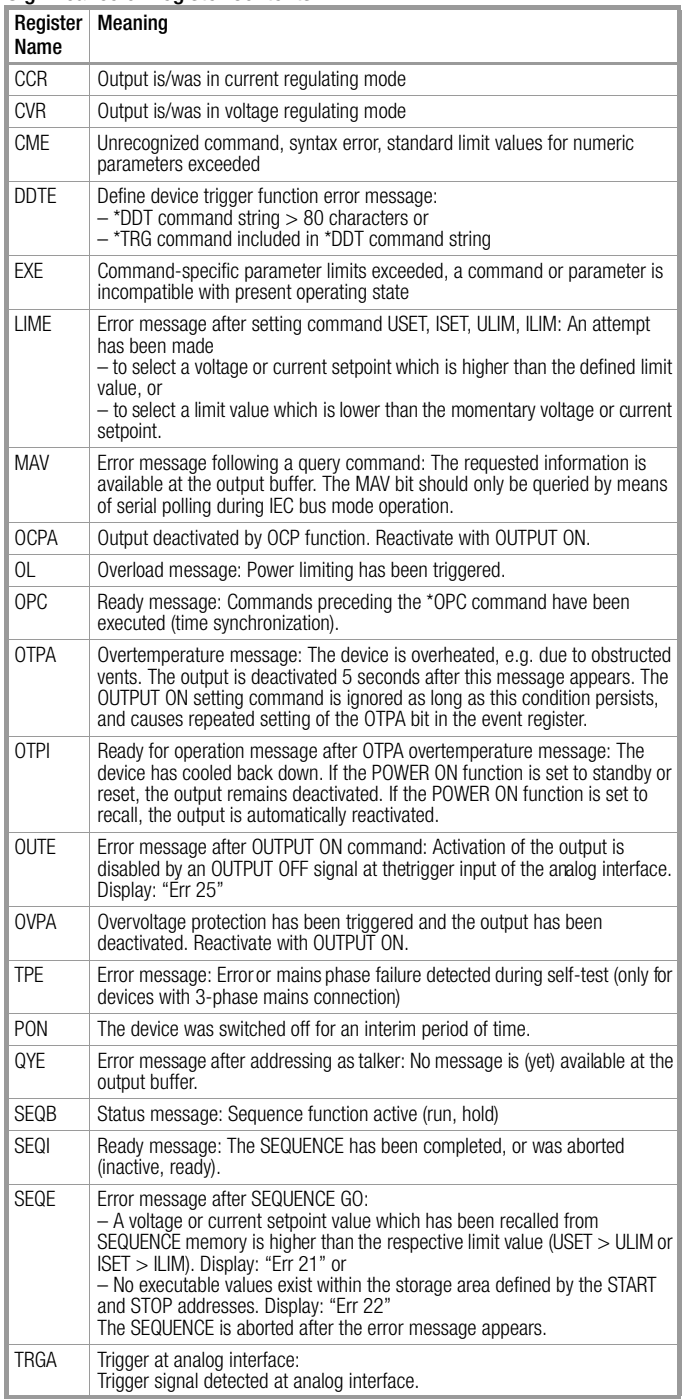

 $n =$  decimal equivalent of register content ( $0 \le n \le 255$ ).

#### Condition Register ( $\rightarrow$  [page 64](#page-63-0))

Condition Register A (CRA)

The individual bits of the condition register reflect the momentary status of a specific device function:

 $0 =$  condition does not apply (FALSE)

 $1 =$  condition applies (TRUE)

The content of the condition register can be read out, but direct overwriting and deletion are not possible.

Event Registers ( $\rightarrow$  [page 60\)](#page-59-0)

Standard event register (ESR) Event register A (ERA) Event register B (ERB)

The event registers acquires and save status changes which have occurred for specific device functions. The corresponding bit is set to 1 in the event register  $(1 = TRUE)$ , when the respective function status

– is changed from FALSE to TRUE (for input  $\Gamma$ ) or

– from FALSE to TRUE (for input  $\mathbb{L}$ ).

The three event registers can be individually queried. When an event register is queried, its content is deleted. Setting command **\*CLS** clears all event registers.

An enable register is assigned to each event register.

#### Enable registers  $(\rightarrow$  [page 60](#page-59-1))

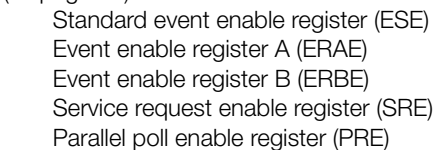

The enable registers determine which bit(s) from the corresponding event or status byte register is/are capable of influencing the respective group message. The respective group message remains set (1 = TRUE), as long as at least one bit which has been enabled to this end has a status of TRUE.

The five enable registers can be written to and read separately. Queries, the \*CLS command and device functions do not cause any changes to the contents of these registers. The registers can be cleared by entering a value of "0" (e.g. \***ESE 0**). Exception: The enable registers are non-volatile, and are only cleared by means of device shutdown if the non-volatile PSC flag is set to 1.

#### Status Byte Register (STB)  $(\rightarrow$  [page 63](#page-62-0))

The status byte register contains:

- The status of group messages from the three event registers (bits 2, 3 and 5)
- The status of the output buffer (empty  $\rightarrow$  MAV (bit 4) = 0, not  $empty \longrightarrow$  MAV = 1)
- The status of MSS group messages masked with the SRE enable register from internal bits 2, 3, 4 and 5 (bit 6).
- Bits 0, 1 and 7 are not used, and are always set to "0".

Register content can be read out:

- With the \*STB? command, or
- With the "serial poll" interface command in the event of IEC bus operation. If this is the case, bit 6 indicates the RQS status, which is reset (0) after completion of serial polling.

The \*CLS command clears the status byte register except for the MAV bit, and cancels any SRQ messages.

#### Power-On Status Clear Flag (PSC)  $(\rightarrow$  [page 62\)](#page-61-0)

The power-on status clear flag determines whether or not the contents of the non-volatile enable registers, ESE, SRE and PRE, will be cleared when the device is shut down.

The PSC flag can be set and queried:

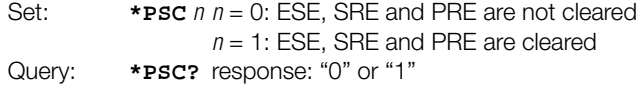

The PSC flag setting is retained, even after the device has been switched off.

#### Operation Complete Flag (OPC) ( $\rightarrow$  [page 61\)](#page-60-0)

A ready message can be triggered with the operation complete flag after one or several transmitted commands have been executed by the device.

The OPC bit is set in the standard event register by means of the **\*OPC** command, because it is not processed until after all previous commands have been executed.

The response to query command **\*OPC?** is always "1", because it is not processed until all previous commands have been executed.

### 7 Adjusting the SSP KONSTANTER

#### Warning!

The housing cover must be removed in order to balance the device and voltage conducting components are thus exposed. For this reason, the work described in this chapter may only be performed by trained personnel who are familiar with the dangers involved!

Operating the device without connecting the protective conductor is prohibited!

#### Balancing components:

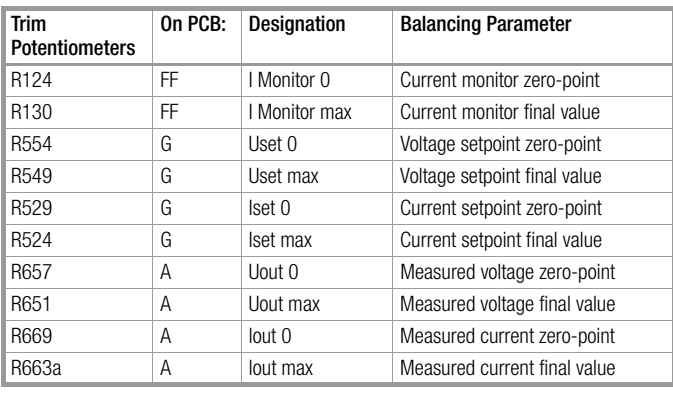

#### Required measuring instruments:

#### a) For direct voltage measurement

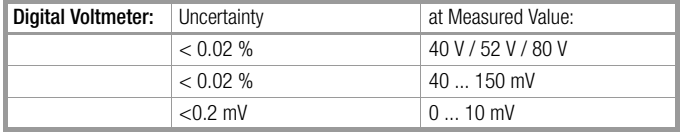

Input resistance  $> 1$  M $\Omega$ 

#### b) For direct current measurement < 1 A

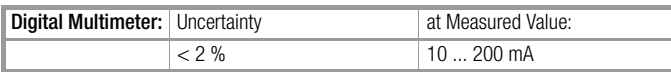

Voltage drop < 1 V

#### c) For direct current measurement > 1 A

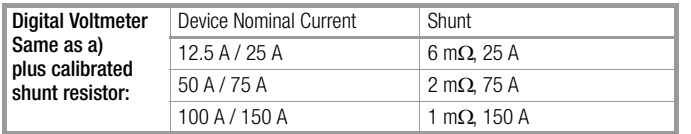

Overall measuring uncertainty at nominal current: < 0.07 %

#### Balancing conditions:

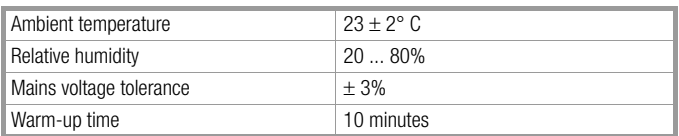

#### Balancing the I Monitor Zero-Point

Device settings: OUTPUT ON; USET 2.00; ISET 2.00 Output: Idle

- Connect digital voltmeter to I monitor (+) and AGND (–) at the analog interface.
- Balance measured voltage U<sub>I-Monitor</sub> with R124 to:  $-5$  mV  $< U_{l-Monitor} < +5$  mV

#### Balancing the I Monitor Final Value

Device settings:  $OUTPUT ON$ ; USET 2.00; ISET =  $I_{nom}$ Output: Shorted with shunt

- Connect digital voltmeter as described above and measure voltage U<sub>(-Monitor)</sub> (must be approx. 10 V).
- Current  $I_s$  at shunt  $R_s$  is adjusted by turning R130, voltage  $U_{\text{-Monitor}}$  remains constant. Determine current  $I_{\text{S}}$  by measuring shunt voltage Us and balance to:  $I_s = I_{nom} \times U_{-Monitor} / 10 V \pm 0.5\%$

#### Balancing the Current Setpoint Zero-Point

Device settings: OUTPUT ON; USET 2.00;

ISET =  $0.012$  where  $I_{\text{nom}} = 12.5$  A

 $= 0.025$  where  $I_{\text{nom}} = 25$  A

 $= 0.050$  where  $I_{\text{nom}} = 50$  A  $0.080$  where I

$$
= 0.080
$$
 **where I**<sub>nom</sub> = 75 A

 $= 0.100$  where  $I_{\text{nom}} = 100$  A  $= 0.160$  where  $I_{\text{nom}} = 150$  A

Output: shorted with shunt or via ammeter

– Balance measured current I<sub>s</sub> with R529 to:  $I_s = ISET \pm 20\%$ 

#### Balancing the Current Setpoint Final Value

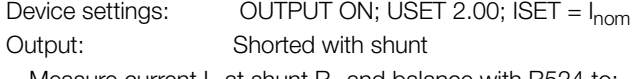

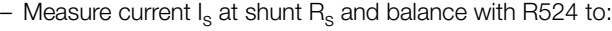

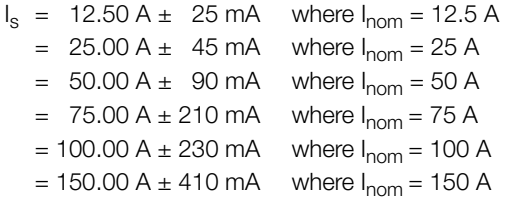

#### Balancing the Measured Current Zero-Point

Device settings: OUTPUT ON; USET 2.00; ISET 2.00 Output: Idle

– Balance the Iout value which appears at the right-hand display with R669 to:

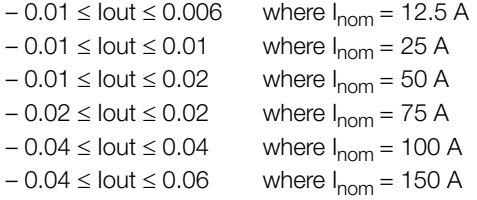

#### Balancing the Measured Current Final Value

Device settings:  $\text{OUTPUT ON}$ ; USET 2.00; ISET =  $I_{\text{nom}}$ <br>Output: Shorted with shunt

Shorted with shunt

– Measure current  $I_s$  at shunt  $R_s$  and balance the measured Iout value which appears at the right-hand display with R663a to:

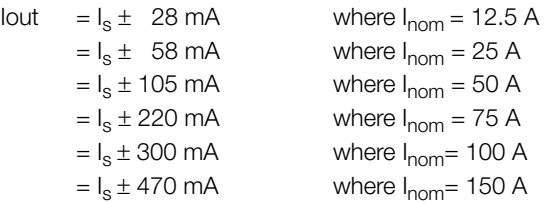

#### Balancing the Voltage Setpoint Zero-Point

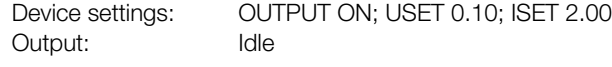

– Measure output voltage  $U_A$  with the digital voltmeter and balance with R554 to:

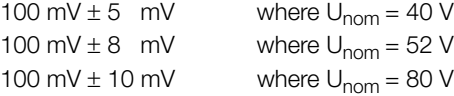

#### Balancing the Voltage Setpoint Final Value

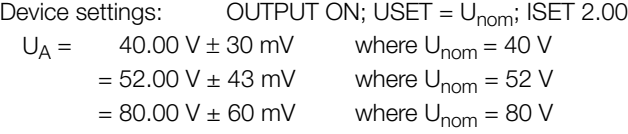

#### Balancing the Measured Voltage Zero-Point

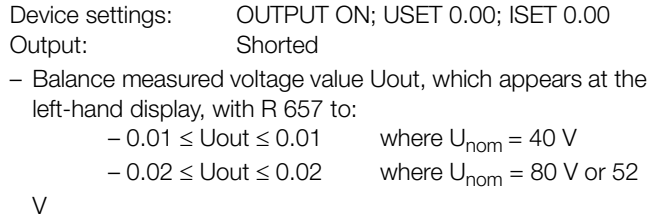

#### Balancing the Measured Voltage Final Value

Device settings:  $OUTPUT ON$ ; USET =  $U_{nom}$ ; ISET 2.00 Output: Idle

- Connect the digital voltmeter to the output and measure voltage U<sub>A</sub>.
- Balance measured voltage value Uout, which appears at the left-hand display, with R 651 to:

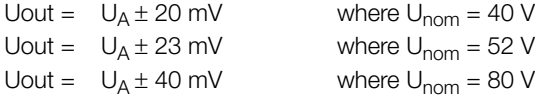

PCB FF

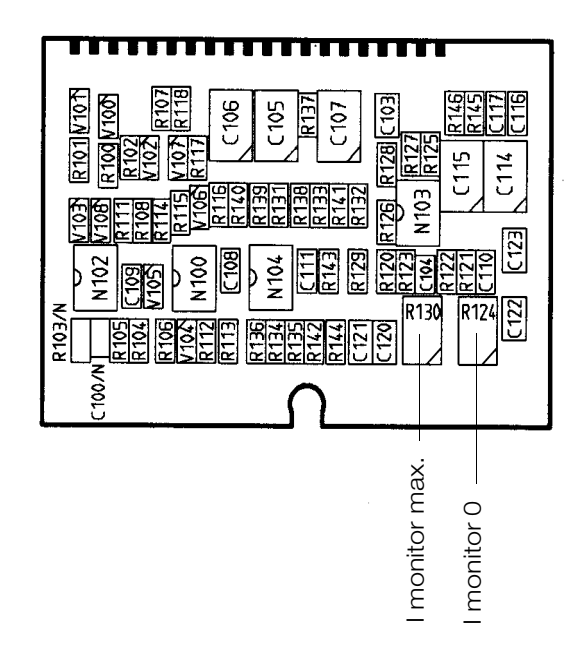

PCB G

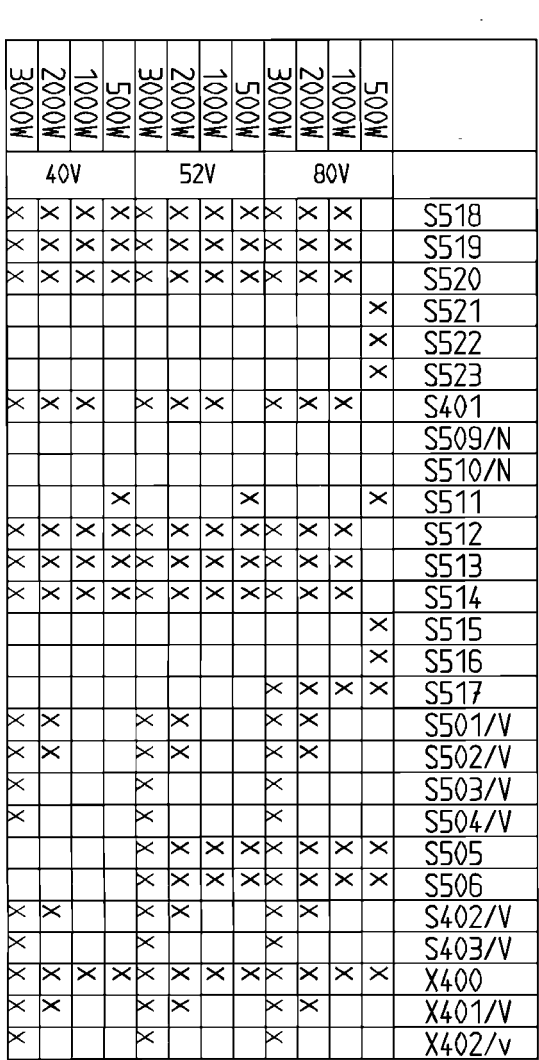

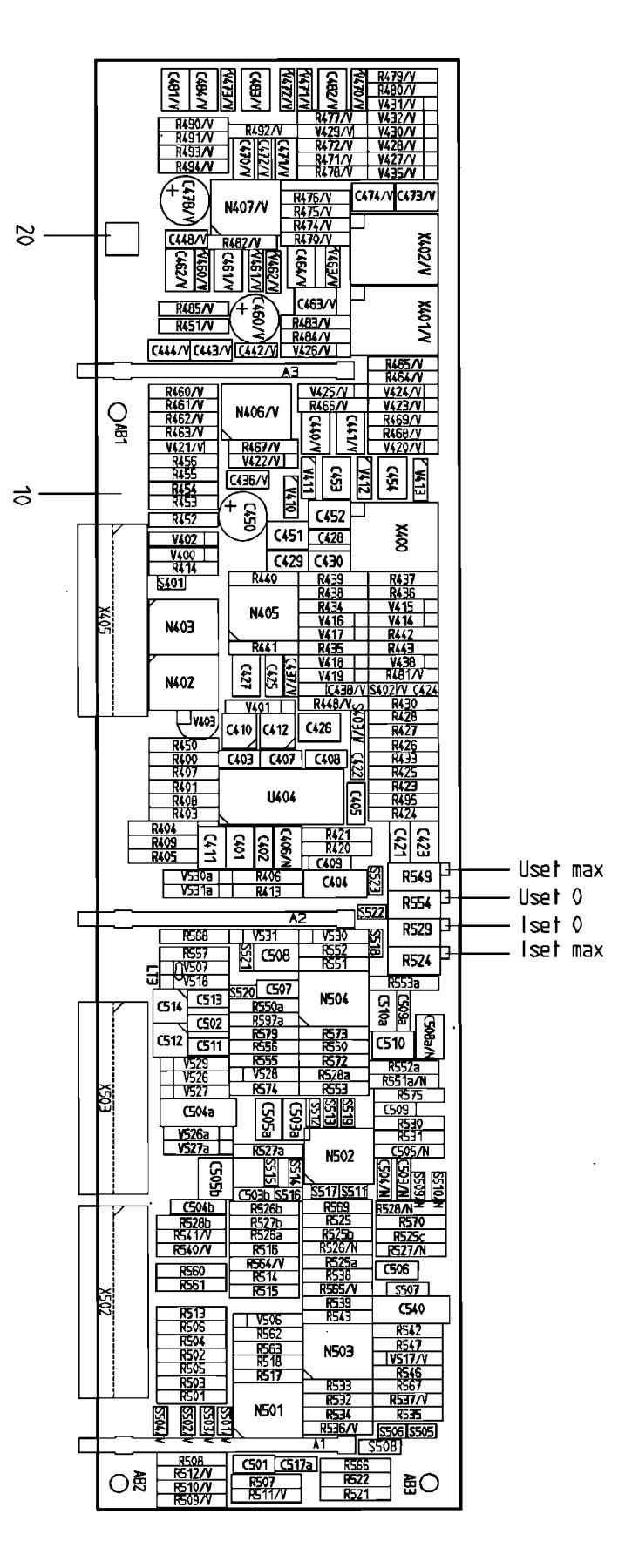

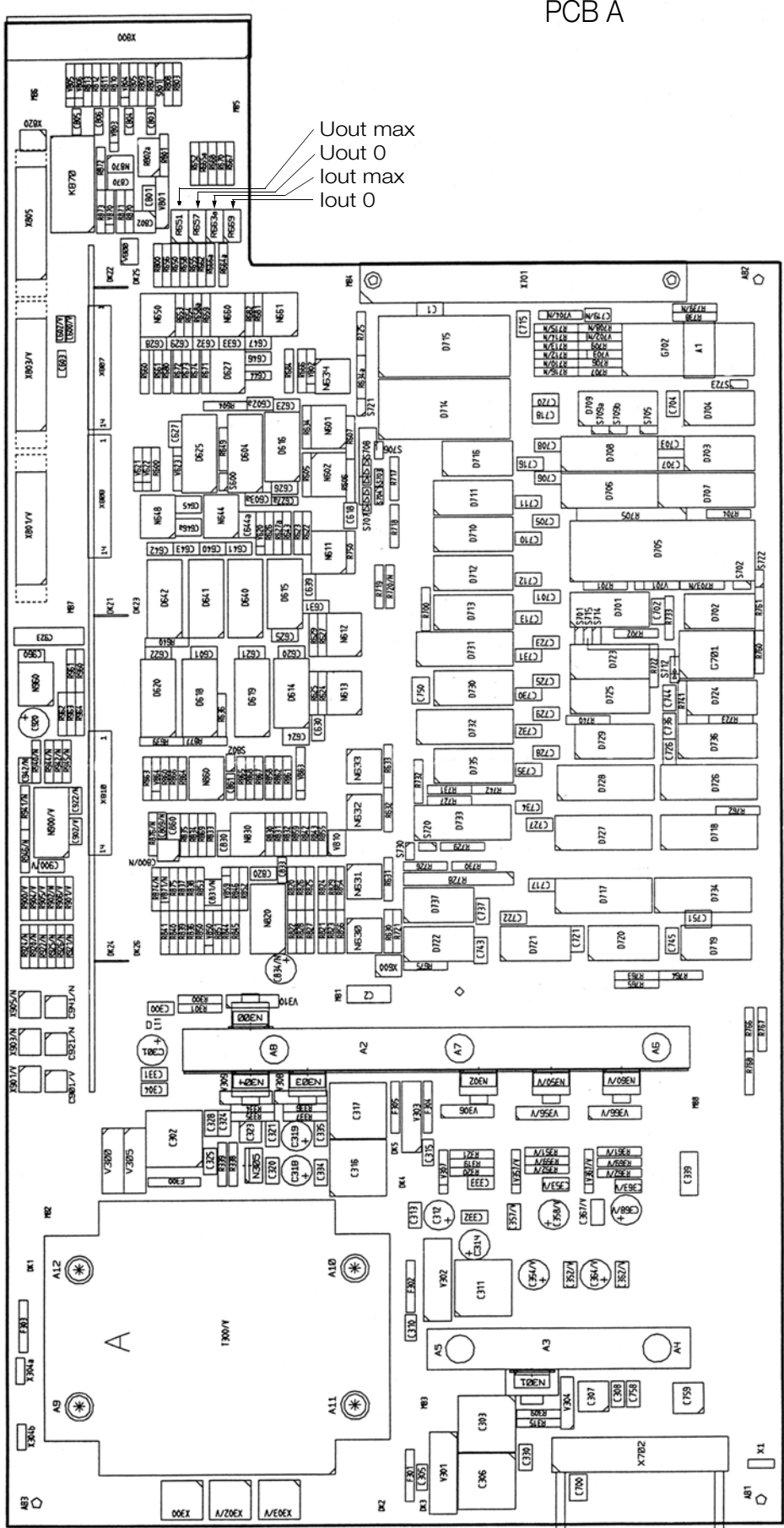

PCB A

# 8 Appendix

### 8.1 Adjustable Functions and Parameters

<span id="page-82-1"></span><span id="page-82-0"></span>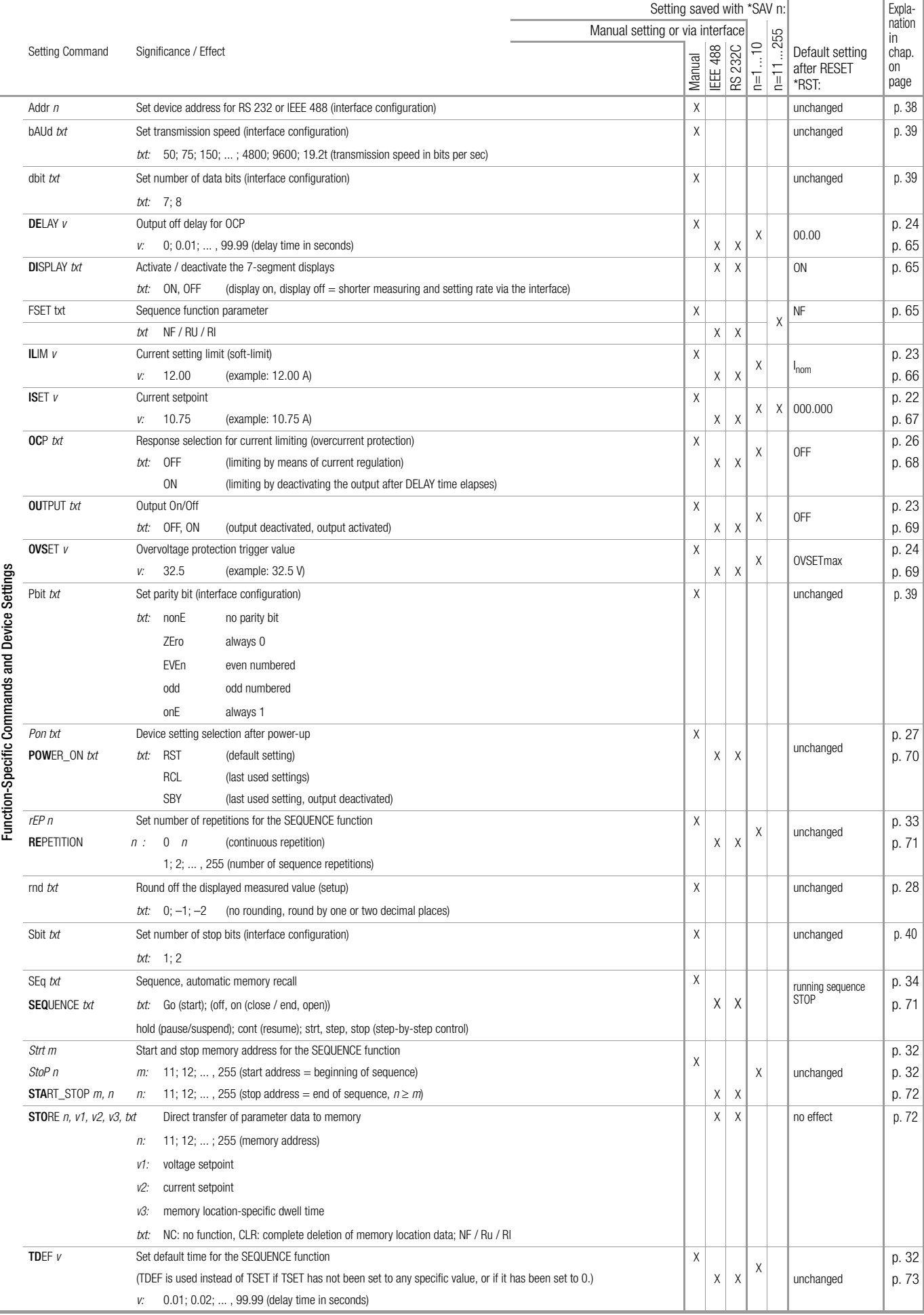

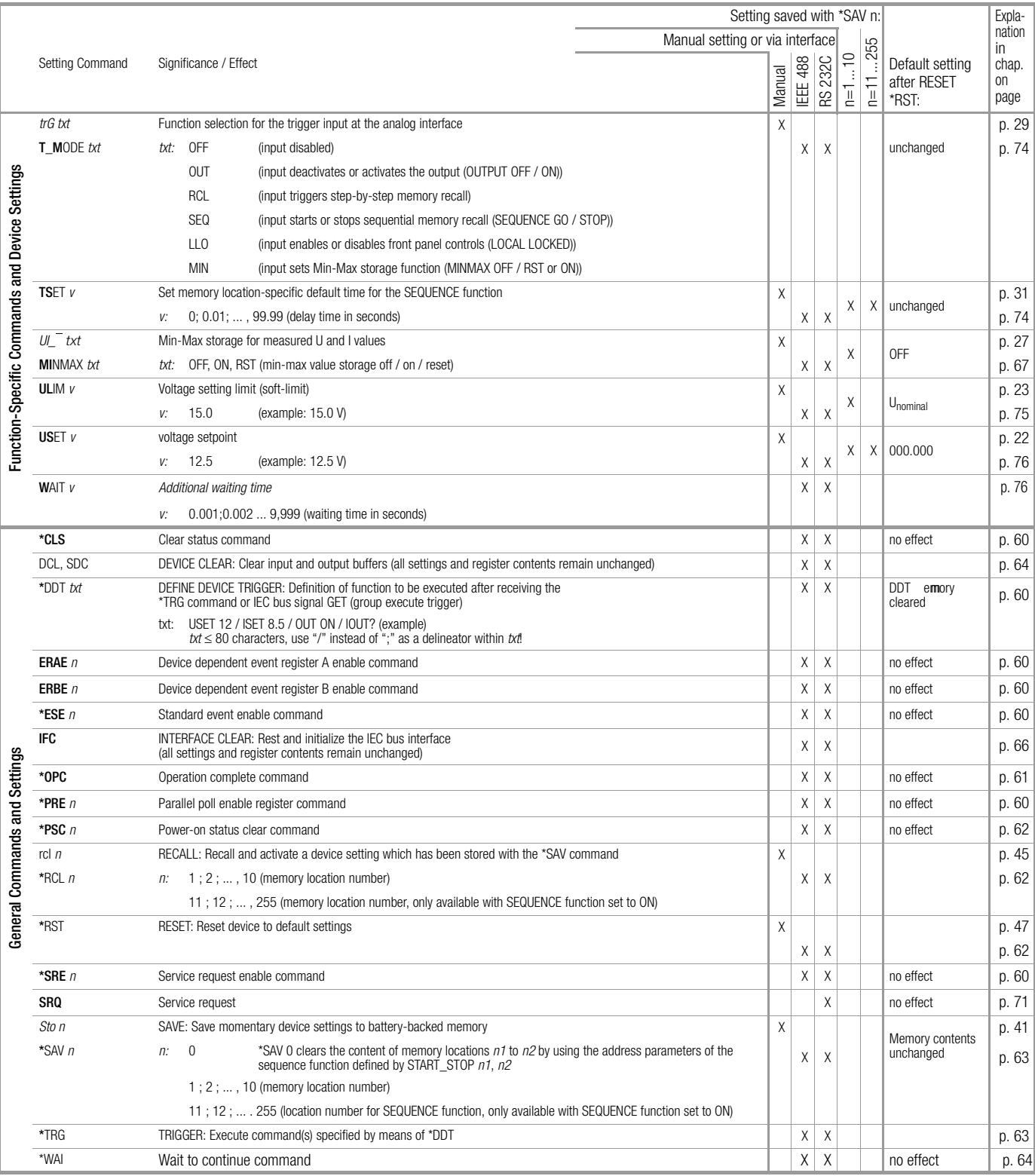

Abbreviated commands: Commands can be abbreviated with letters shown in boldface. Letters not printed in boldface can be left out, for example: "OUTPUT ON" = "OU ON" As a rule, letters can be entered in upper or lower case.

Stringing commands together: Several commands is a single data string must be separated by semicolons ";", for example: "USET 12; ISET 8.5; OUTPUT ON"  $w_i$ : Whole number (integer)<br>  $w_i$ .<br>
Whole number, fixed or floating decimal point number with or without exponent, for example:

**Numeric parameter formats:** *m, n:* Whole number (integer)

"12.5", "0012.5", "1.25E1", "+1.25 e+01"

### 8.2 Queriable Functions and Parameters

<span id="page-84-0"></span>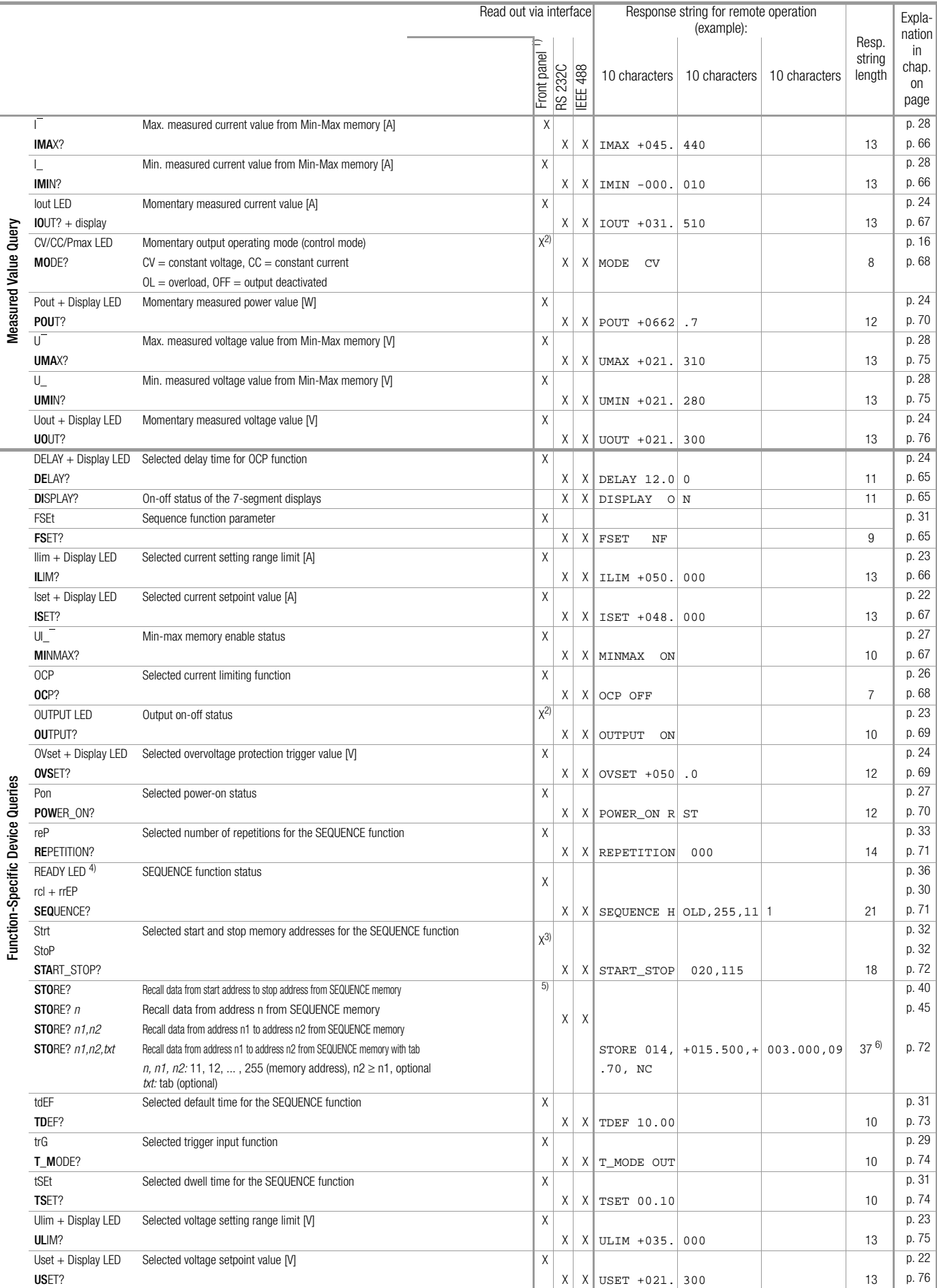

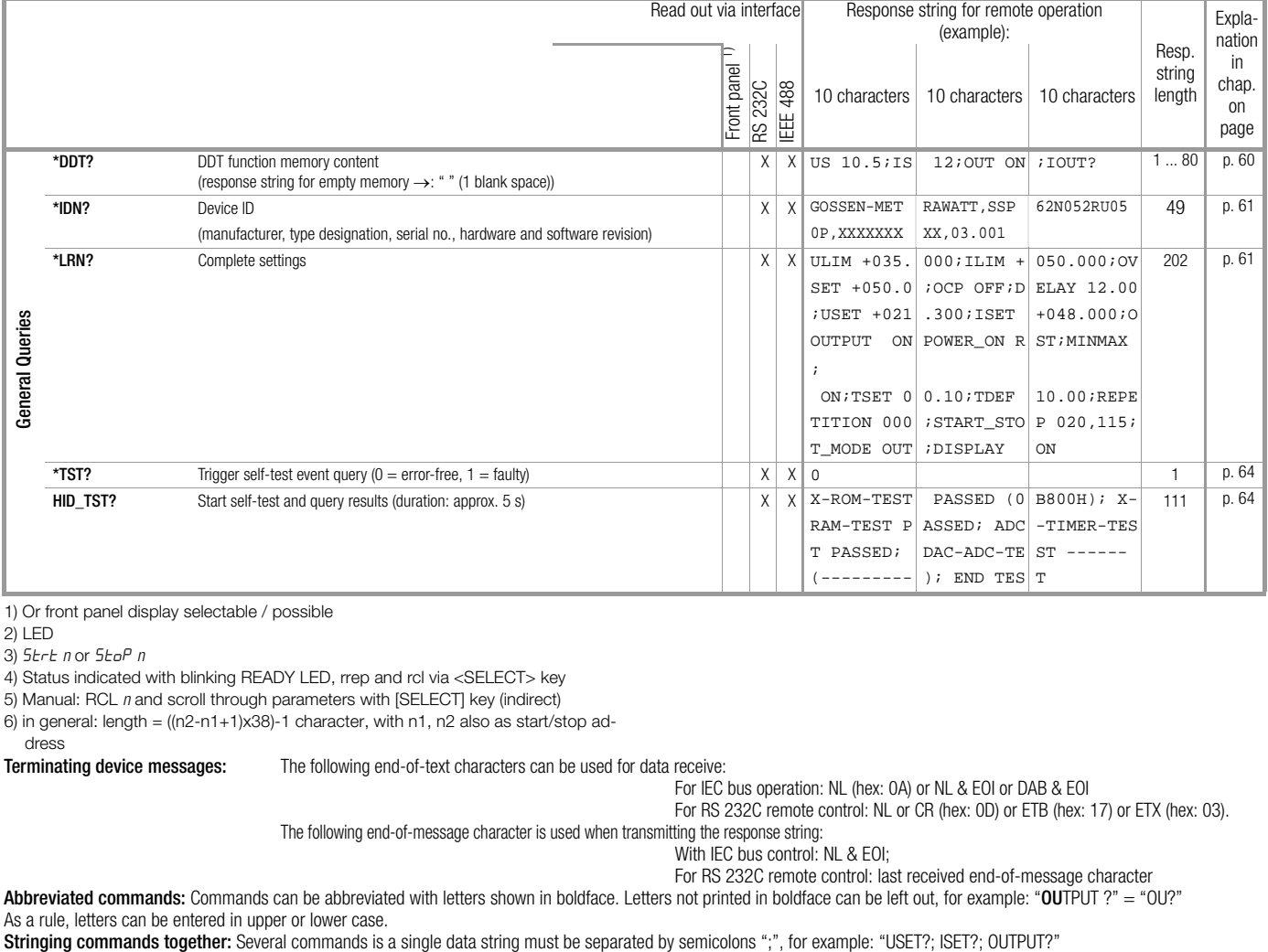

1) Or front panel display selectable / possible

2) LED

3) Strt n or StoP n

4) Status indicated with blinking READY LED, rrep and rcl via <SELECT> key

5) Manual: RCL n and scroll through parameters with [SELECT] key (indirect)

6) in general: length = ((n2-n1+1)x38)-1 character, with n1, n2 also as start/stop ad-

#### dress

Terminating device messages: The following end-of-text characters can be used for data receive:

For IEC bus operation: NL (hex: 0A) or NL & EOI or DAB & EOI

For RS 232C remote control: NL or CR (hex: 0D) or ETB (hex: 17) or ETX (hex: 03).

The following end-of-message character is used when transmitting the response string:

With IEC bus control: NL & EOI;

For RS 232C remote control: last received end-of-message character

Abbreviated commands: Commands can be abbreviated with letters shown in boldface. Letters not printed in boldface can be left out, for example: "OUTPUT ?" = "OU?" As a rule, letters can be entered in upper or lower case.

<span id="page-86-0"></span>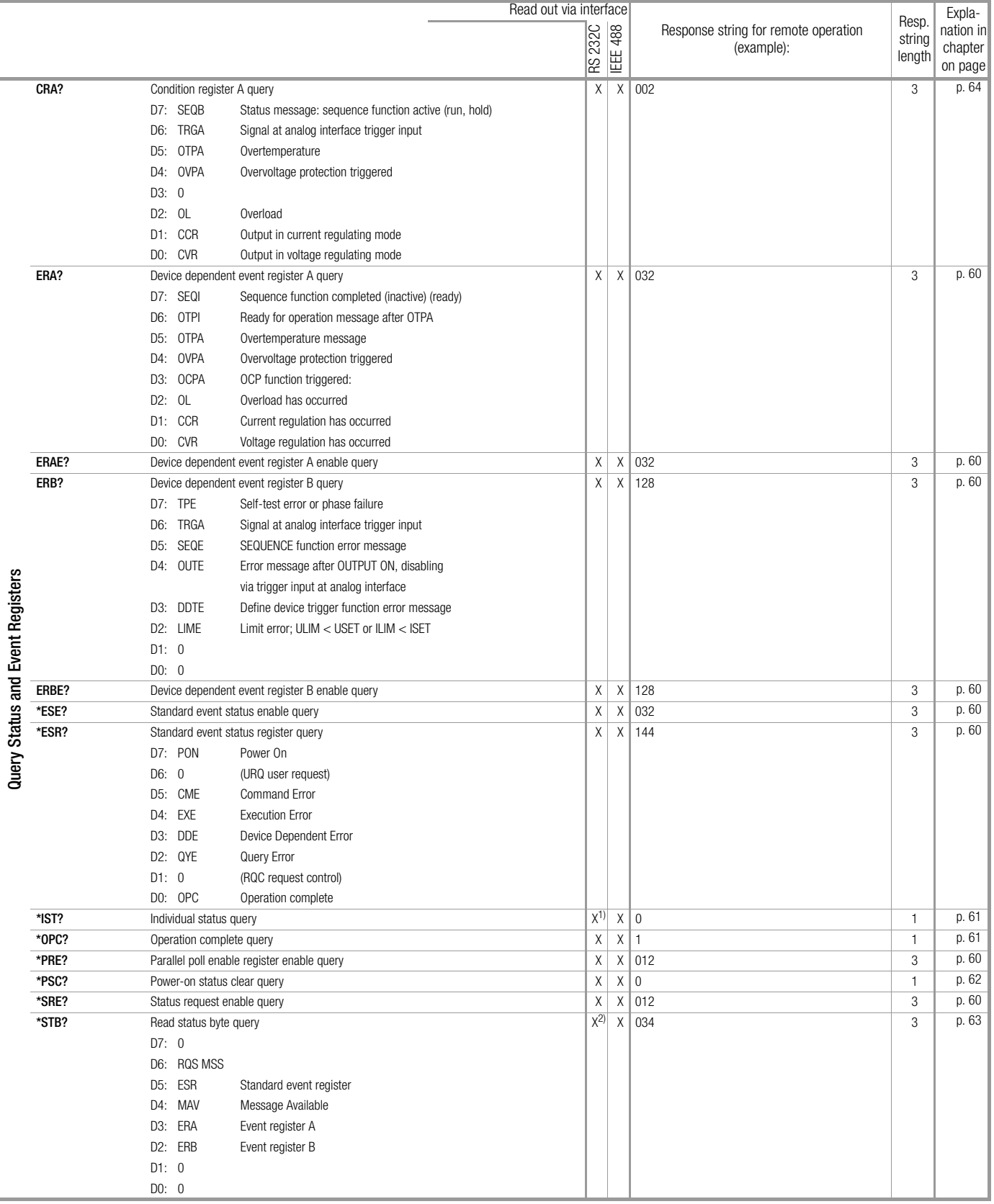

### 8.3 Query Command for Status and Events Management

<sup>1)</sup> When using the RS232 interfaces without the IEEE488 interface, value 1 is generally returned as a response.

 $^{2)}$  When using the RS232 interface without the IEEE488 interface, the invalid value 127 is generally returned as a response.

### 8.4 Overview of Menu Functions

<span id="page-87-0"></span>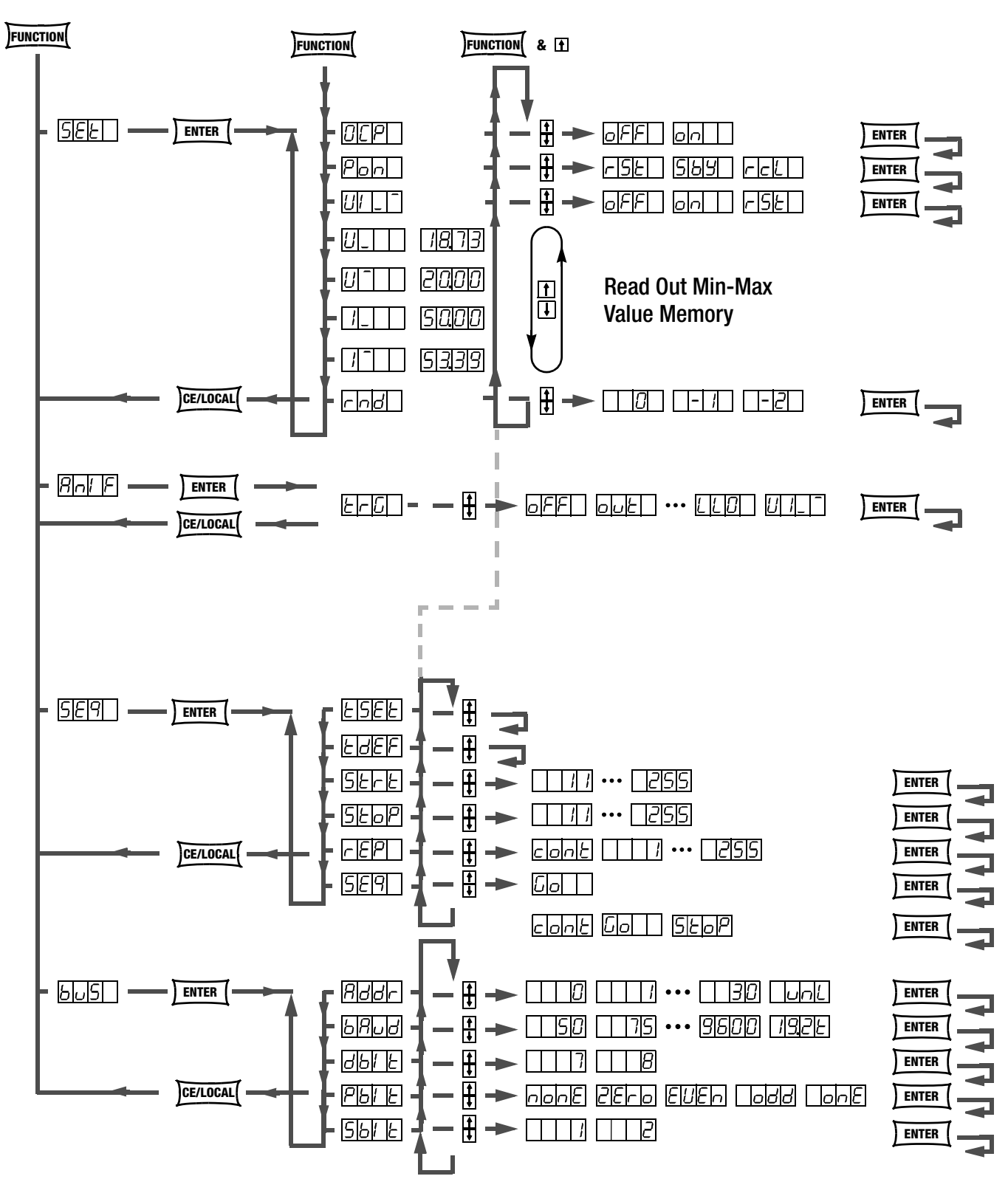

<span id="page-88-0"></span>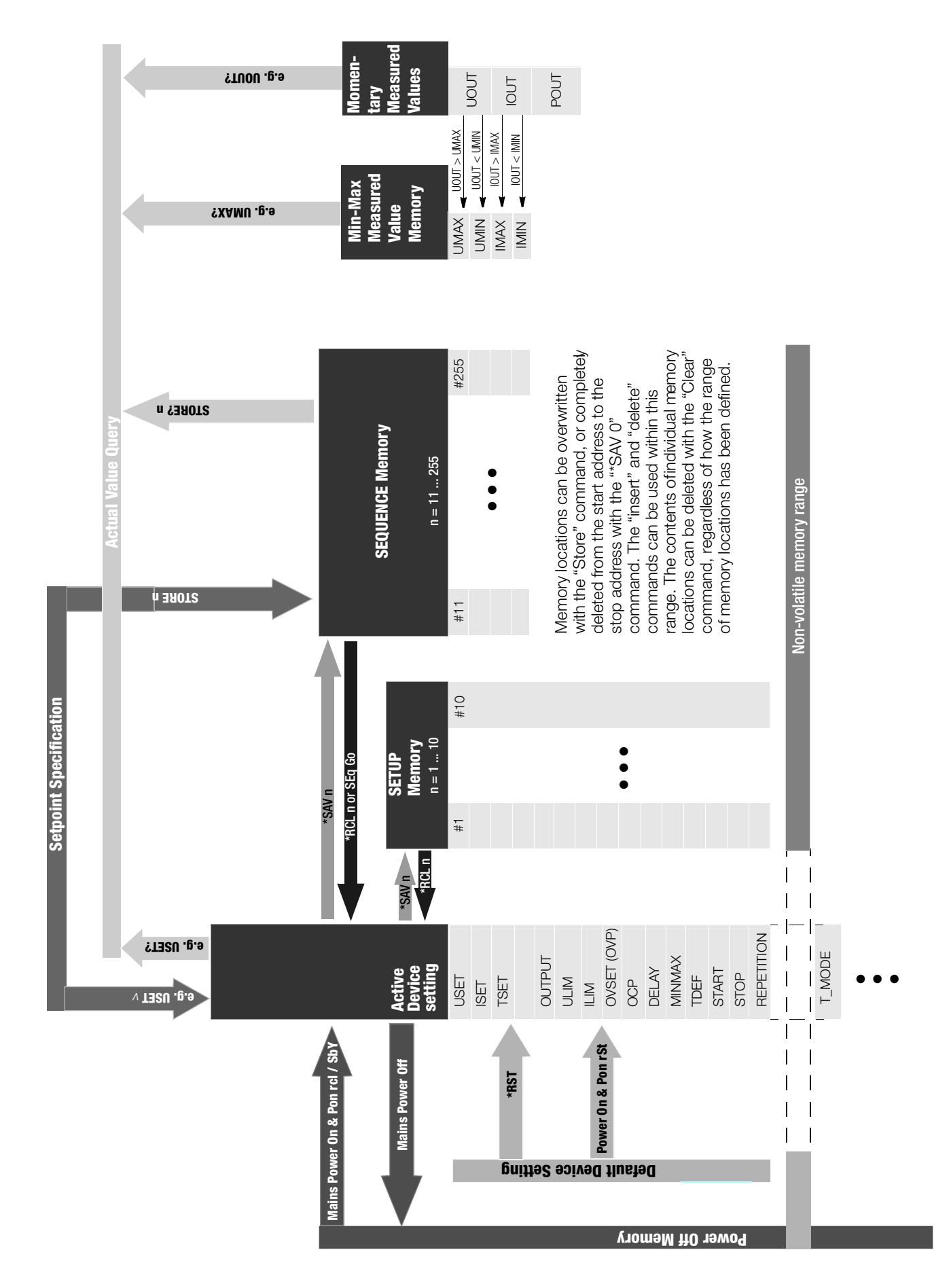

# <span id="page-89-0"></span>8.6 System Messages

Error messages may appear at the digital display immediately after the device is switched on, or after triggering certain functions manually or via remote control .

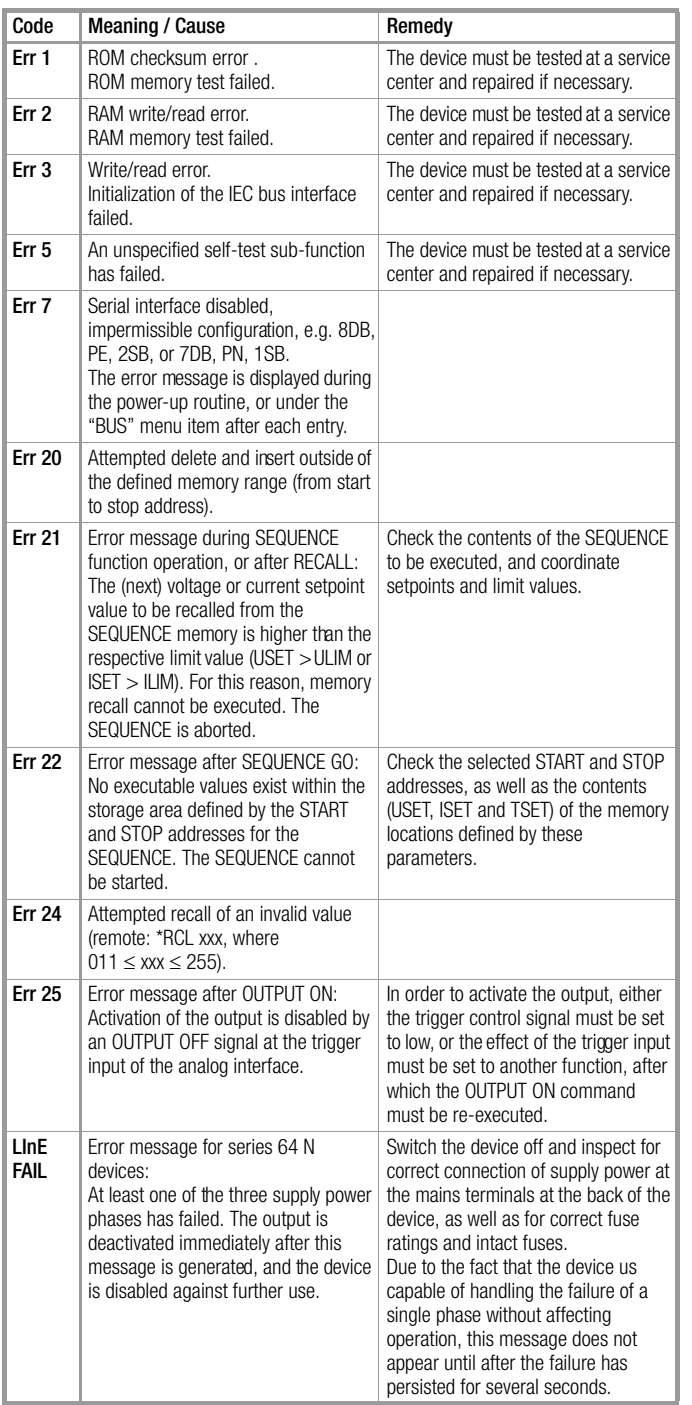

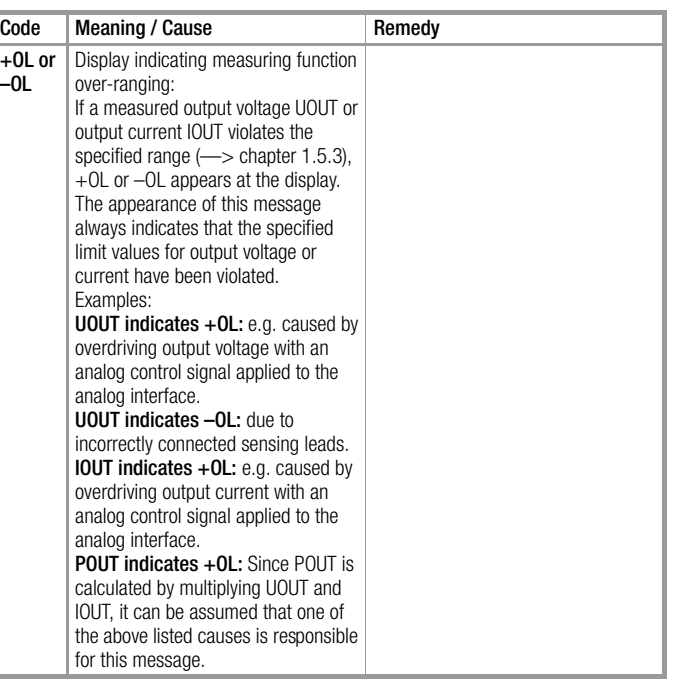

### 8.7 Index

### C

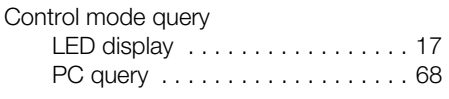

# D

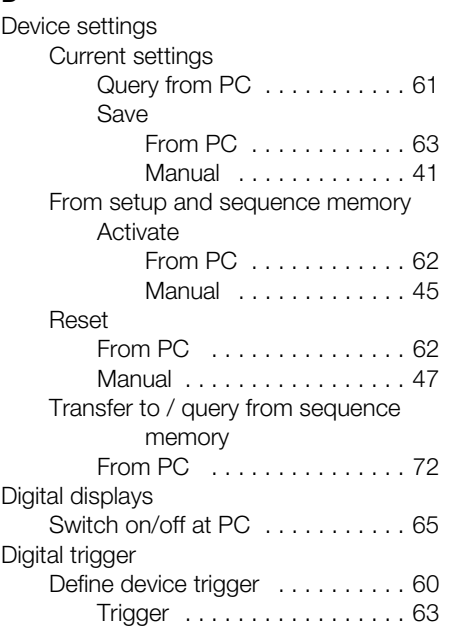

# E

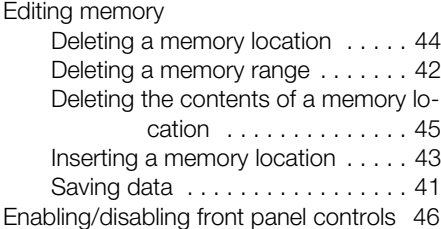

# G

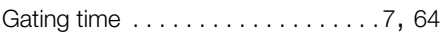

### I

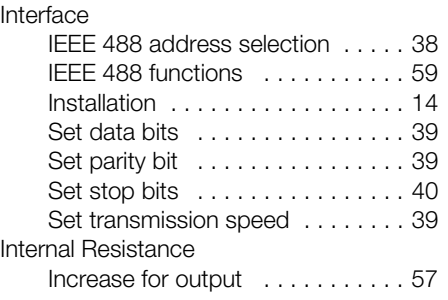

### M

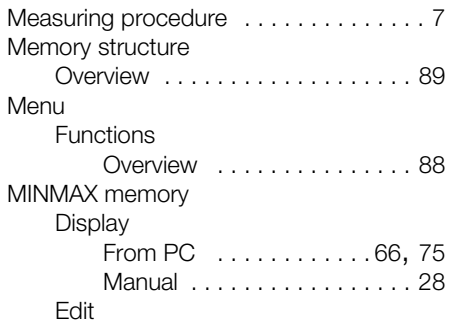

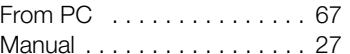

O

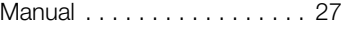

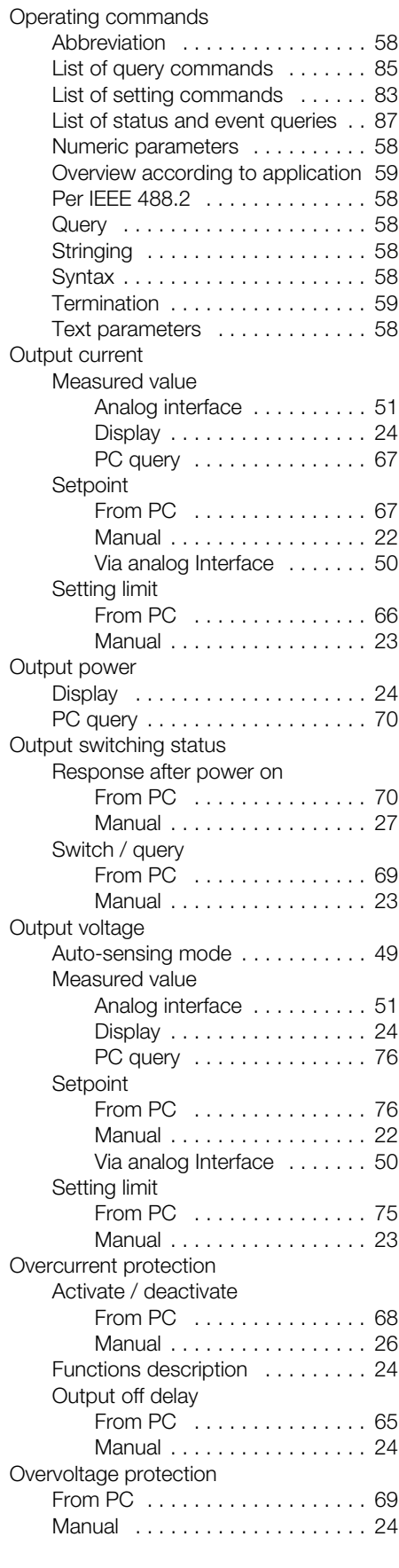

### P

Parallel device connection [. . . . . . . . . 53](#page-52-0)

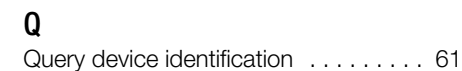

# R<br>Ro

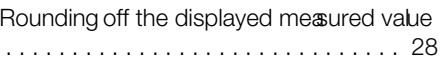

### S

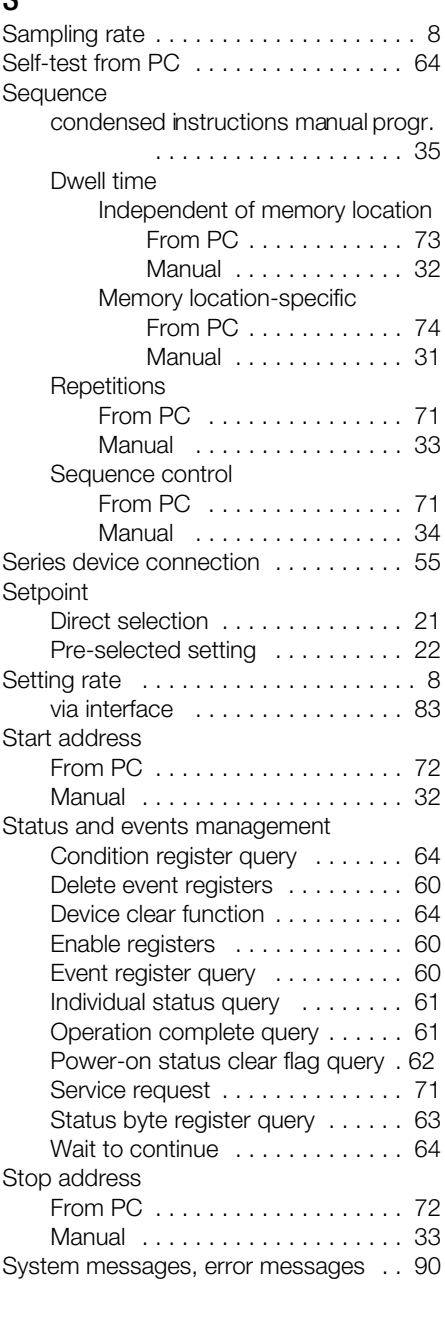

### T

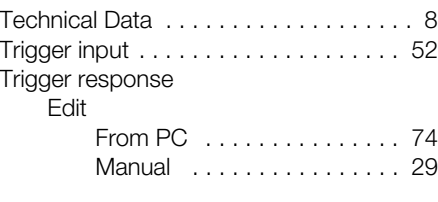

# W

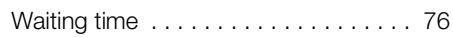

GMC-I Messtechnik GmbH 91

### 9 Order Information

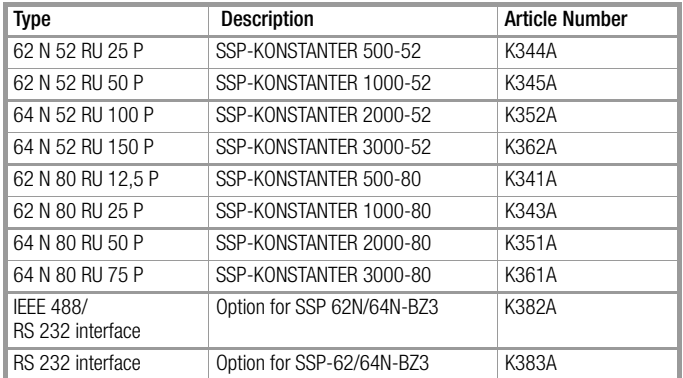

#### **Software**

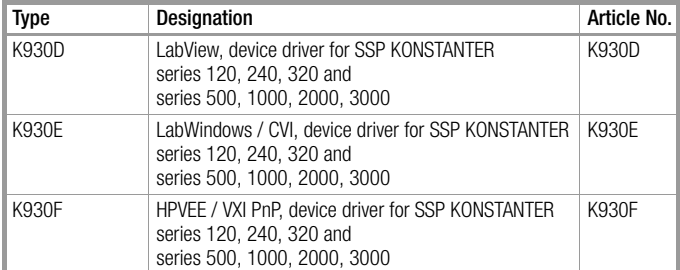

#### **Mounting**

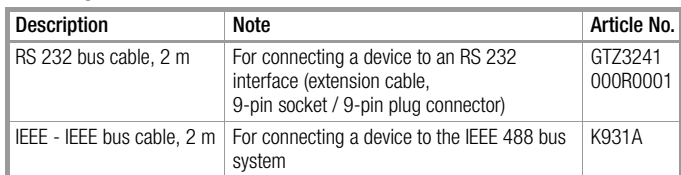

# 10 Repair and Replacement Parts Service, Calibration Center\* and Rental Instrument Service

If required please contact:

GMC-I Service GmbH Service Center Thomas-Mann-Str. 20 90471 Nuremberg, Germany Phone +49 911 817718-0 Fax +49 911 817718-253 E-mail service@gossenmetrawatt.com

This address is only valid in Germany. Please contact our representatives or subsidiaries for service in

#### \* DKD Calibration Laboratory for Electrical Quantities DKD – K – 19701 accredited per DIN EN ISO/IEC 17025:2005

Accredited quantities: direct voltage, direct current value, direct current resistance, alternating voltage, alternating current value, alternating current active power, alternating current apparent power, DC power, capacitance, frequency, temperature

#### Competent Partner

other countries.

GMC-I Messtechnik GmbH is certified in accordance with DIN EN ISO 9001:2000. Our DKD calibration lab is accredited by the Deutscher Kalibrierdienst (German Calibration Service) in accordance with DIN EN ISO/ IEC 17025:2005 under registration number DKD–K–19701.

We offer a complete range of expertise in the field of metrology: from test reports and factory calibration certificates, right on up to DKD calibration certificates.

Our spectrum of offerings is rounded out with free test equipment management.

Our service department includes an on-site DKD calibration bench. If errors are discovered during calibration, our specialized personnel are capable of completing repairs using original replacement parts.

As a full service calibration lab, we can calibrate instruments from other manufacturers as well.

### 11 Product Support

If required please contact:

GMC-I Messtechnik GmbH Product Support Hotline Phone +49 911 8602-0 Fax +49 911 8602-709 E-mail support@gossenmetrawatt.com

Edited in Germany • Subject to change without notice • A pdf version is available on the Internet

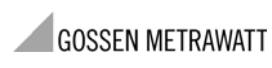

GMC-I Messtechnik GmbH Südwestpark 15 90449 Nürnberg • Germany Phone +49 911 8602-111 Fax +49 911 8602-777 E-Mail info@gossenmetrawatt.com www.gossenmetrawatt.com